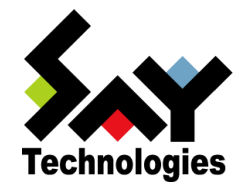

# BOM Report オプション Ver.7.0 デザインファイル仕様

#### [2021](#page-84-0) 年 5 月 12 日

#### 免責事項

本書に記載された情報は、予告無しに変更される場合があります。セイ・テクノロジーズ株式会社は、本書に関していかなる種類 の保証(商用性および特定の目的への適合性の黙示の保証を含みますが、これに限定されません)もいたしません。

セイ・テクノロジーズ株式会社は、本書に含まれた誤謬に関しての責任や、本書の提供、履行および使用に関して偶発的または 間接的に起こる損害に対して、責任を負わないものとします。

#### 著作権

本書のいかなる部分も、セイ・テクノロジーズ株式会社からの文書による事前の許可なしには、形態または手段を問わず決して複 製・配布してはなりません。

本ドキュメントに記載されている BOM はセイ・テクノロジーズ株式会社の登録商標です。Microsoft, Windows は、米国 Microsoft Corporation の米国及 びその他の国における登録商標です。その他会社名、製品名およびサービス名は各社の商標または登録商標です。

なお、本文および図表中では、「™ (Trademark)」、「® (Registered Trademark)」は明記しておりません。

# **BOM**

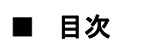

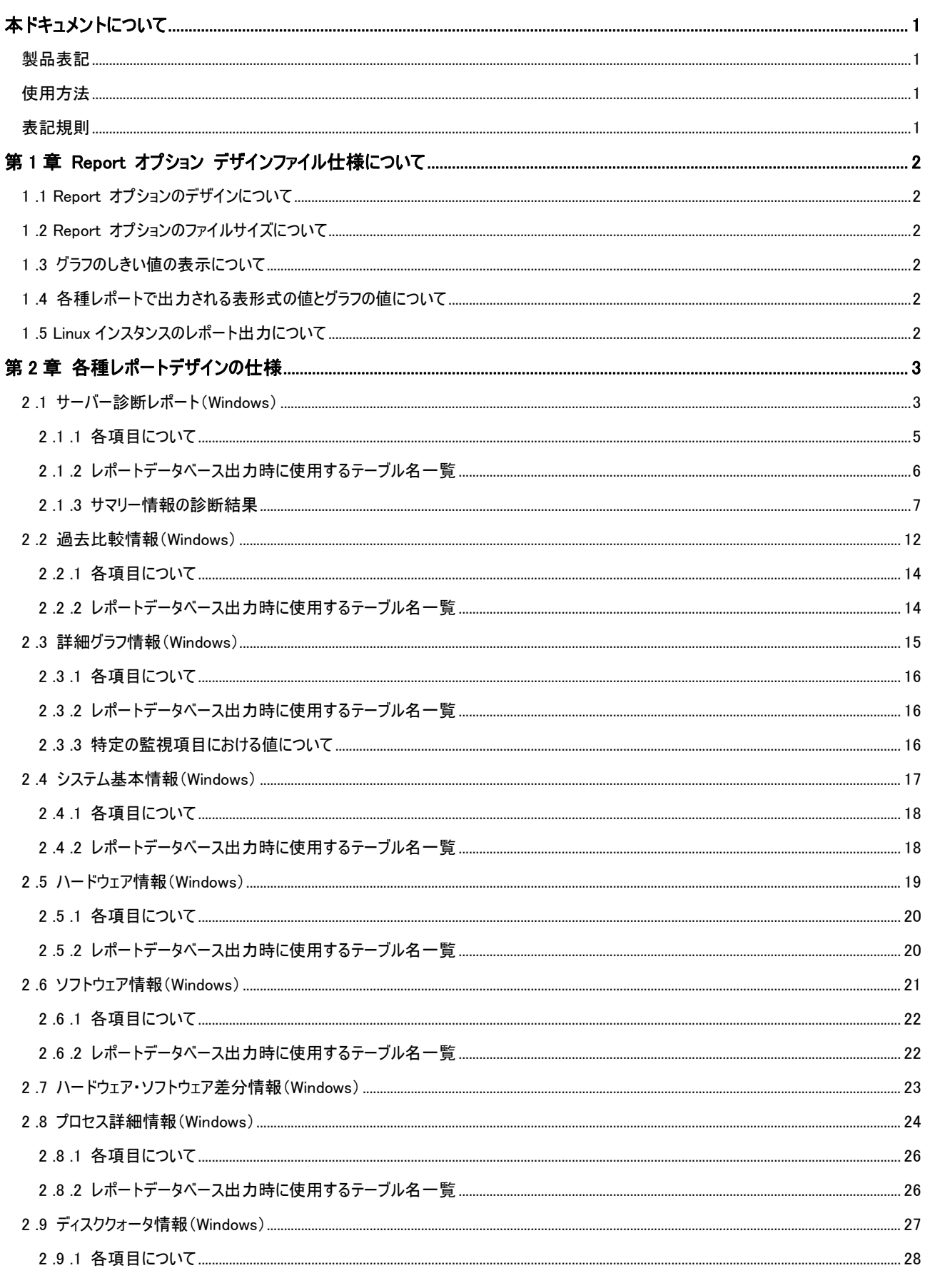

# **BOM**

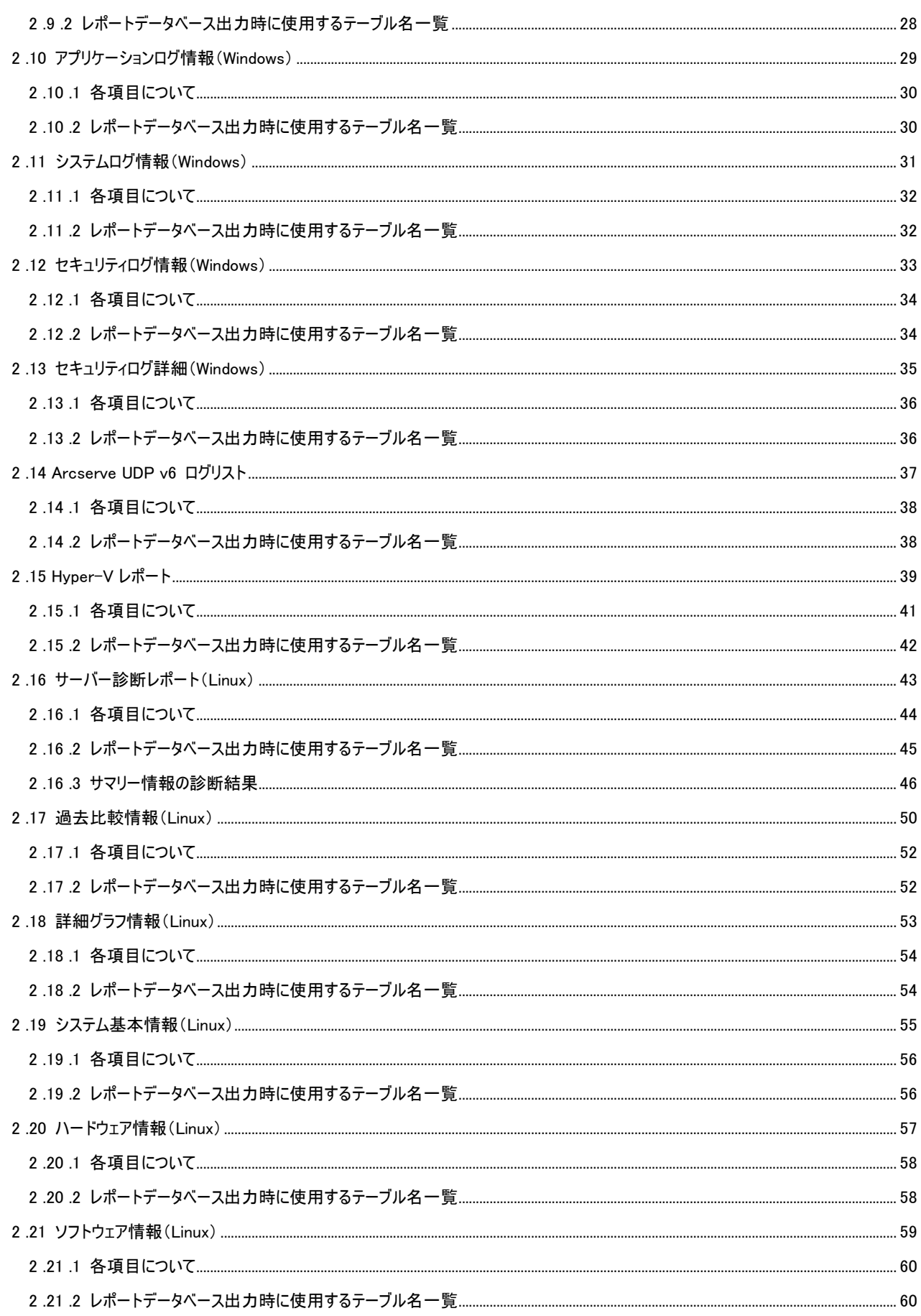

# **BOM**

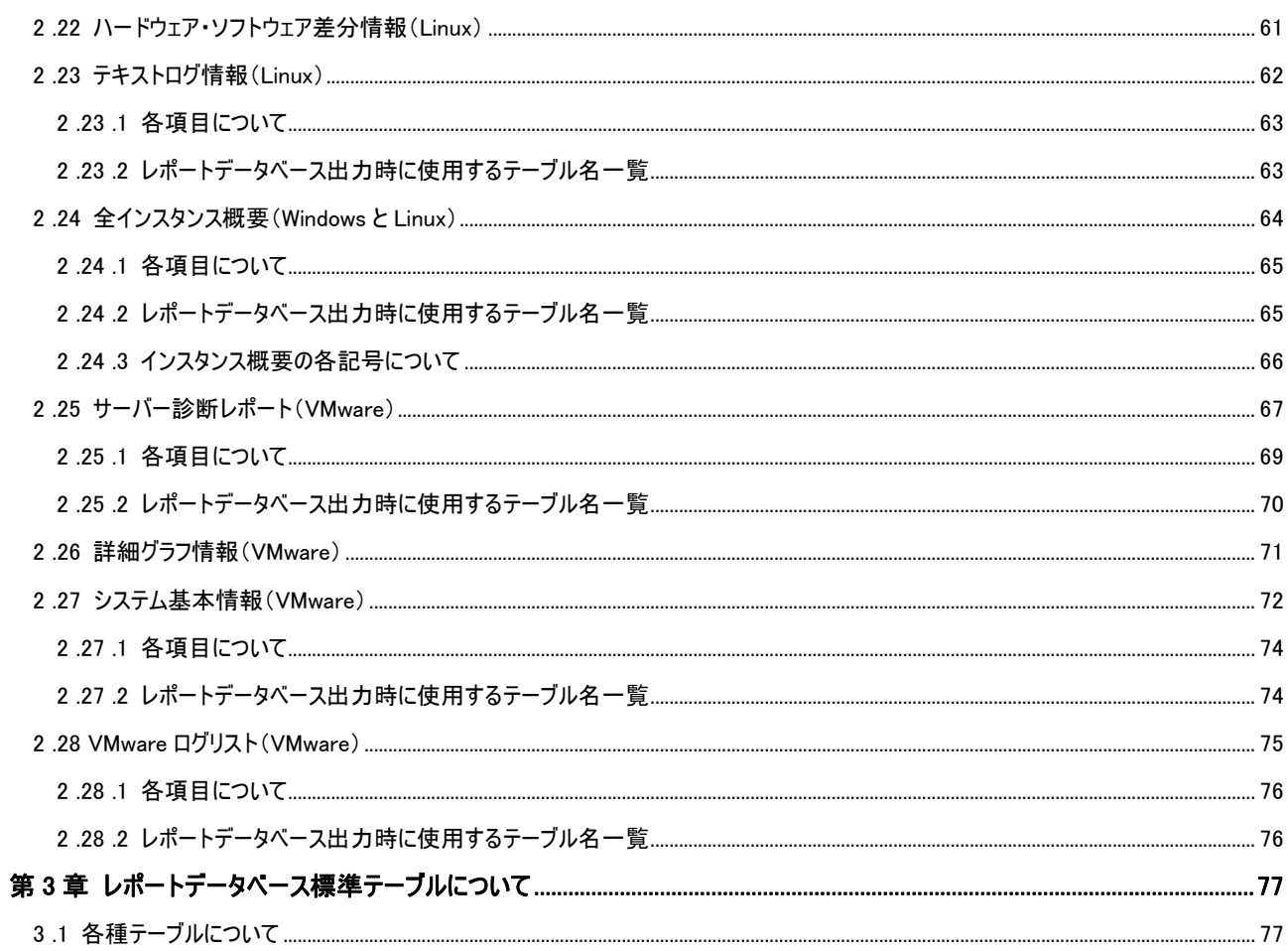

# <span id="page-5-0"></span>本ドキュメントについて

## <span id="page-5-1"></span>製品表記

本ドキュメントでは、以下の製品について略称を使用しております。

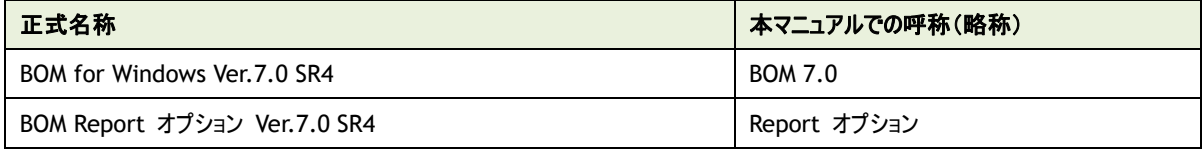

# <span id="page-5-2"></span>使用方法

本ドキュメントには、BOM Report オプションを使用する際に必要となる詳細な情報が記載されています。

本ドキュメントを使用するには、Microsoft Windows オペレーティングシステムについての実際的な知識と、BOM 7.0 の基本的な知識が必 要です。

## <span id="page-5-3"></span>表記規則

本ドキュメントでは、以下の表記規則を使用しています。

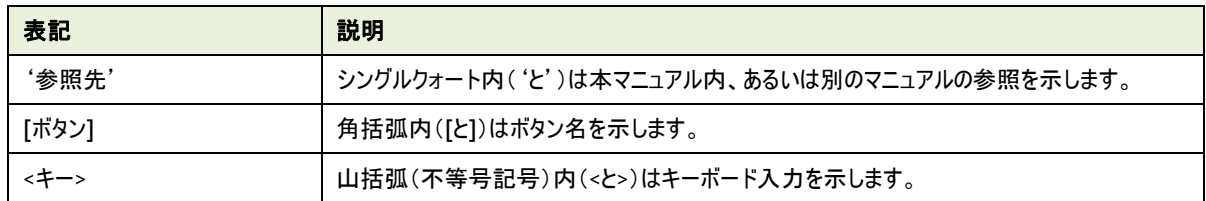

# <span id="page-6-0"></span>第1章 **Report** オプション デザインファイル仕様について

#### <span id="page-6-1"></span>1 .1 **Report** オプションのデザインについて

本ドキュメントでは、各種レポートで使用するデザインファイルについて詳細を明記しています。 レポートデータベース設定ウィザードを使用し、レポート用データベースを構築する際に必要となる情報も含まれています。 出力したいレポートに合わせ、各ページの詳細部分を確認してください。

#### <span id="page-6-2"></span>1 .2 **Report** オプションのファイルサイズについて

<span id="page-6-3"></span>出力された各種レポートのファイルサイズは PDF 出力で約 250KB/枚です。Excel 出力で約 10KB/枚です。

#### 1 .3 グラフのしきい値 の表 示 について

各種レポートで出力されたグラフ表示の中のしきい値表示は監視結果取得時のしきい値です。監視設定を変更し、しきい値を変更する としきい値のグラフに反映されます。また、監視結果がない場合にはしきい値は表示されません。

#### <span id="page-6-4"></span>1 .4 各種レポートで出 力 される表 形 式 の値 とグラフの値 について

表における最大値、最小値、平均値などは、各監視項目の指定された間隔で取得した値で更新されます。グラフにおける値は、その値 を平衡化(サンプリング)してレポートデータベースに連続的に格納していきます。

この違いにより、表における値とグラフから読み取れる値が異なる場合があります。

例として、詳細グラフ情報の表において、ある項目の最大値★が 100 と出力され、その表の下にある棒グラフから読取れる最大値は 40 程度という場合があります。

#### <span id="page-6-5"></span>1 .5 **Linux** インスタンスのレポート出 力 について

帳票名"505\_ハードウェア情報"('[2 .20](#page-61-0) [ハードウェア情報\(](#page-61-0)Linux)')の出力には、以下の要件を満たす必要があります。

Red Hat Enterprise Linux 6.x:

「haldaemon」を起動する、もしくは「lshw」および「perl-JSON」のパッケージを導入すること。

Red Hat Enterprise Linux  $7.x$ :

「OpenLMI(tog-pegasus,openlmi-tools パッケージ)」、もしくは「lshw」および「perl-JSON」のパッケージを導入すること。 (参考情報)

2021 年 3 月 10 日現在、レッドハット社の以下のサイトに OpenLMI のインストールに関する情報が掲載されています。 "22.2 OPENLMI のインストール"

[https://access.redhat.com/documentation/ja-jp/red\\_hat\\_enterprise\\_linux/7/html/system\\_administrat](https://access.redhat.com/documentation/ja-jp/red_hat_enterprise_linux/7/html/system_administrators_guide/chap-openlmi#sect-OpenLMI-Install) [ors\\_guide/chap-openlmi#sect-OpenLMI-Install](https://access.redhat.com/documentation/ja-jp/red_hat_enterprise_linux/7/html/system_administrators_guide/chap-openlmi#sect-OpenLMI-Install)

Red Hat Enterprise Linux 8.x: 「lshw」および「perl-JSON」のパッケージを導入すること。

# <span id="page-7-0"></span>第2章 各種レポートデザインの仕様

<span id="page-7-1"></span>各レポートについて、画面説明やテーブル説明等をご案内いたします。

## 2 .1 サーバー診 断 レポート(**Windows**)

監視コンピューターの稼働状況を簡単にまとめたサマリーレポートです。

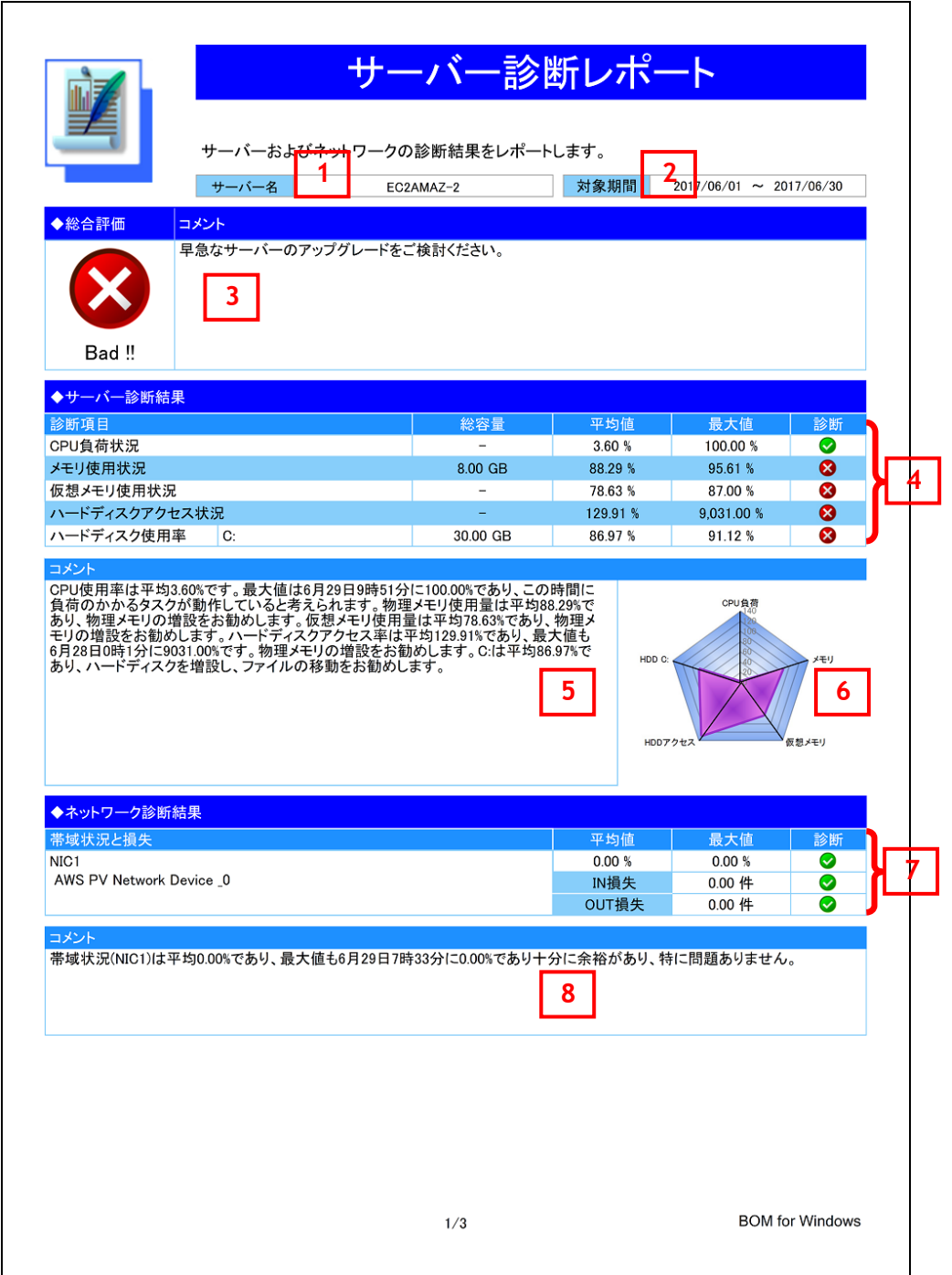

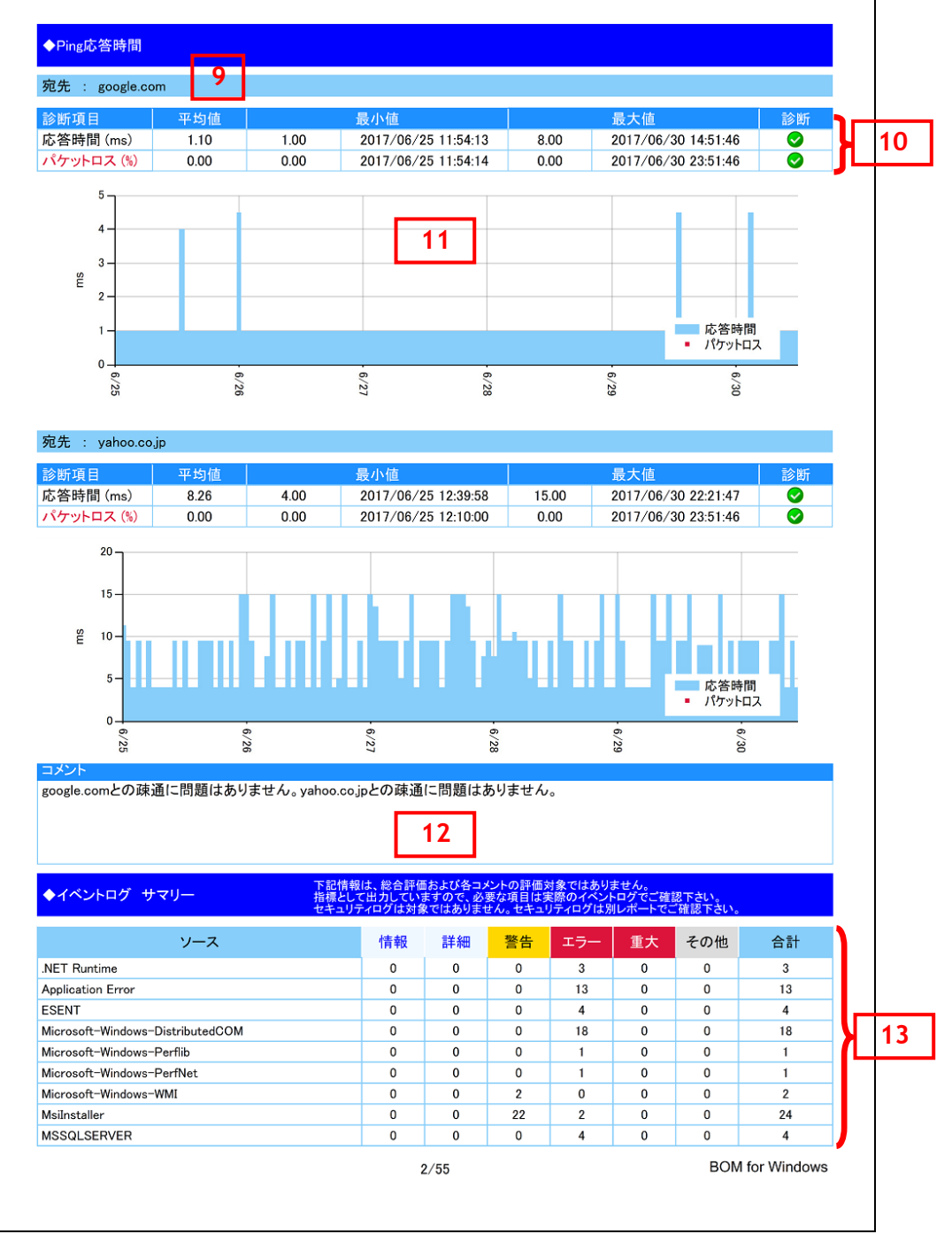

## <span id="page-9-0"></span>**2 .1 .1** 各項目について

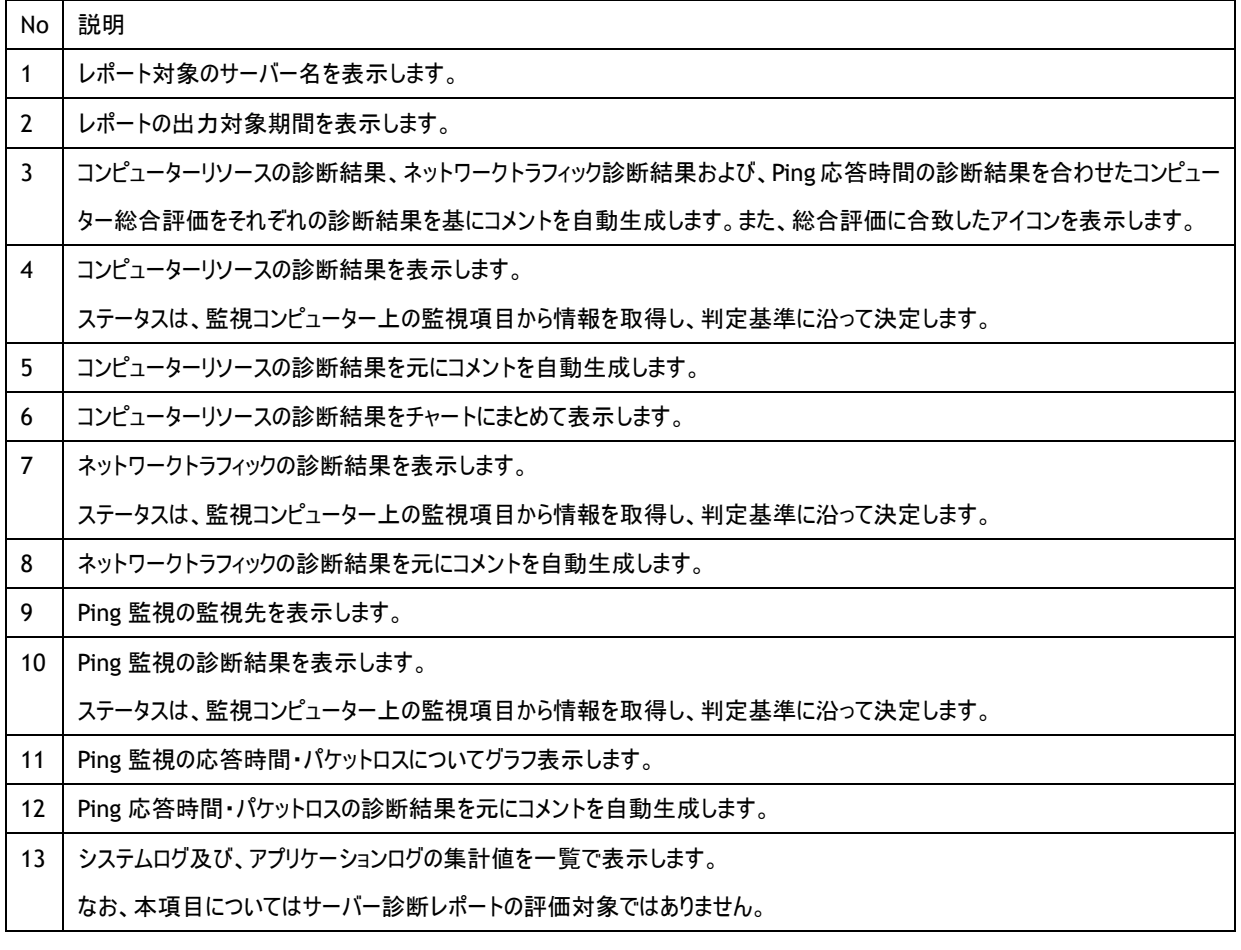

## <span id="page-10-0"></span>**2 .1 .2** レポートデータベース出力時に使用するテーブル名一覧

※ レポートデータベース設定ウィザードで指定する際に使用する一覧表です。

Windows サーバー診断レポート V2 レポート用は、V3 用の Ping 監視「パケットロス」がありません

| 監視グループ名            | 監視項目名                 | 出力テーブル名              |
|--------------------|-----------------------|----------------------|
| Windows レポート向け監視項目 | プロセッサ監視               | CpuPTime             |
|                    | メモリ監視                 | MemABytes            |
|                    | 仮想メモリ監視               | PerfMemCBytesInUse   |
|                    | ディスクアクセス監視            | <b>DStreDTime</b>    |
|                    | C ドライブディスク容量監視        | <b>DiskFreeSpace</b> |
|                    | D ドライブディスク容量監視        | DiskFreeSpace        |
|                    | E ドライブディスク容量監視        | <b>DiskFreeSpace</b> |
|                    | F ドライブディスク容量監視        | DiskFreeSpace        |
|                    | G ドライブディスク容量監視        | DiskFreeSpace        |
|                    | プロセス詳細情報収集            | AllProc              |
|                    | プロセス詳細情報収集 (x64)      | AllProc              |
|                    | NIC1 ネットワーク帯域使用率監視    | NetworkUtilization   |
|                    | NIC1 ネットワーク受信バイト率     | 未使用                  |
|                    | NIC1 ネットワーク送信バイト率     | 未使用                  |
|                    | NIC1 ネットワーク受信エラー発生回数  | PerfNICPacketRcvErr  |
|                    | NIC1 ネットワーク送信エラー発生回数  | PerfNICPacketOutbErr |
|                    | NIC2 ネットワーク帯域使用率監視    | NetworkUtilization   |
|                    | NIC2 ネットワーク受信バイト率     | 未使用                  |
|                    | NIC2 ネットワーク送信バイト率     | 未使用                  |
|                    | NIC2 ネットワーク受信エラー発生回数  | PerfNICPacketRcvErr  |
|                    | NIC2 ネットワーク送信エラー発生回数  | PerfNICPacketOutbErr |
| ログ監視               | システムログ監視              | Evtlog               |
|                    | アプリケーションログ監視          | Evtlog               |
| PING 監視            | IP アドレスまたは機器名称1応答時間   | PingResponse         |
|                    | IP アドレスまたは機器名称2応答時間   | PingResponse         |
|                    | IP アドレスまたは機器名称3応答時間   | PingResponse         |
|                    | IP アドレスまたは機器名称 4 応答時間 | PingResponse         |
|                    | IP アドレスまたは機器名称 5 応答時間 | PingResponse         |

監視テンプレート名:Windows サーバー診断レポート V3 レポート用

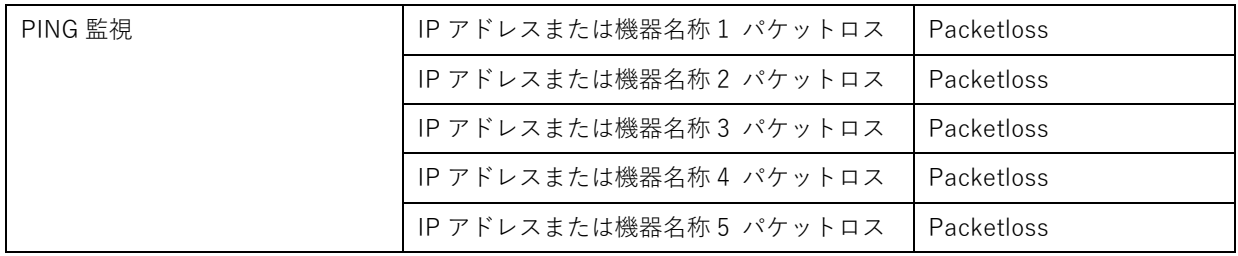

#### 監視テンプレート名:セキュリティログレポート用

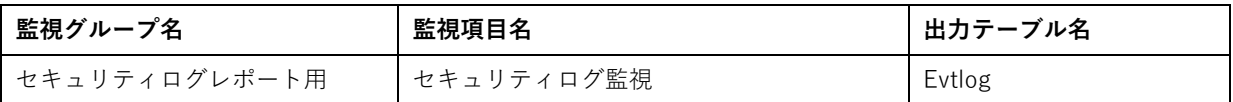

監視テンプレート以外の項目について

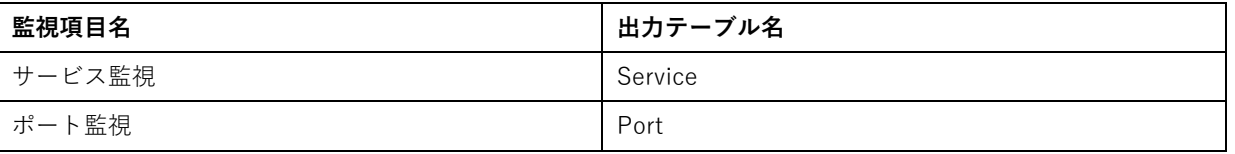

※ サービス監視、ポート監視を詳細グラフで表示するには、BOM7.0 レポートデータベース設定ウィザードにより追加の設定が必要 です。追加の設定方法は'BOMW7.0-Report オプションユーザーズマニュアル'を参照ください。

すでに BOM7.0 レポートデータベースの設定を一度行い、追加で上記項目のレポート出力する場合には、BOM レポートデータベース の再作成が必要です。レポートデータベースの削除、レポートデータベースの作成の詳細については'BOMW7.0-Report オプションユー ザーズマニュアル'を参照ください。BOM レポートデータベースを再作成しても元データであるアーカイブサーバーのデータが削除されるこ とはありません。

#### <span id="page-11-0"></span>**2 .1 .3** サマリー情報の診断結果

サーバー診断レポートの診断結果は、平均値と最大値を考慮して設定します。

#### ● 診断結果

サーバー診断レポートで表示される診断結果およびアイコンは、以下の値で設定しております。

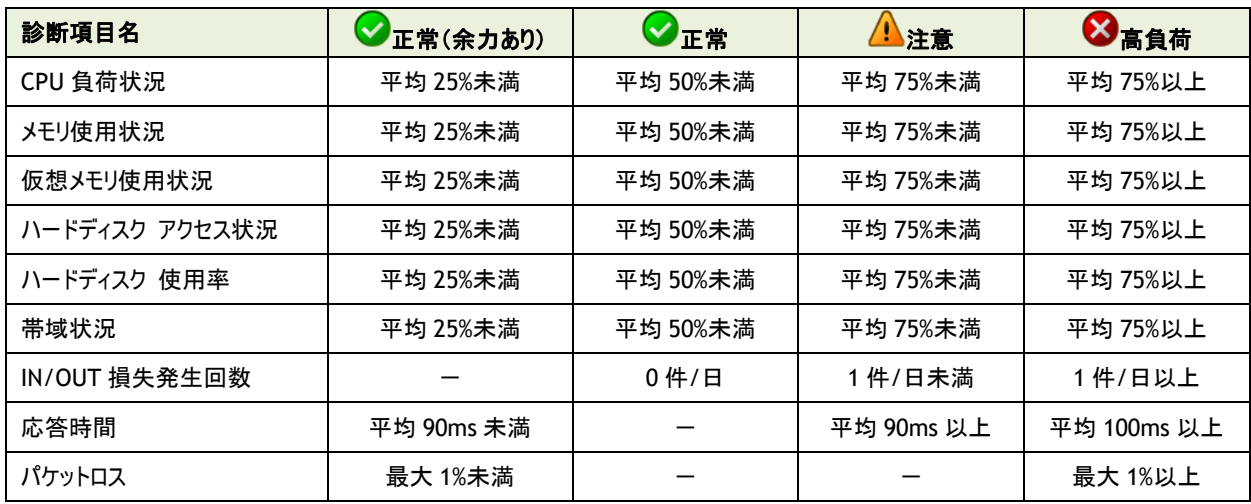

### ● コメント

サーバー診断レポートのコメントは、診断結果を元に、最大値の情報を加味して設定しております。

なお、以下の表で"(平均値)"、"(日時)"、"(最大値)"、"(ドライブ名)"、"(NIC 名)"と表記している箇所には、実際の監視コン ピューターの情報が入ります。

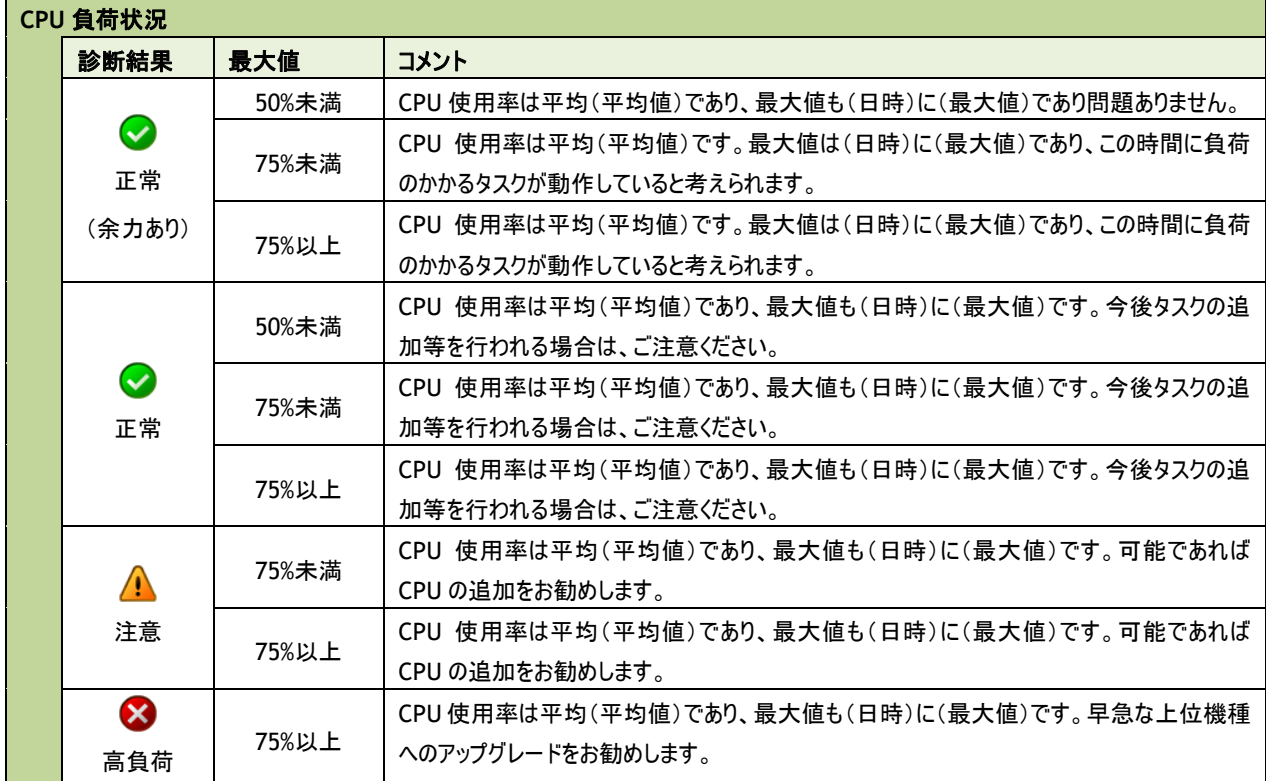

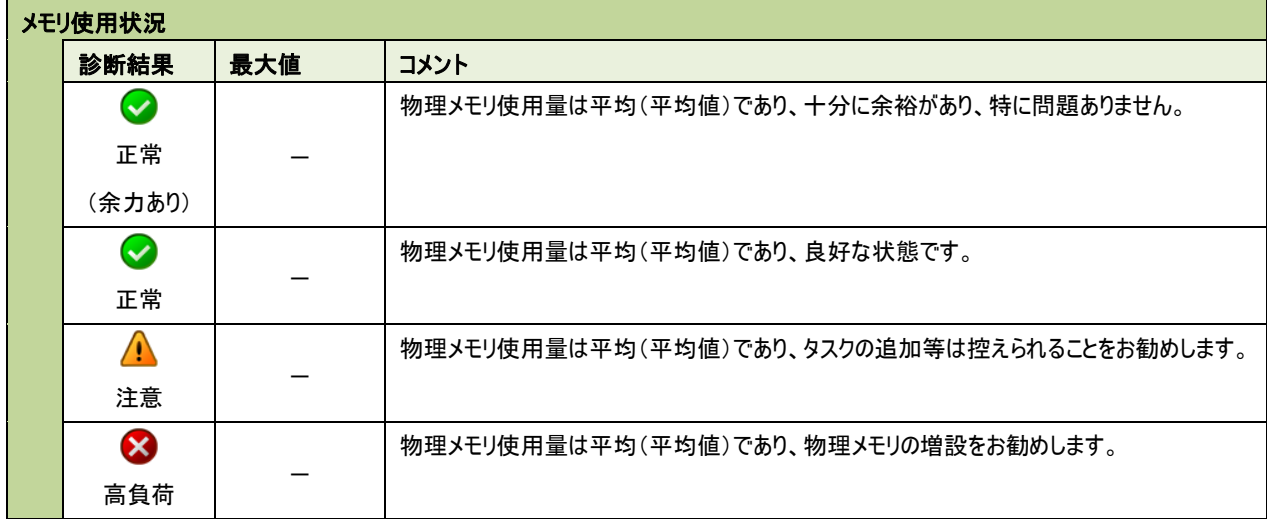

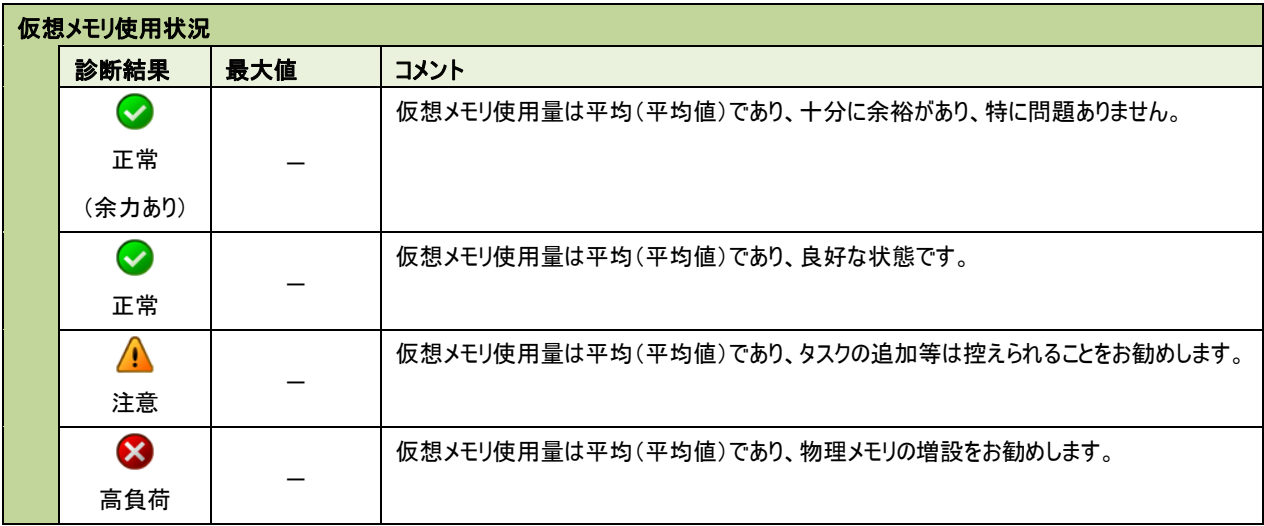

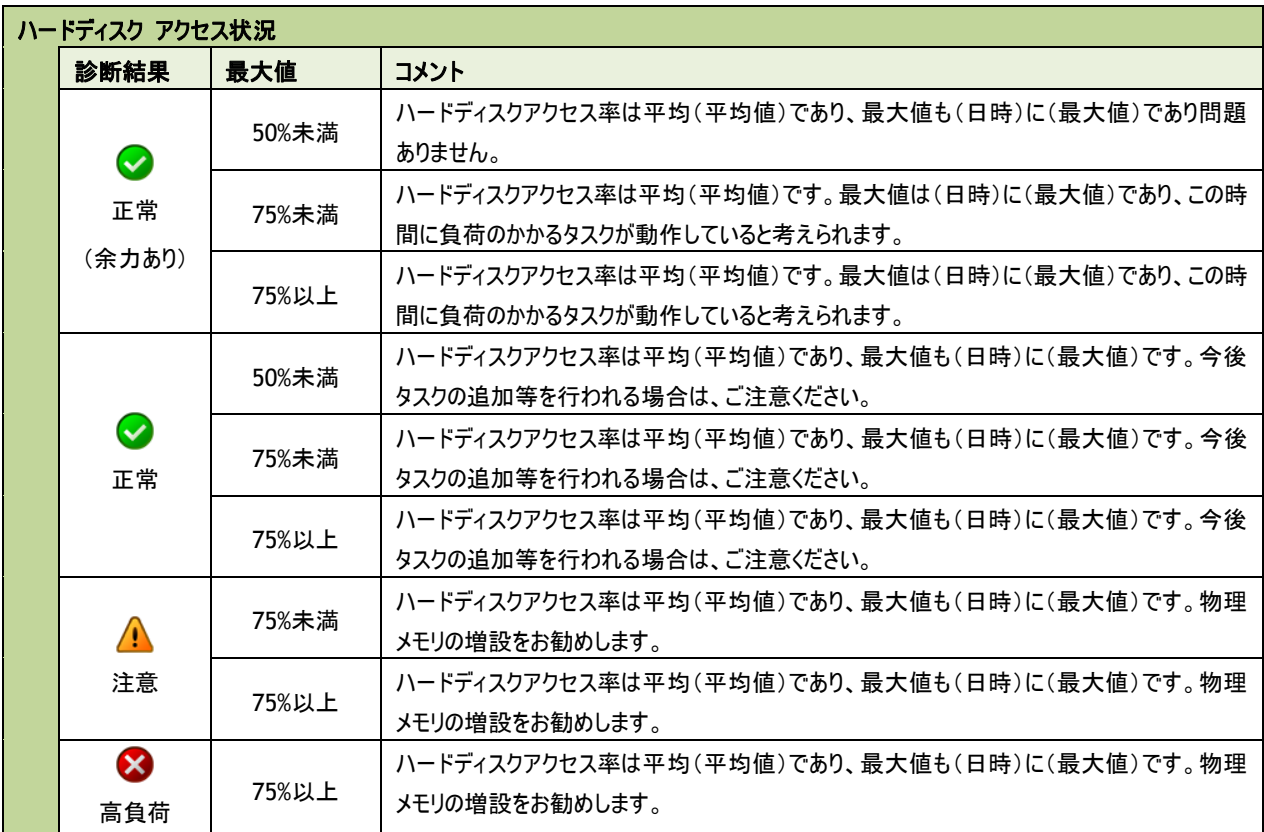

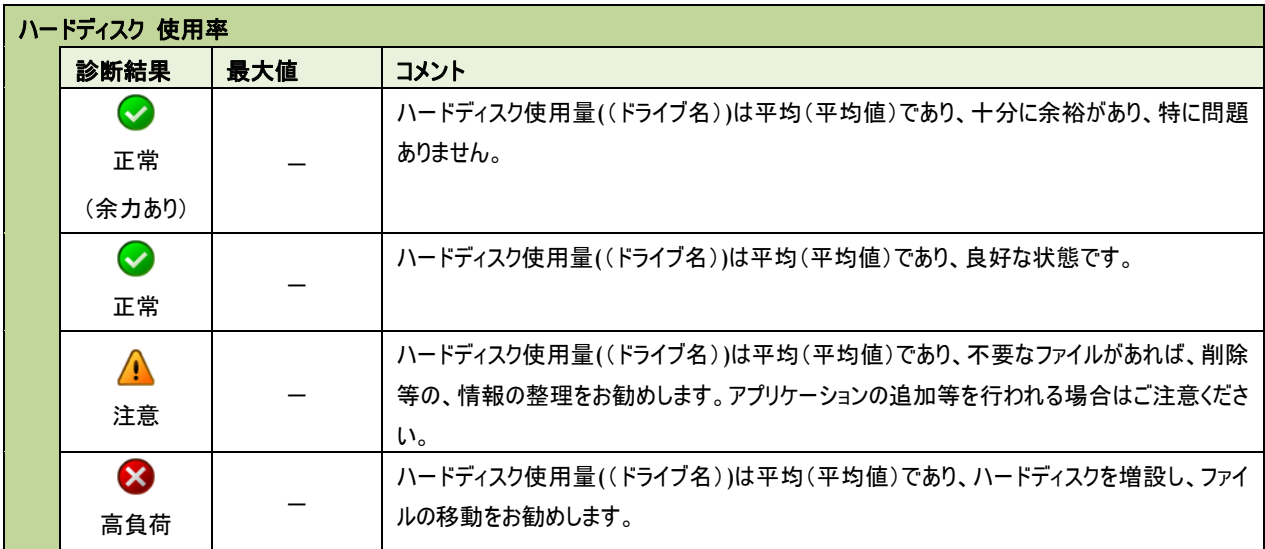

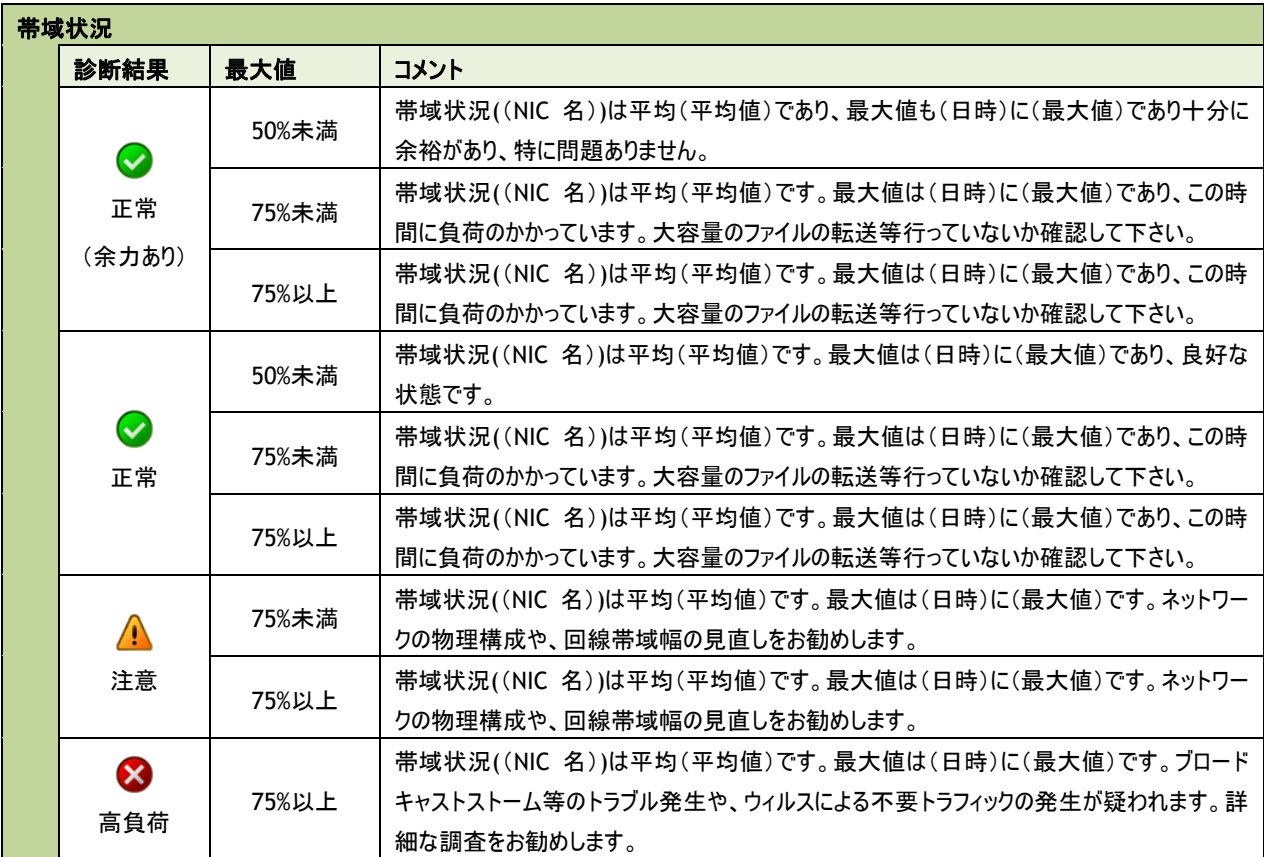

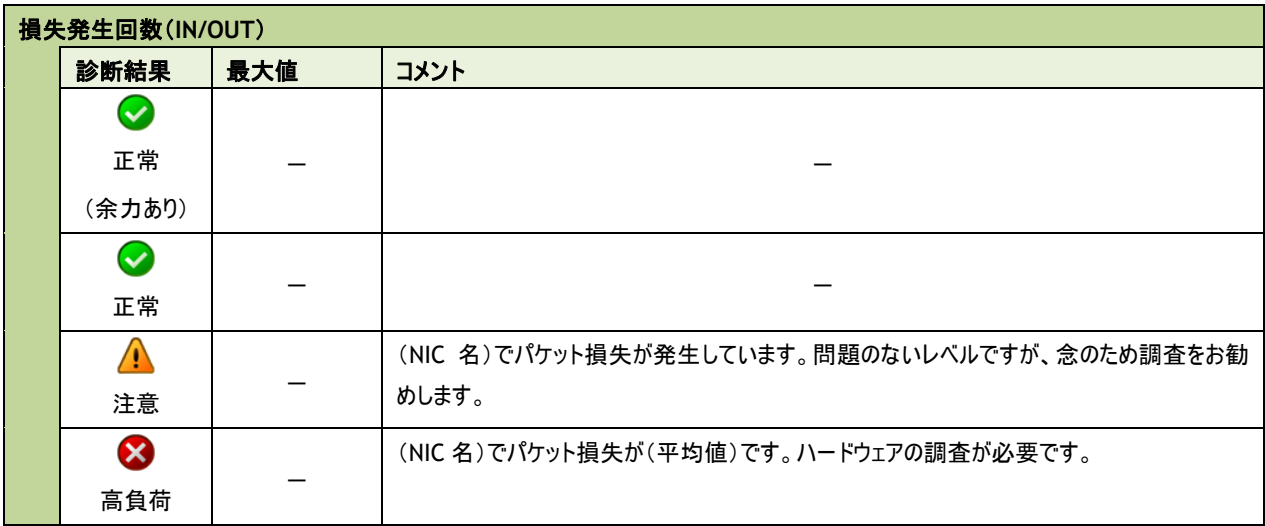

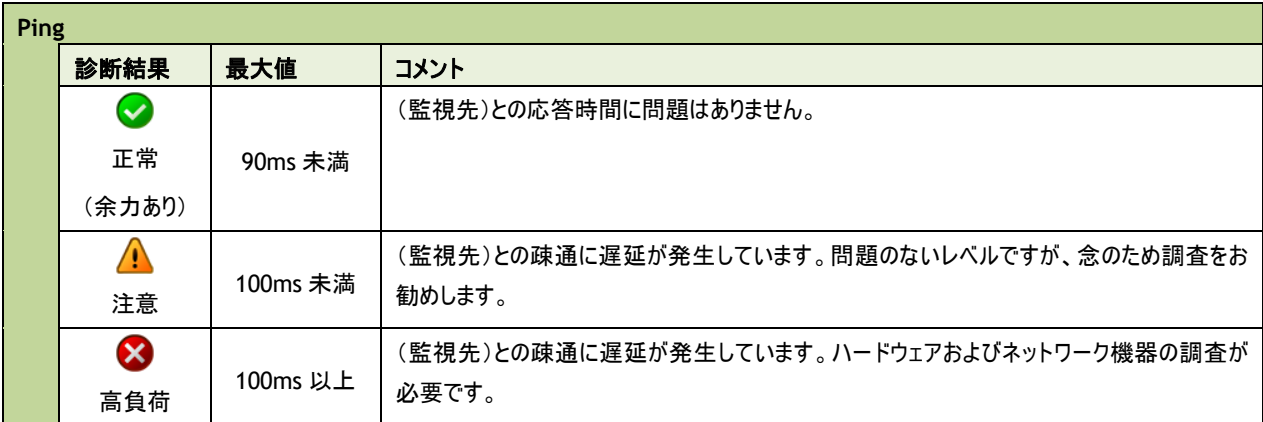

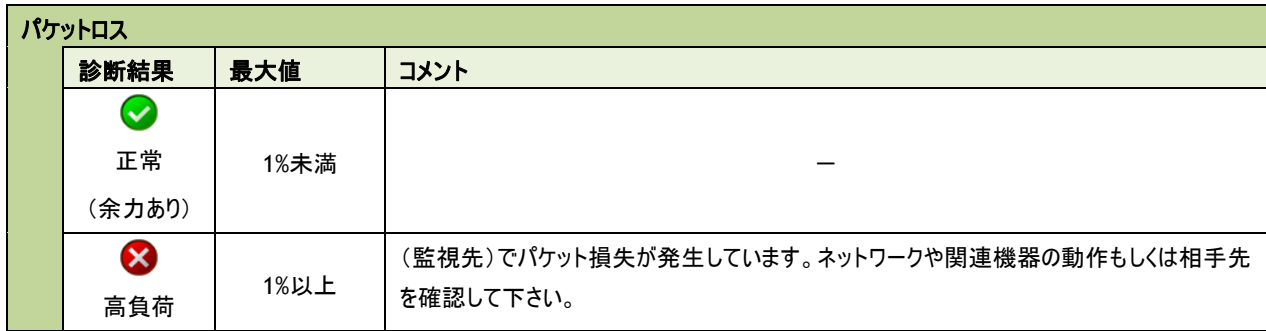

## <span id="page-16-0"></span>2 .2 過 去 比 較 情 報 (**Windows**)

出力期間を元に、前回・前々回とのサマリー情報を比較するためのレポートです。

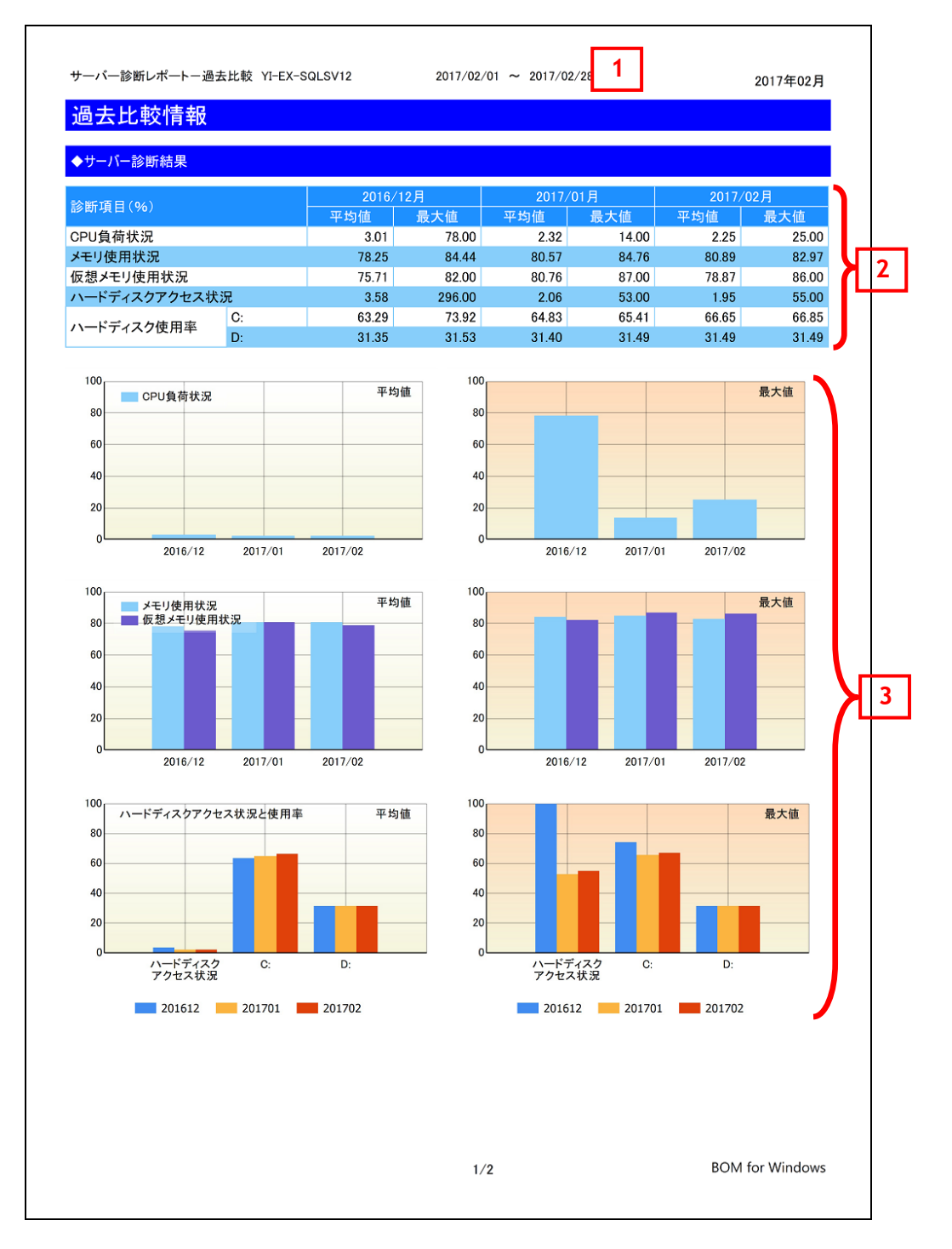

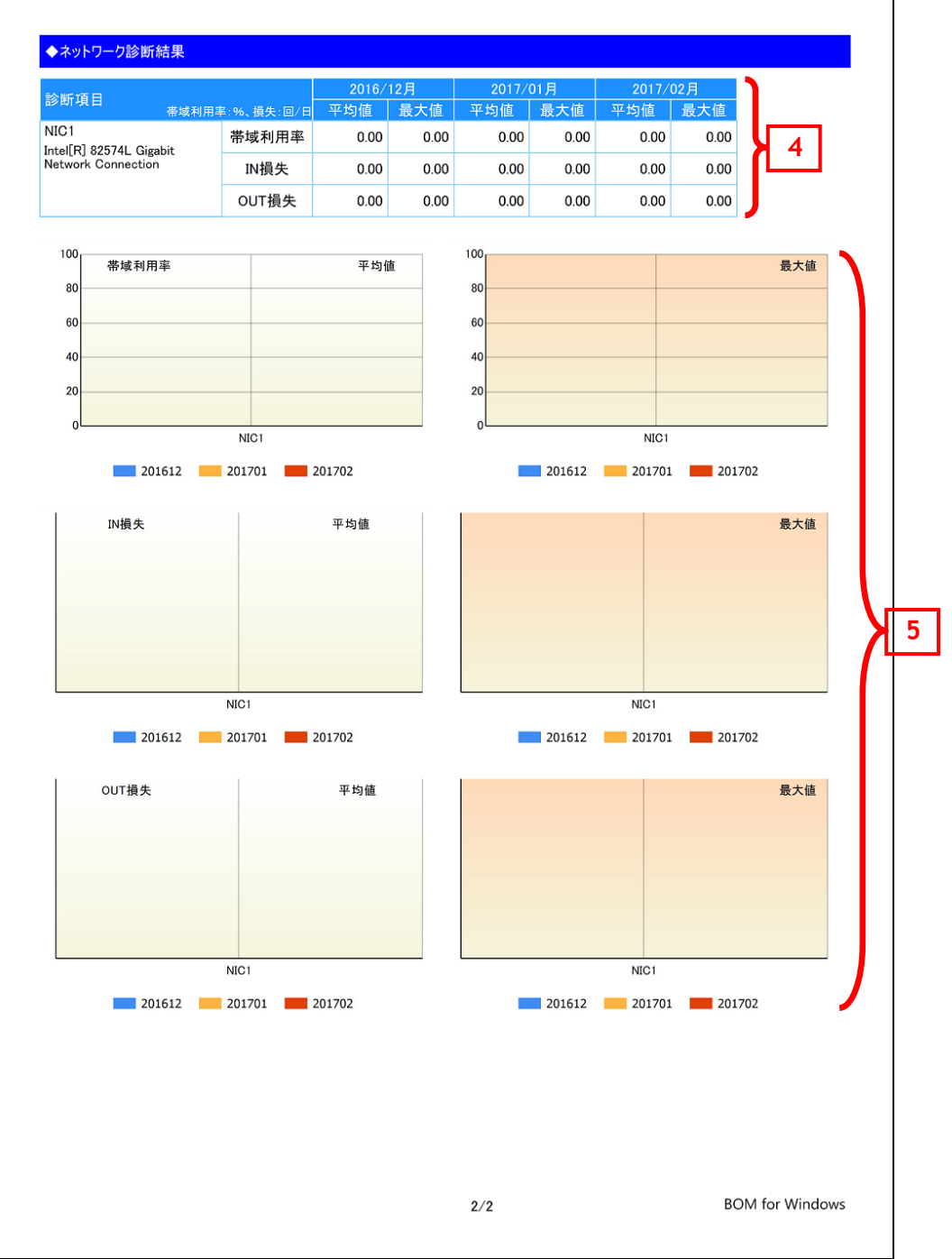

## <span id="page-18-0"></span>**2 .2 .1** 各項目について

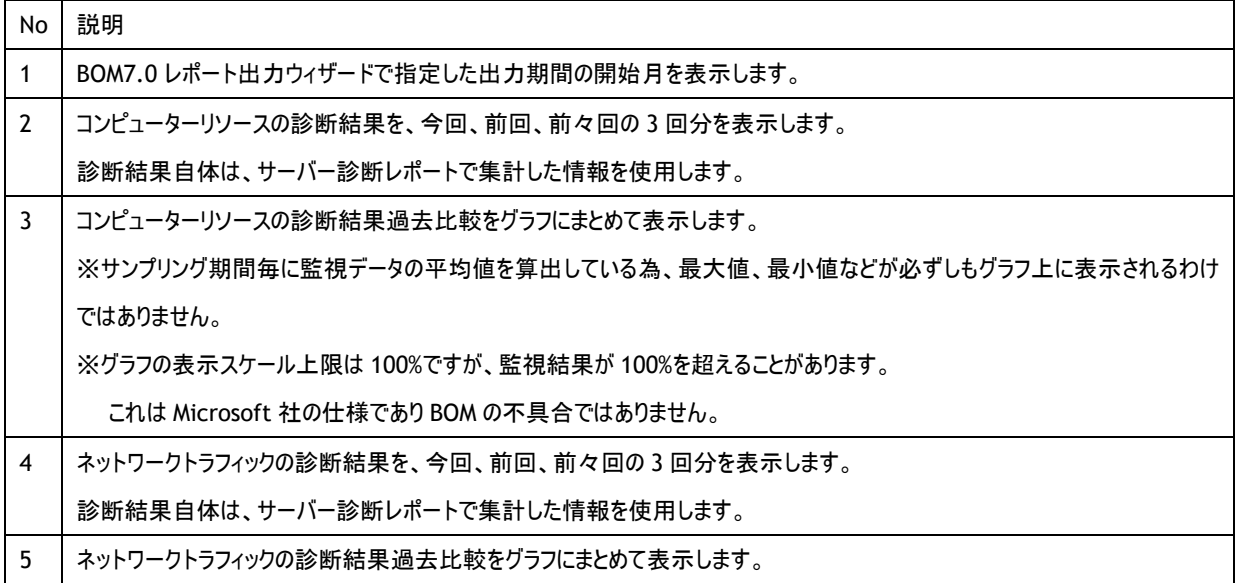

## <span id="page-18-1"></span>**2 .2 .2** レポートデータベース出力時に使用するテーブル名一覧

## <span id="page-19-0"></span>2 .3 詳 細 グラフ情 報 (**Windows**)

各監視項目の稼働状況をグラフにまとめたレポートです。インスタンス上の監視項目をグラフにして表示します。

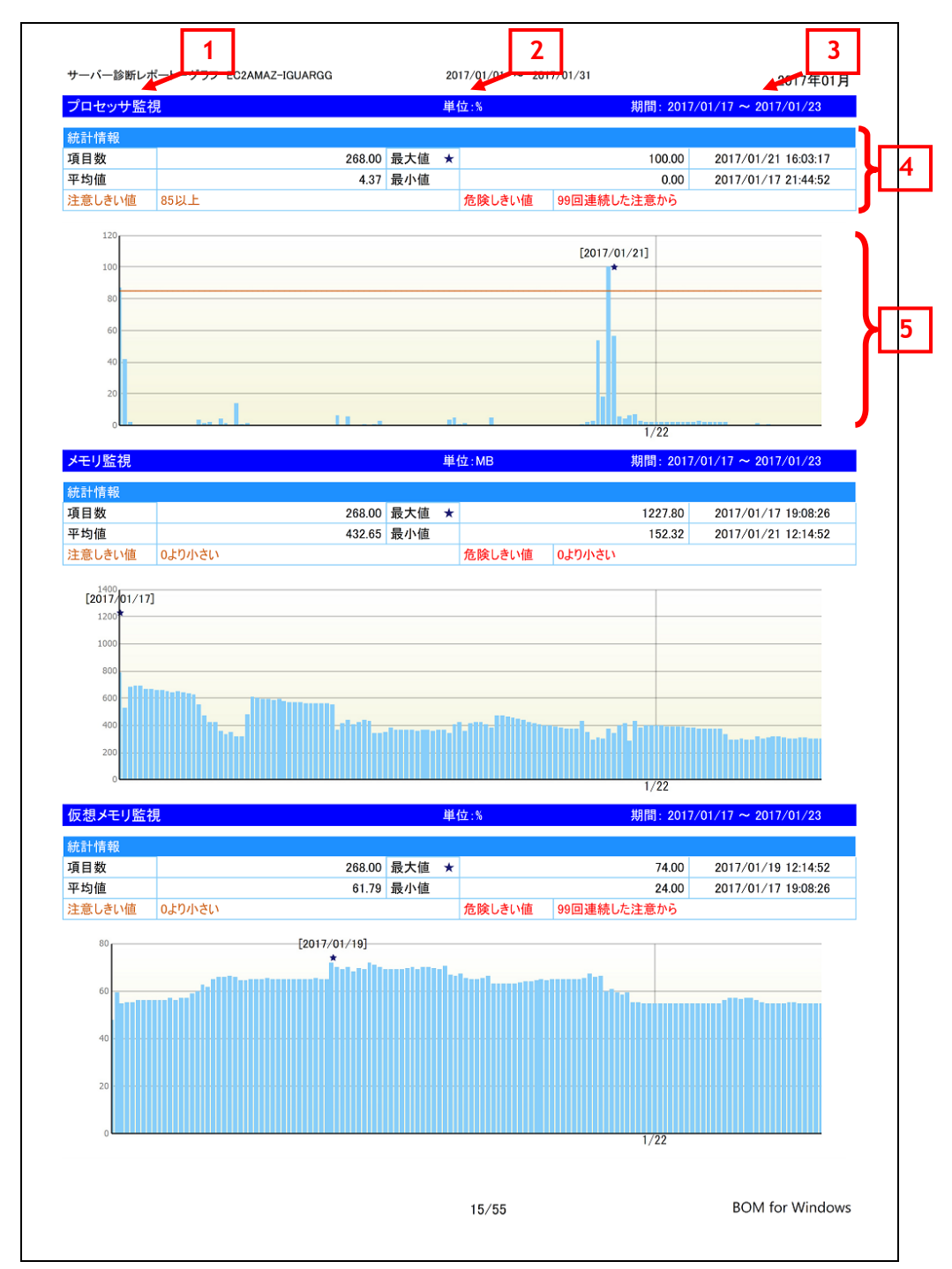

#### <span id="page-20-0"></span>**2 .3 .1** 各項目について

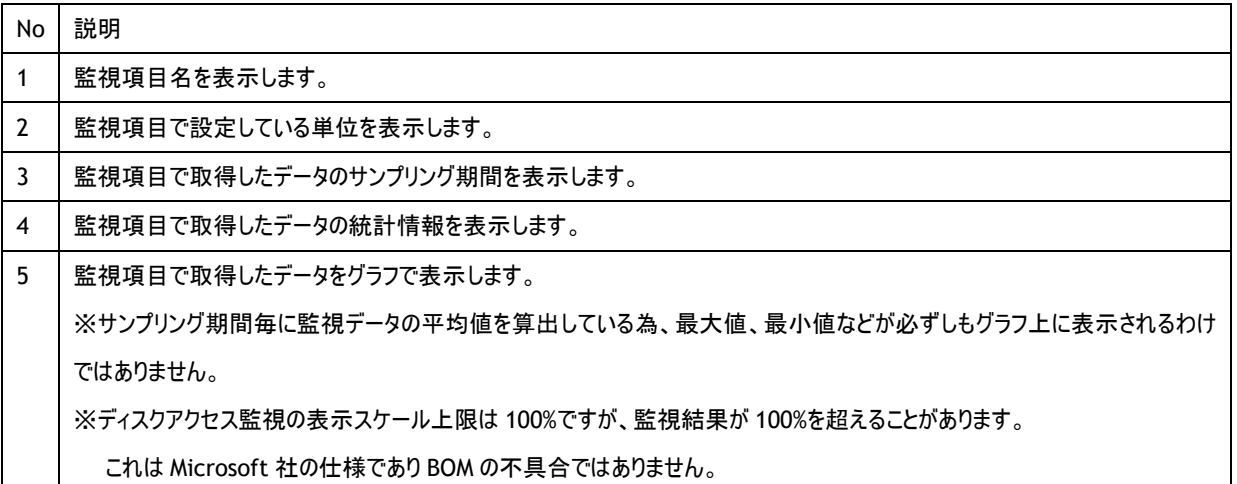

## <span id="page-20-1"></span>**2 .3 .2** レポートデータベース出力時に使用するテーブル名一覧

'[2 .1 .2](#page-10-0) [レポートデータベース出力時に使用するテーブル名一覧'](#page-10-0)を参照してください。

### <span id="page-20-2"></span>**2 .3 .3** 特定の監視項目における値について

特定の監視項目では、監視結果をグラフ化するために固定値を使用しています。

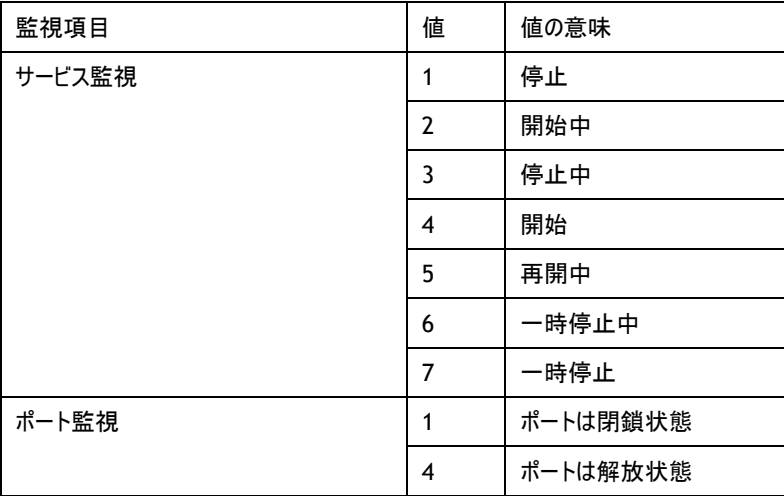

# <span id="page-21-0"></span>2 .4 システム基 本 情 報 (**Windows**)

監視コンピューターの OS 名など、システムの基本情報をまとめたレポートです。

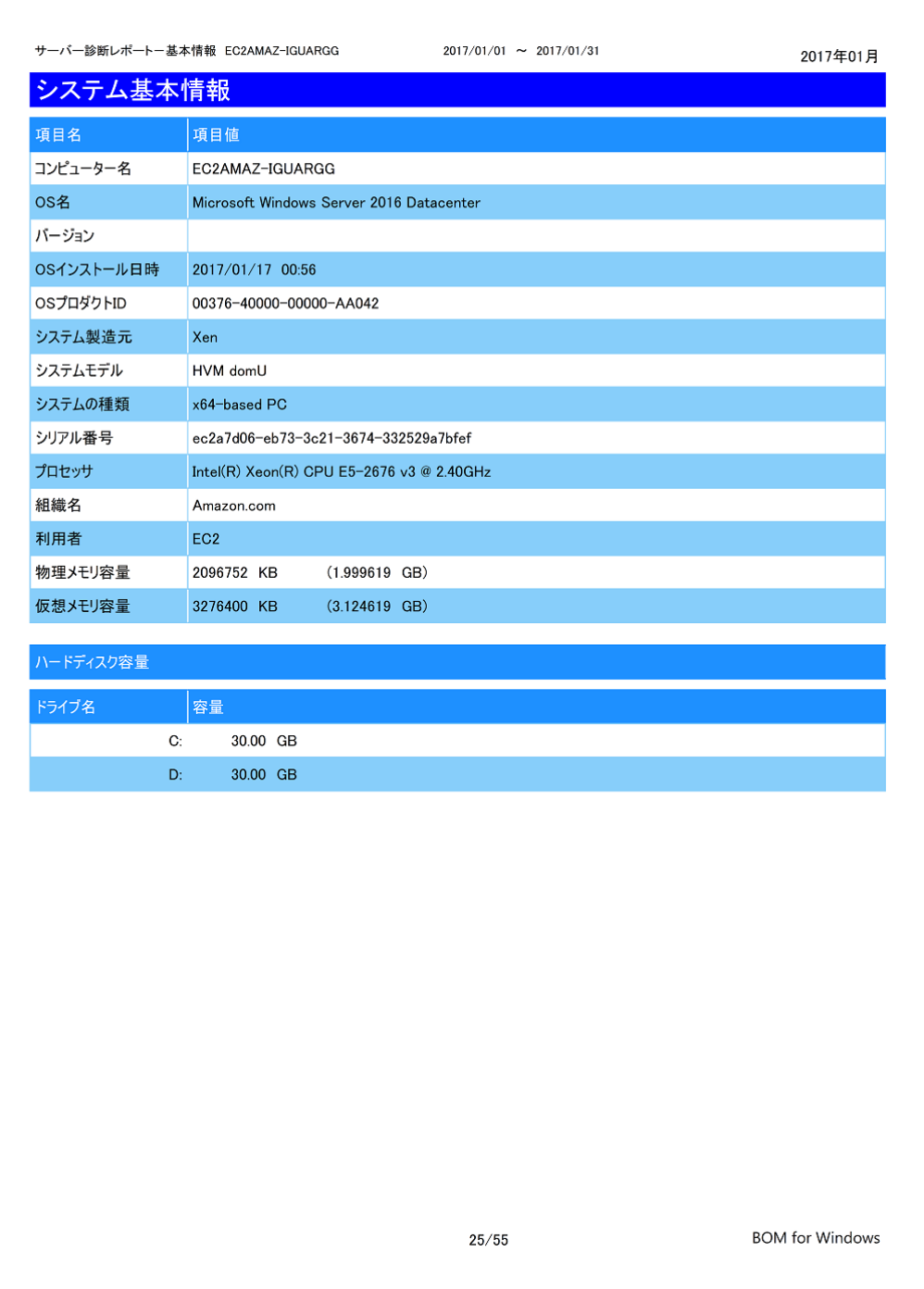

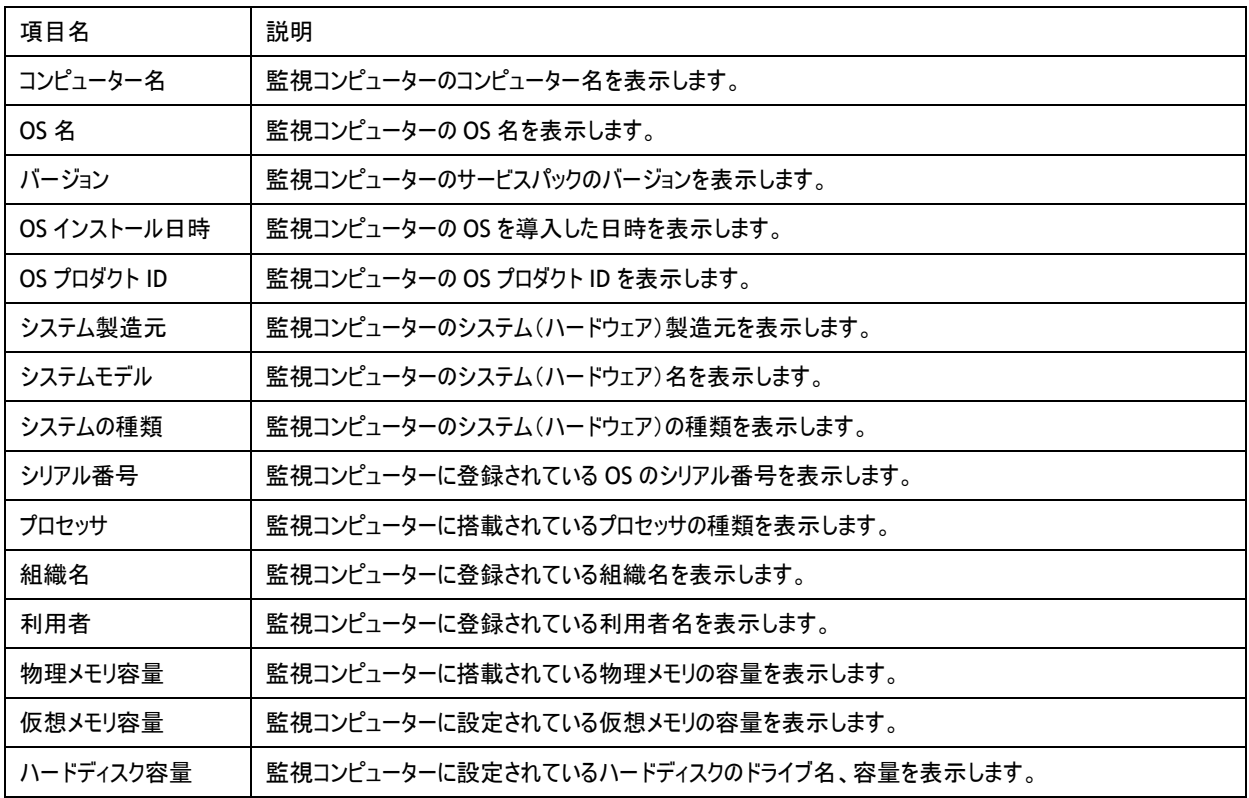

## <span id="page-22-0"></span>**2 .4 .1** 各項目について

※ それぞれの項目は、情報の取得に失敗した場合は表示されません。

## <span id="page-22-1"></span>**2 .4 .2** レポートデータベース出力時に使用するテーブル名一覧

# <span id="page-23-0"></span>2 .5 ハードウェア情 報 (**Windows**)

監視コンピューターに搭載されているハードウェアを一覧にまとめたレポートです。

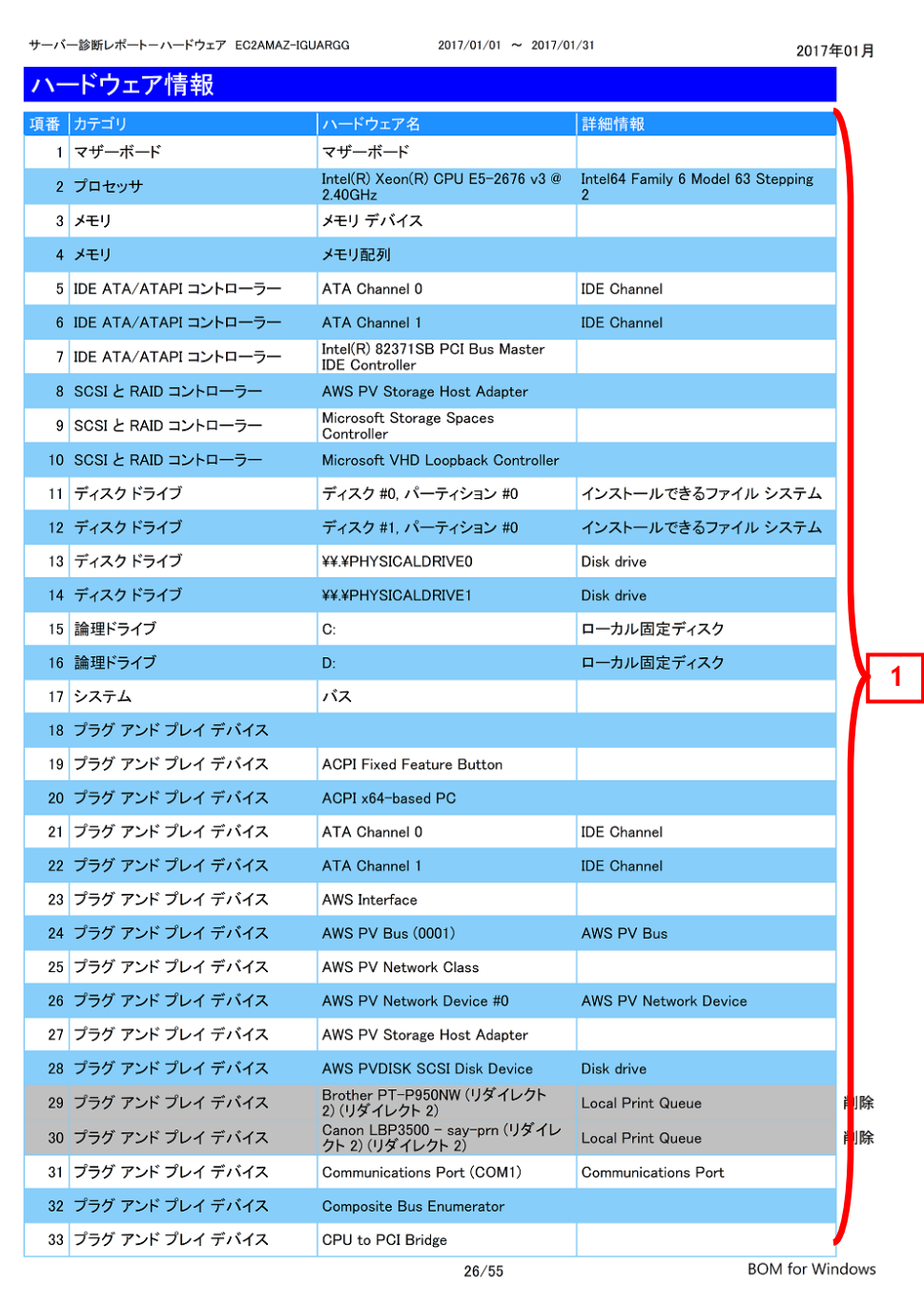

## <span id="page-24-0"></span>**2 .5 .1** 各項目について

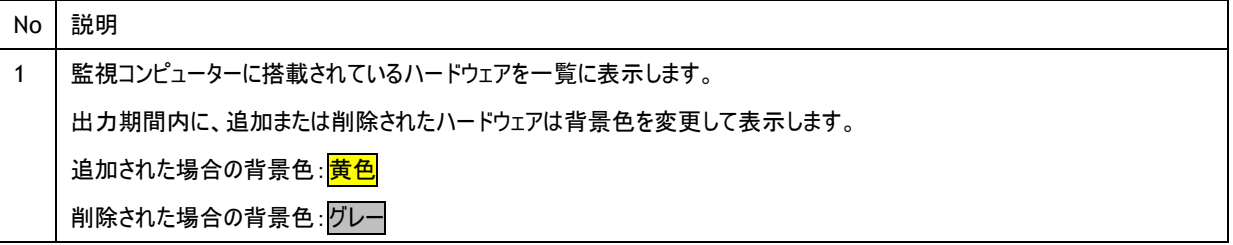

## <span id="page-24-1"></span>**2 .5 .2** レポートデータベース出力時に使用するテーブル名一覧

┑

## <span id="page-25-0"></span>2 .6 ソフトウェア情 報 (**Windows**)

監視コンピューターに導入されているソフトウェアを一覧にとまとめたレポートです。

一覧に出力される条件は監視コンピューターの OS 上で管理されているアプリケーションのみレポートされます。

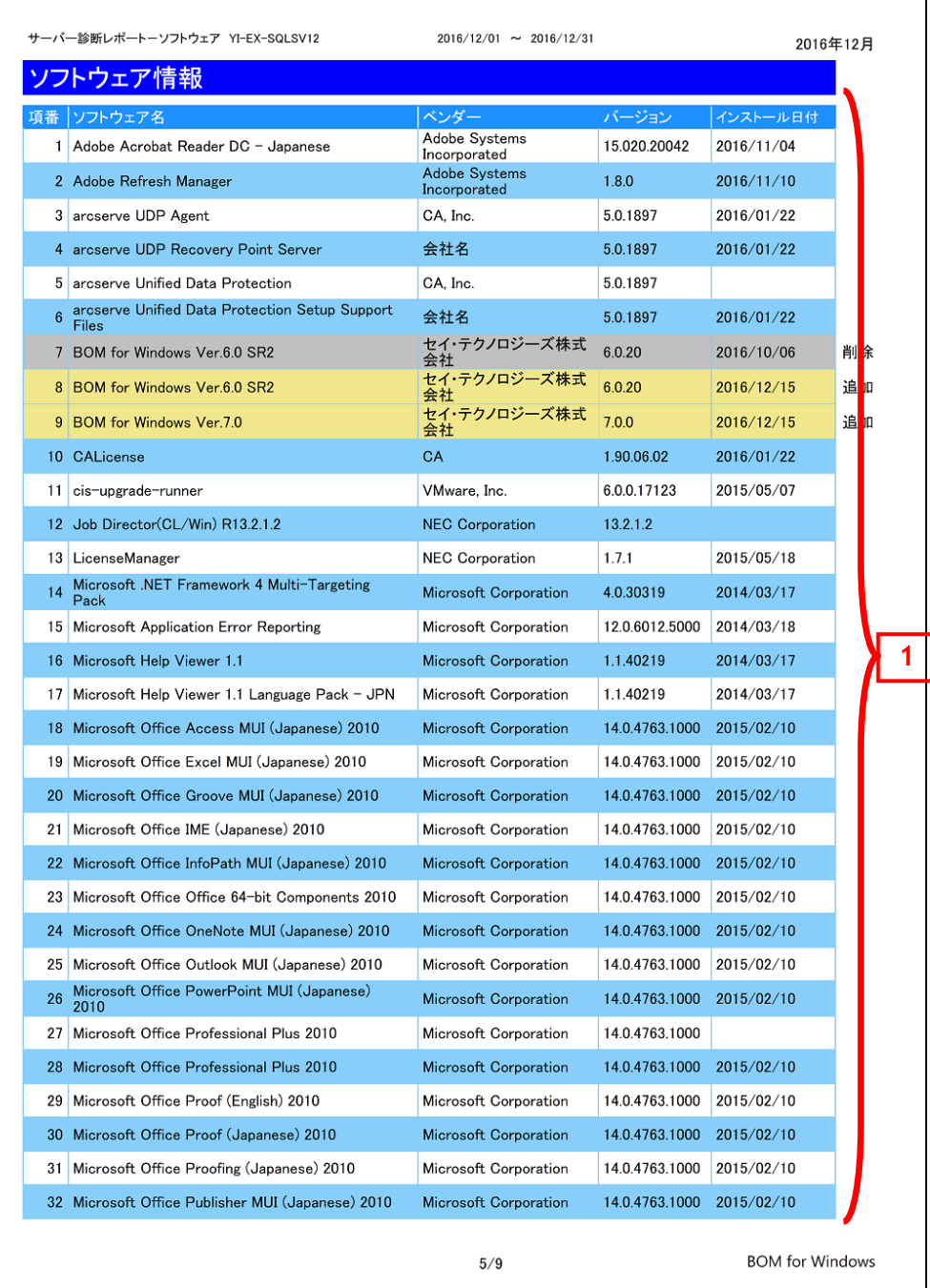

## <span id="page-26-0"></span>**2 .6 .1** 各項目について

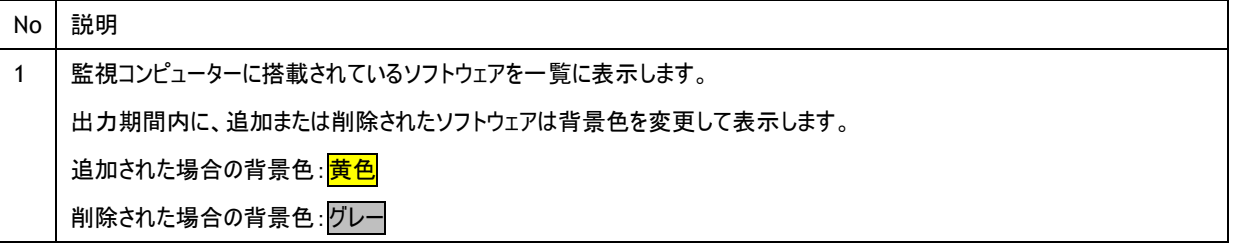

## <span id="page-26-1"></span>**2 .6 .2** レポートデータベース出力時に使用するテーブル名一覧

## <span id="page-27-0"></span>2 .7 ハードウェア・ソフトウェア差 分 情 報 (**Windows**)

"ハードウェア情報"レポートおよび、"ソフトウェア情報"レポートから、前回との差分だけ抽出したレポートです。 前回と比較して、追加または削除された内容のみを表示します。前回との差分がない場合には出力されません。

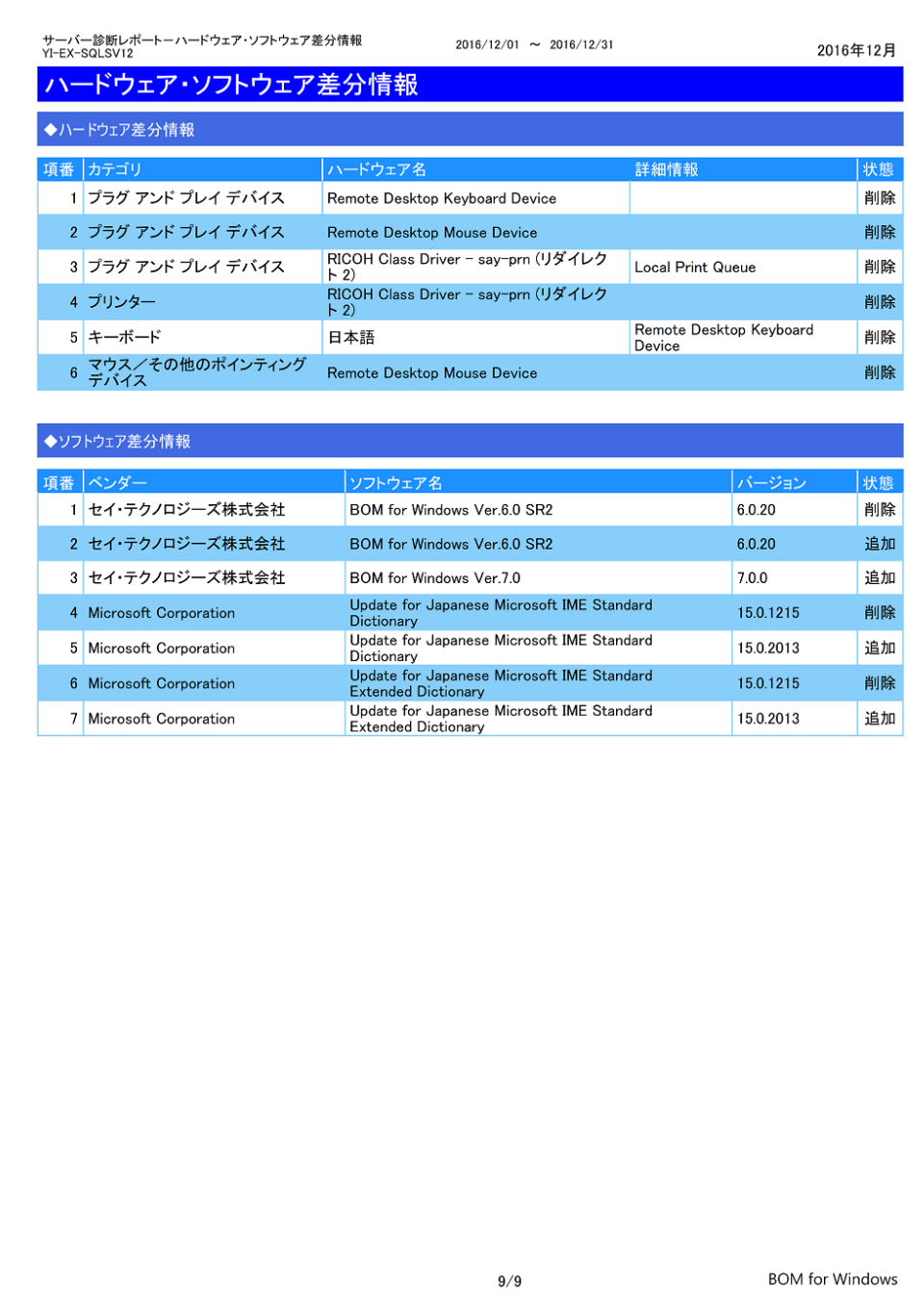

## <span id="page-28-0"></span>2 .8 プロセス詳 細 情 報 (**Windows**)

監視コンピューターで動作するプロセスのリソース使用状況をまとめたレポートです。

ページ目はプロセスのリソース使用状況をグラフで、2 ページ目は特にリソースの使用率が高い日時を表にレポートします。

ページ目

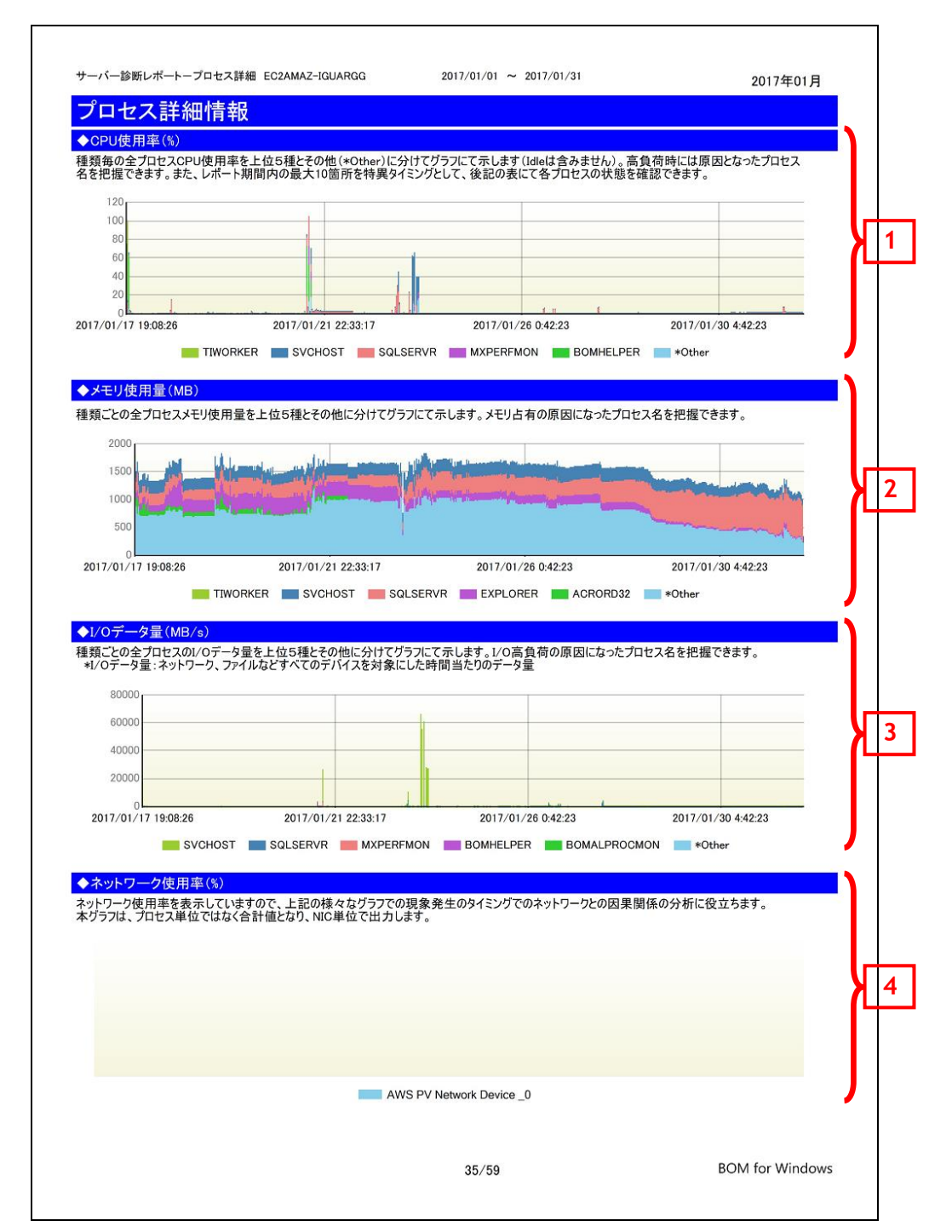

## 2 ページ目

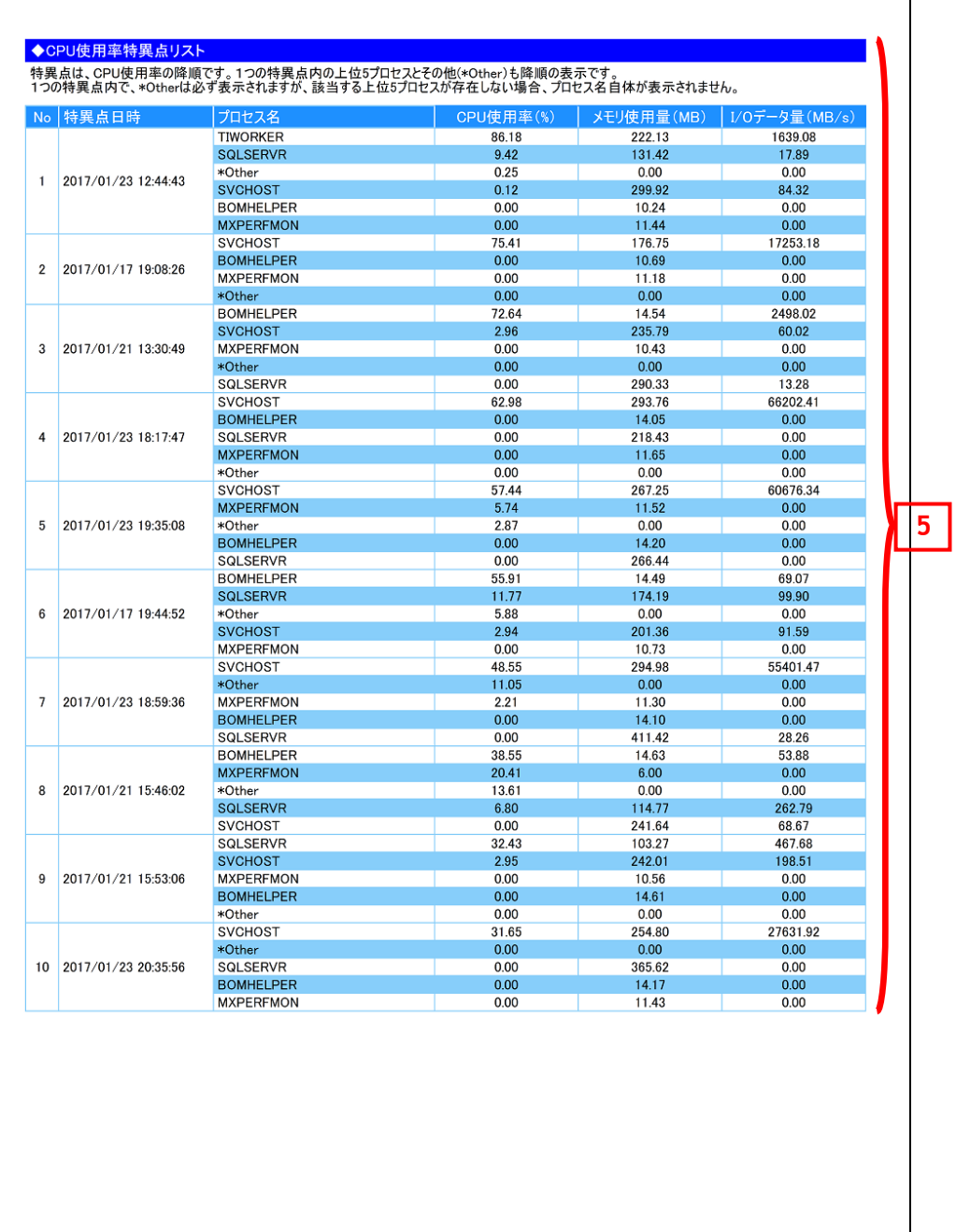

 $36/59$ 

**BOM** for Windows

#### <span id="page-30-0"></span>**2 .8 .1** 各項目について

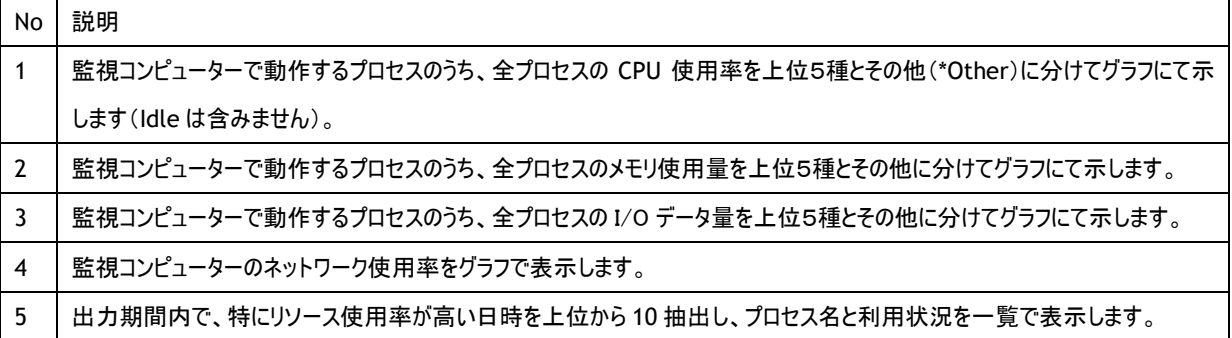

## <span id="page-30-1"></span>**2 .8 .2** レポートデータベース出力時に使用するテーブル名一覧

# <span id="page-31-0"></span>2 .9 ディスククォータ情 報 (**Windows**)

監視コンピューターのディスククォータ情報をまとめたレポートです。

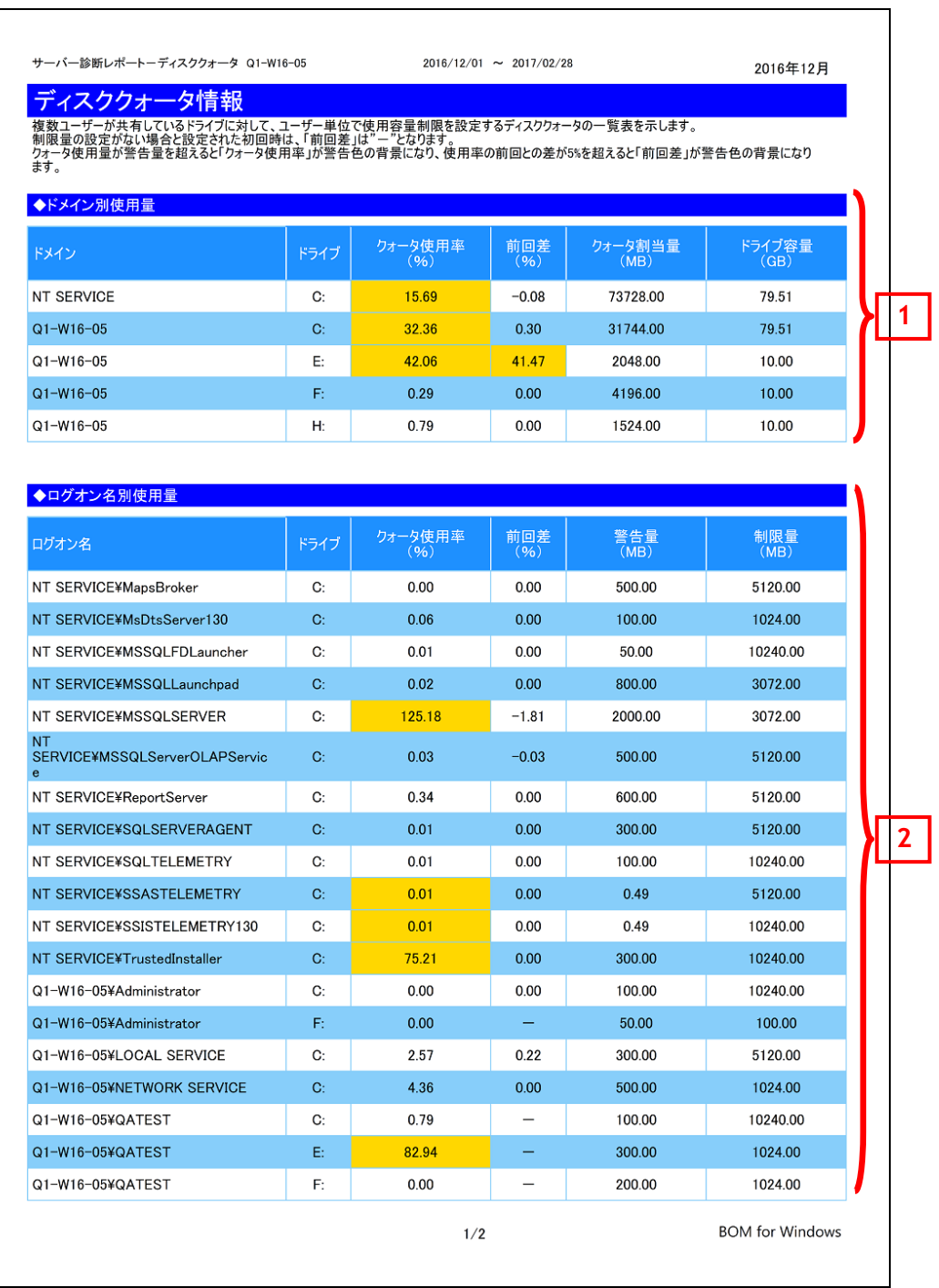

## <span id="page-32-0"></span>**2 .9 .1** 各項目について

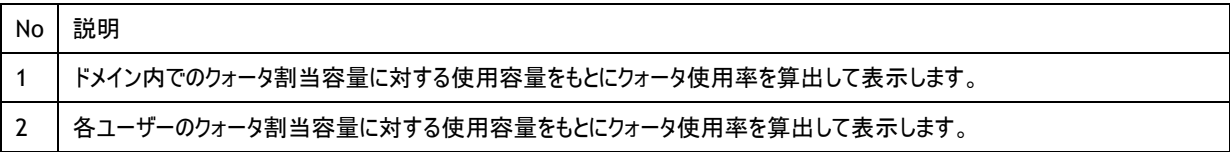

## <span id="page-32-1"></span>**2 .9 .2** レポートデータベース出力時に使用するテーブル名一覧

# <span id="page-33-0"></span>2 .10 アプリケーションログ情 報 (**Windows**)

```
監視コンピューターのイベントログ監視(アプリケーション)の結果を簡単にまとめたサマリーレポートです。
```
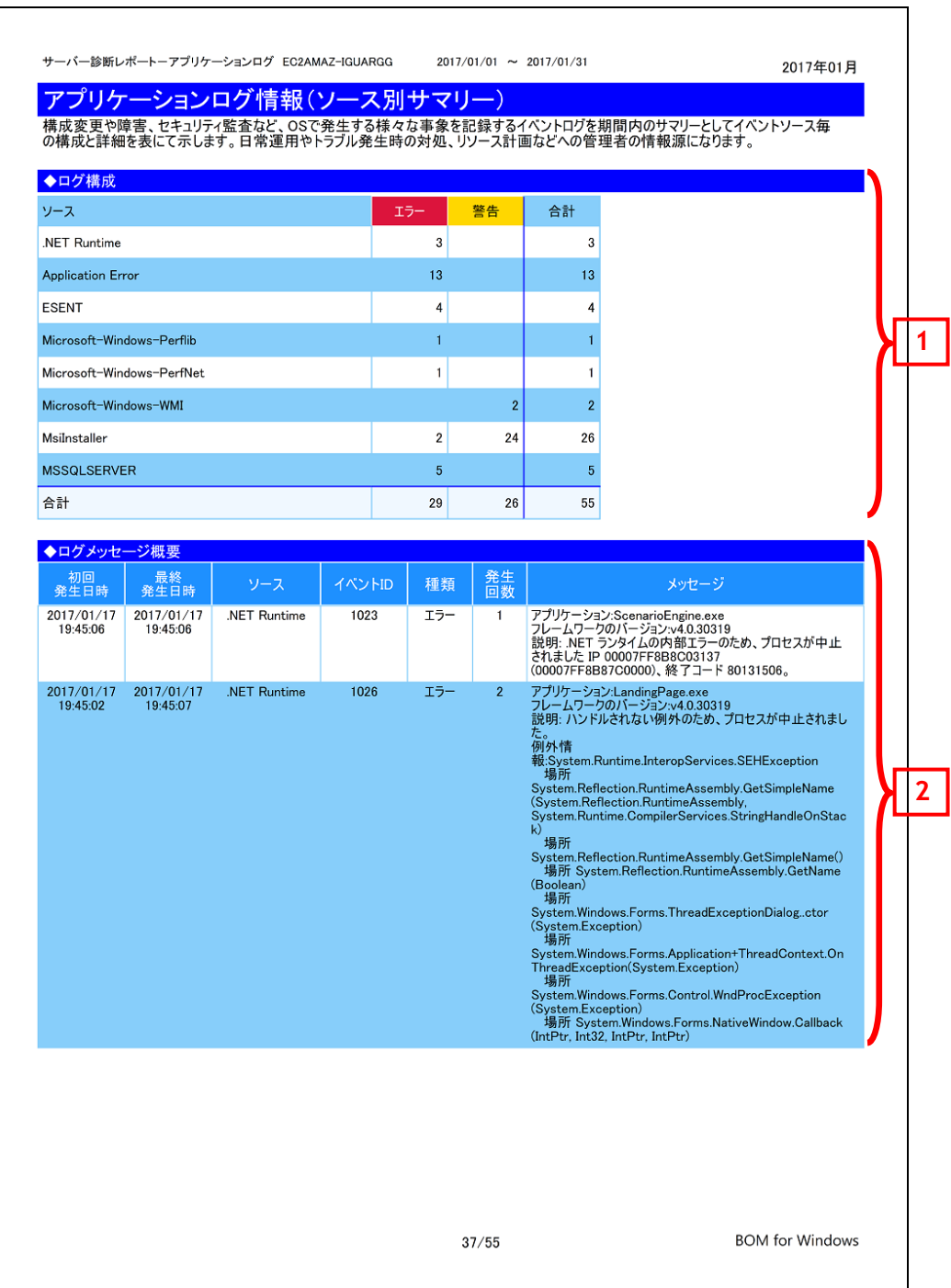

#### <span id="page-34-0"></span>**2 .10 .1** 各項目について

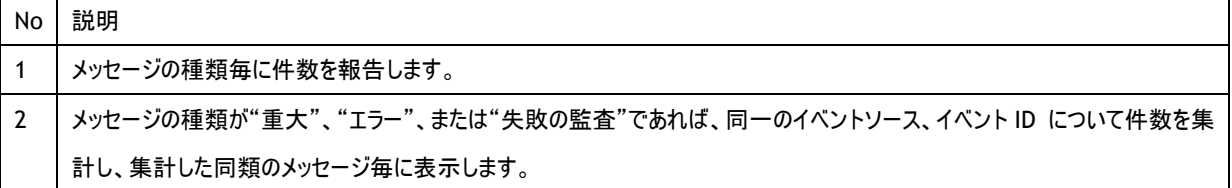

## <span id="page-34-1"></span>**2 .10 .2** レポートデータベース出力時に使用するテーブル名一覧

# <span id="page-35-0"></span>2 .11 システムログ情 報 (**Windows**)

監視コンピューターのイベントログ監視(システム)の結果を簡単にまとめたサマリーレポートです。

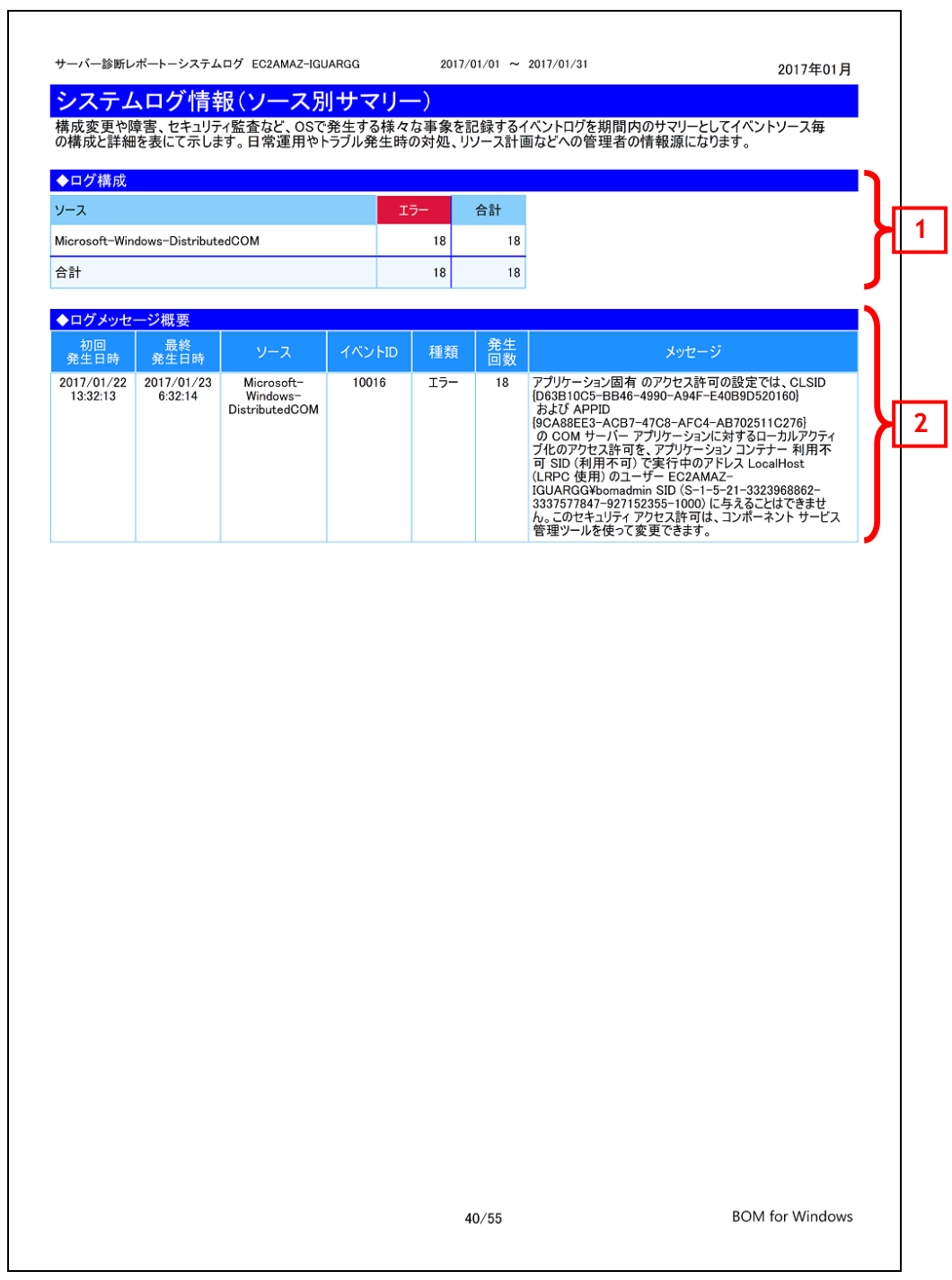
#### **2 .11 .1** 各項目について

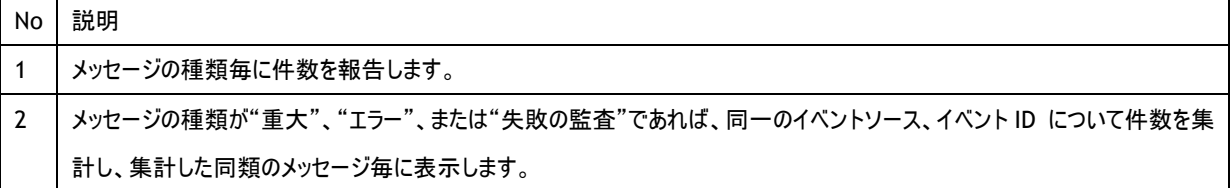

## **2 .11 .2** レポートデータベース出力時に使用するテーブル名一覧

## 2 .12 セキュリティログ情 報 (**Windows**)

監視コンピューターのイベントログ監視(セキュリティ)の結果を簡単にまとめたサマリーレポートです。

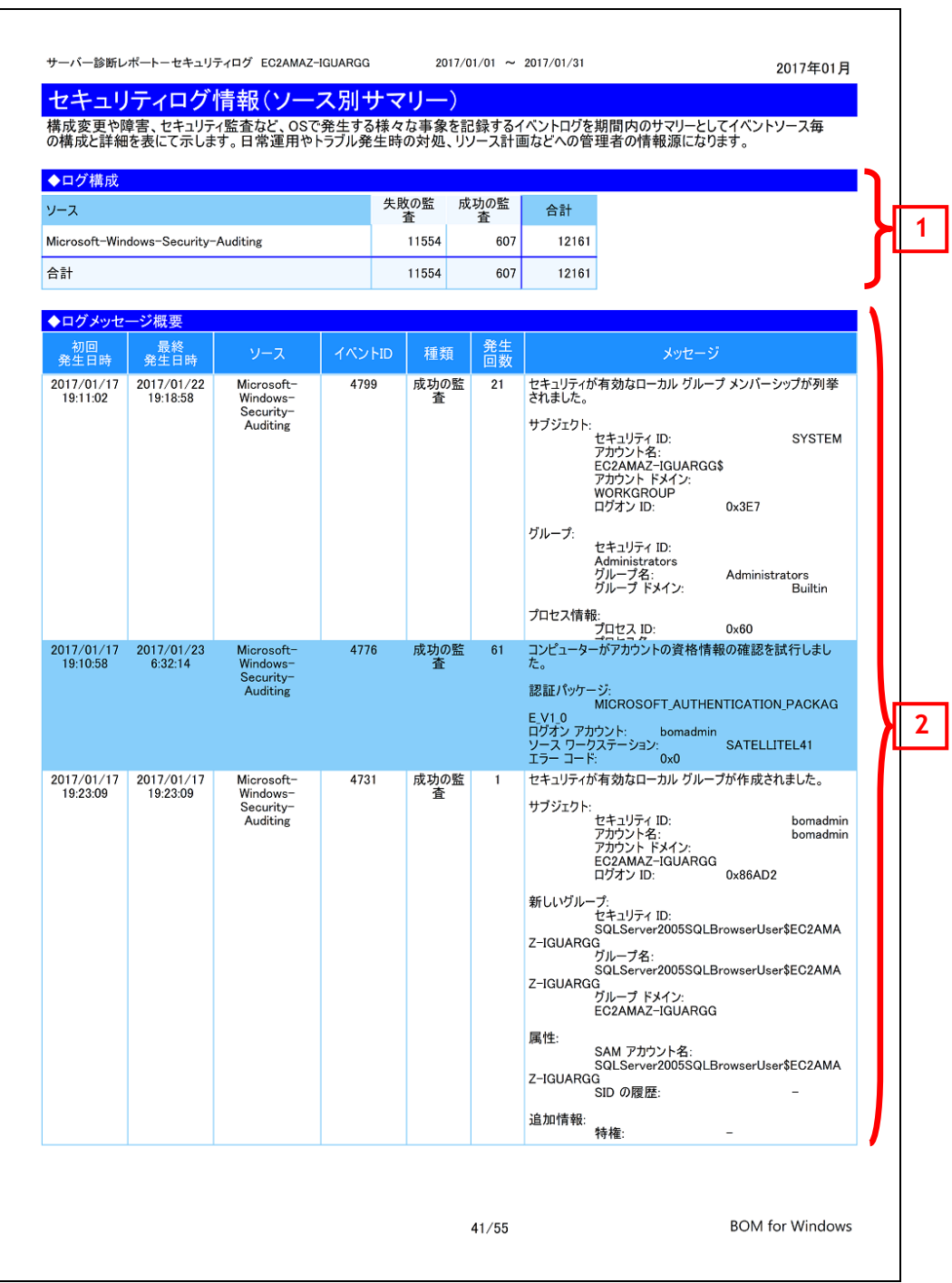

### **2 .12 .1** 各項目について

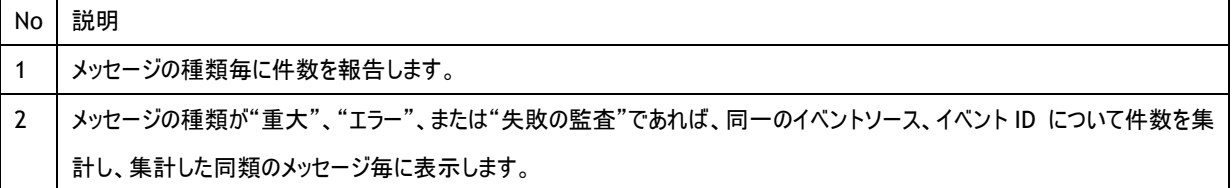

## **2 .12 .2** レポートデータベース出力時に使用するテーブル名一覧

## 2 .13 セキュリティログ詳 細 (**Windows**)

監視コンピューターのセキュリティログ監視の結果をまとめたレポートです。

セキュリティログを"ログオン・ログオフ"、"ファイルアクセス"、"プロセス起動・終了"、"管理者操作"、"その他"の項目に分類し、それぞ れの分類毎にログを集計後、同類メッセージ毎に表示します。

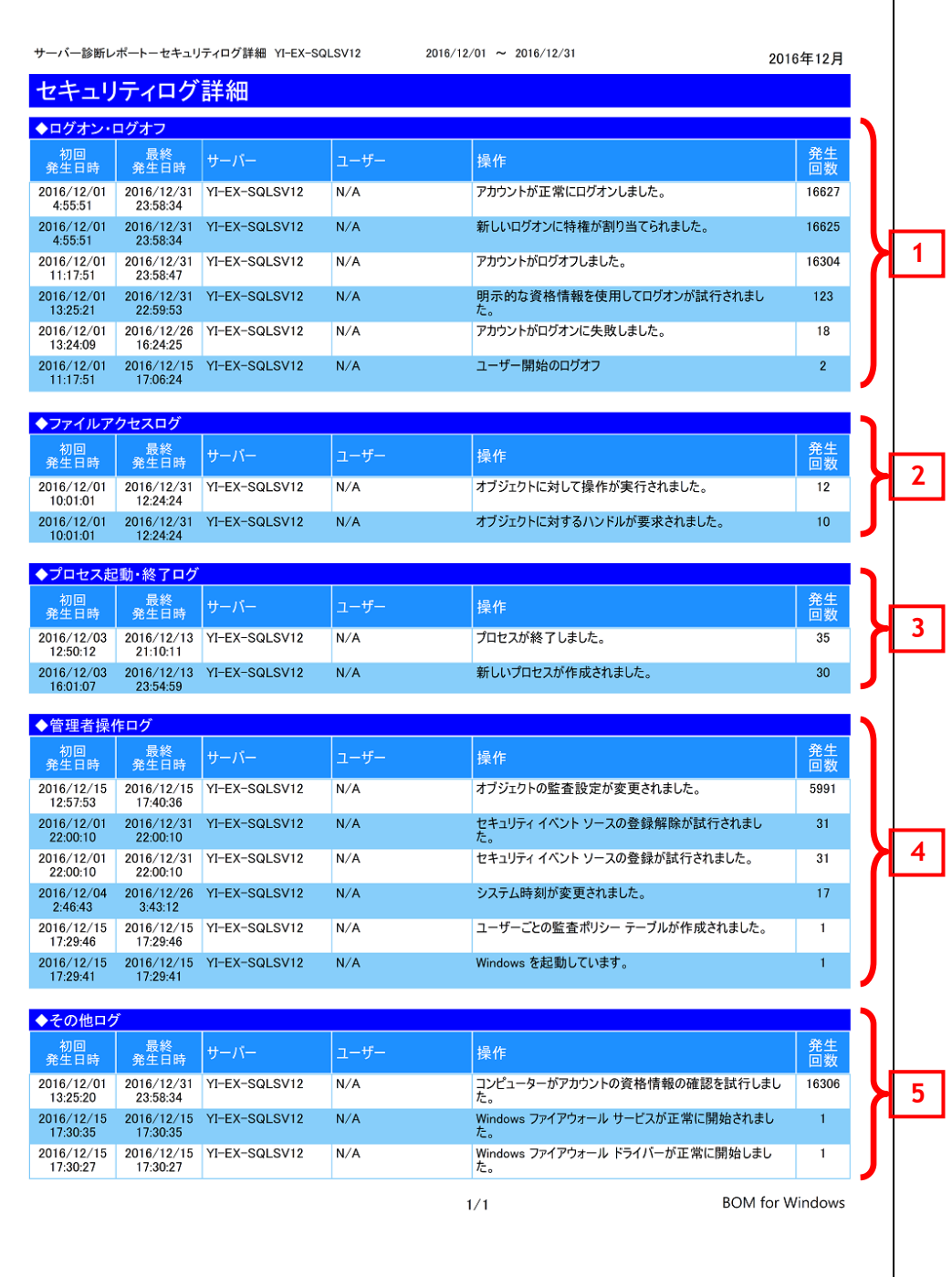

### **2 .13 .1** 各項目について

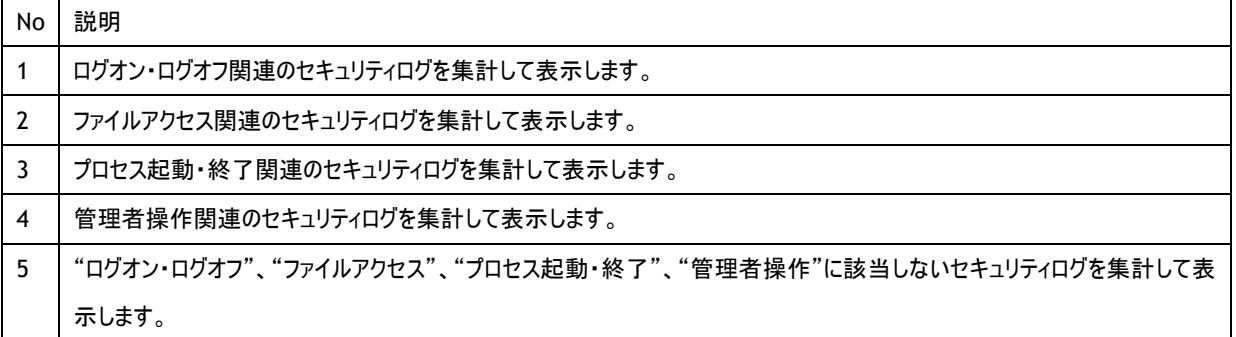

### **2 .13 .2** レポートデータベース出力時に使用するテーブル名一覧

## 2 .14 **Arcserve UDP v6** ログリスト

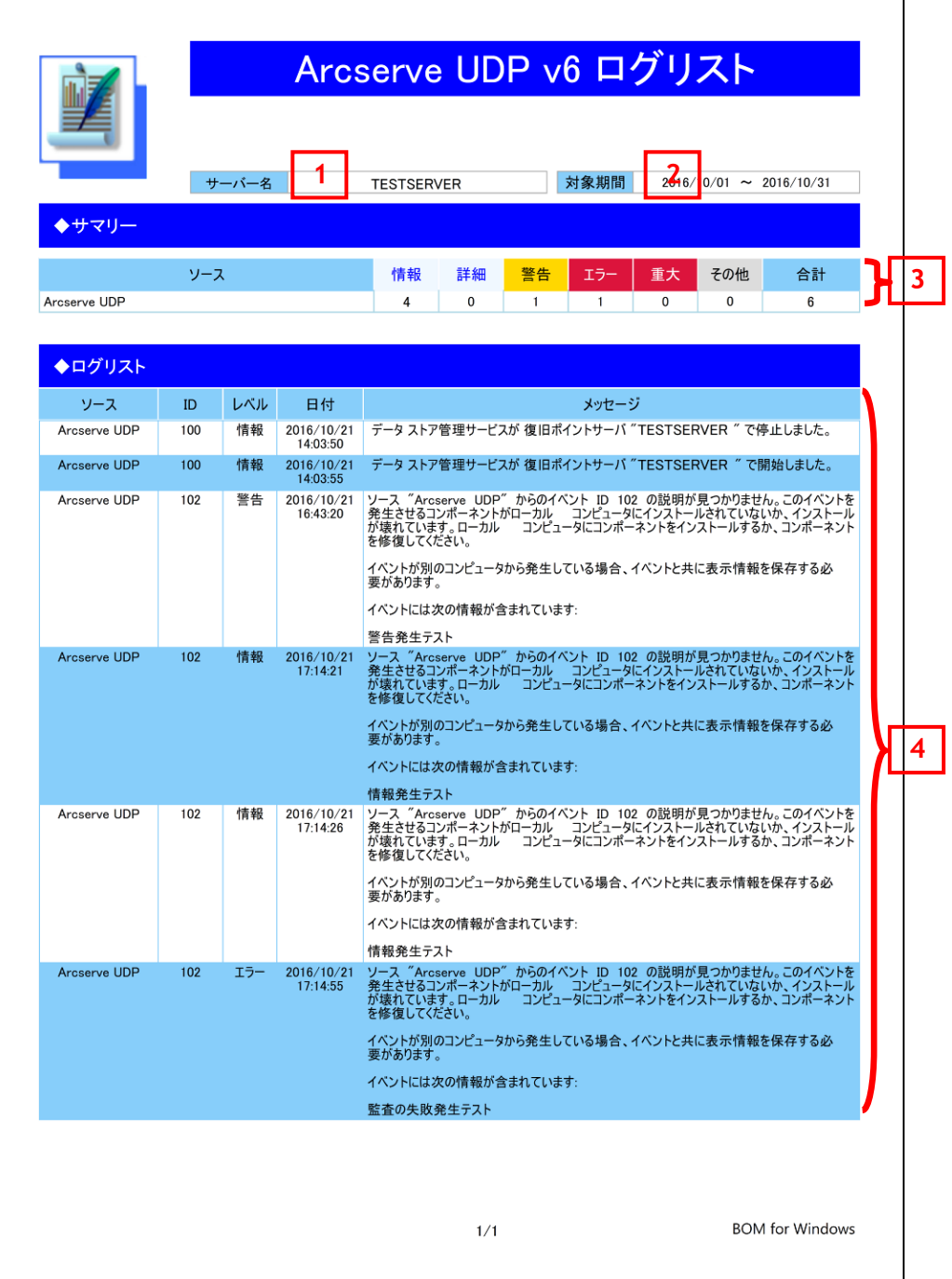

## **2 .14 .1** 各項目について

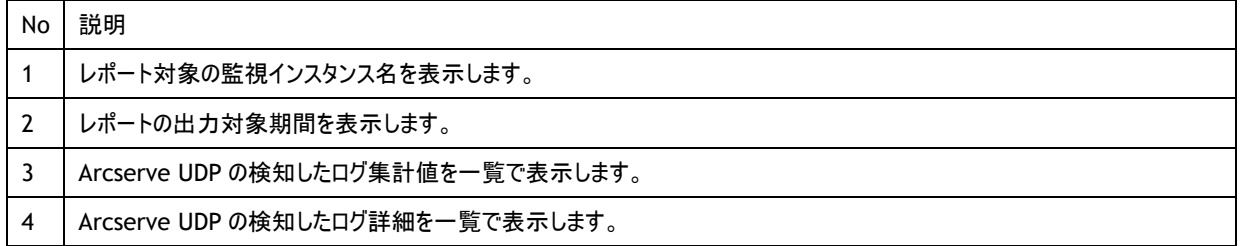

### **2 .14 .2** レポートデータベース出力時に使用するテーブル名一覧

※ レポートデータベース設定ウィザードで指定する際に使用する一覧表です。

監視テンプレート名:Arcserve UDPv6 ログ取得レポート用

| 監視グループ名             | 監視項目名                     | 出力テーブル名 |
|---------------------|---------------------------|---------|
| Arcserve UDPv6 ログ取得 | Arcserve UDP アプリケーションログ監視 | Evtlog  |

# 2 .15 **Hyper-V** レポート

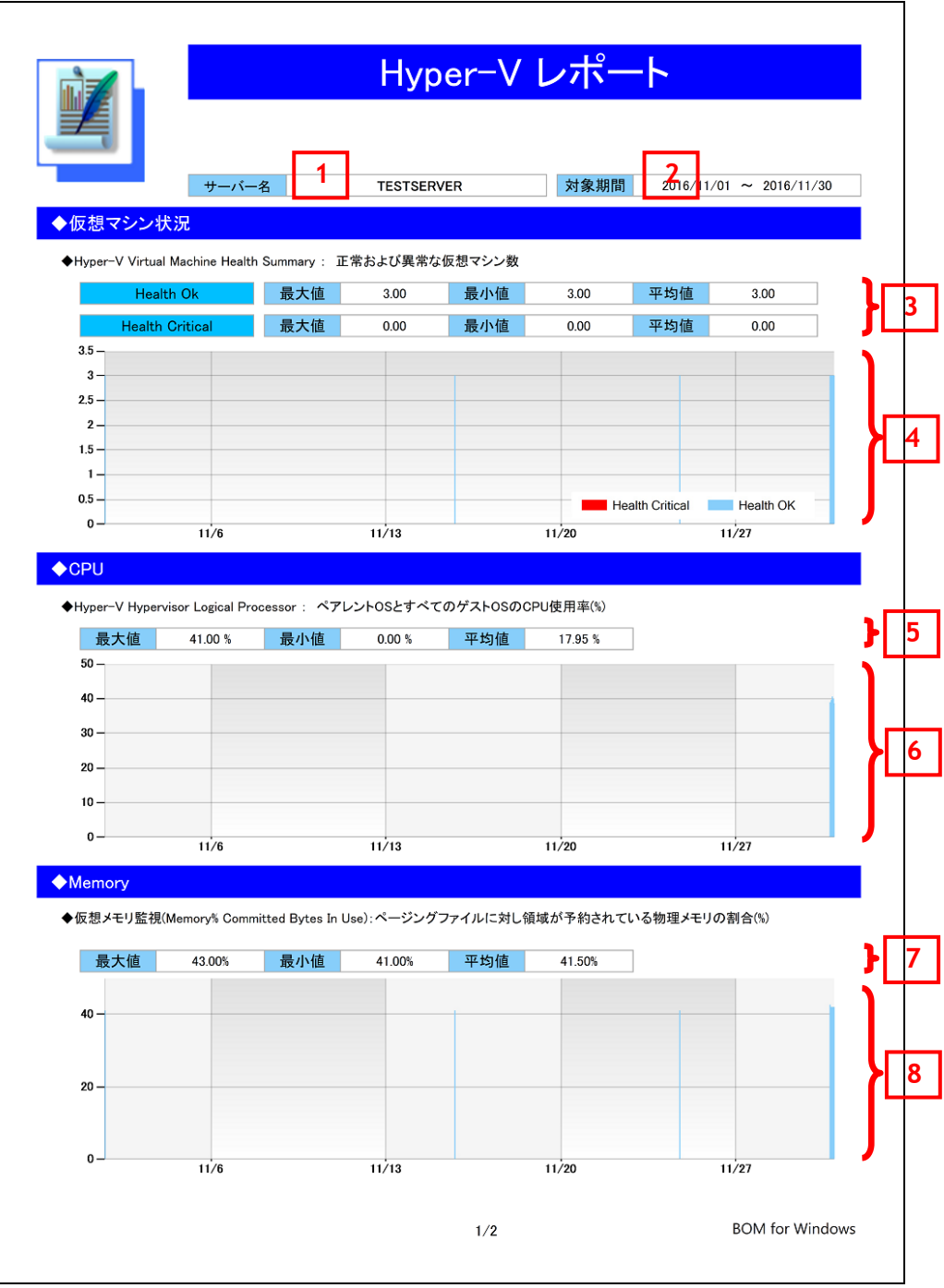

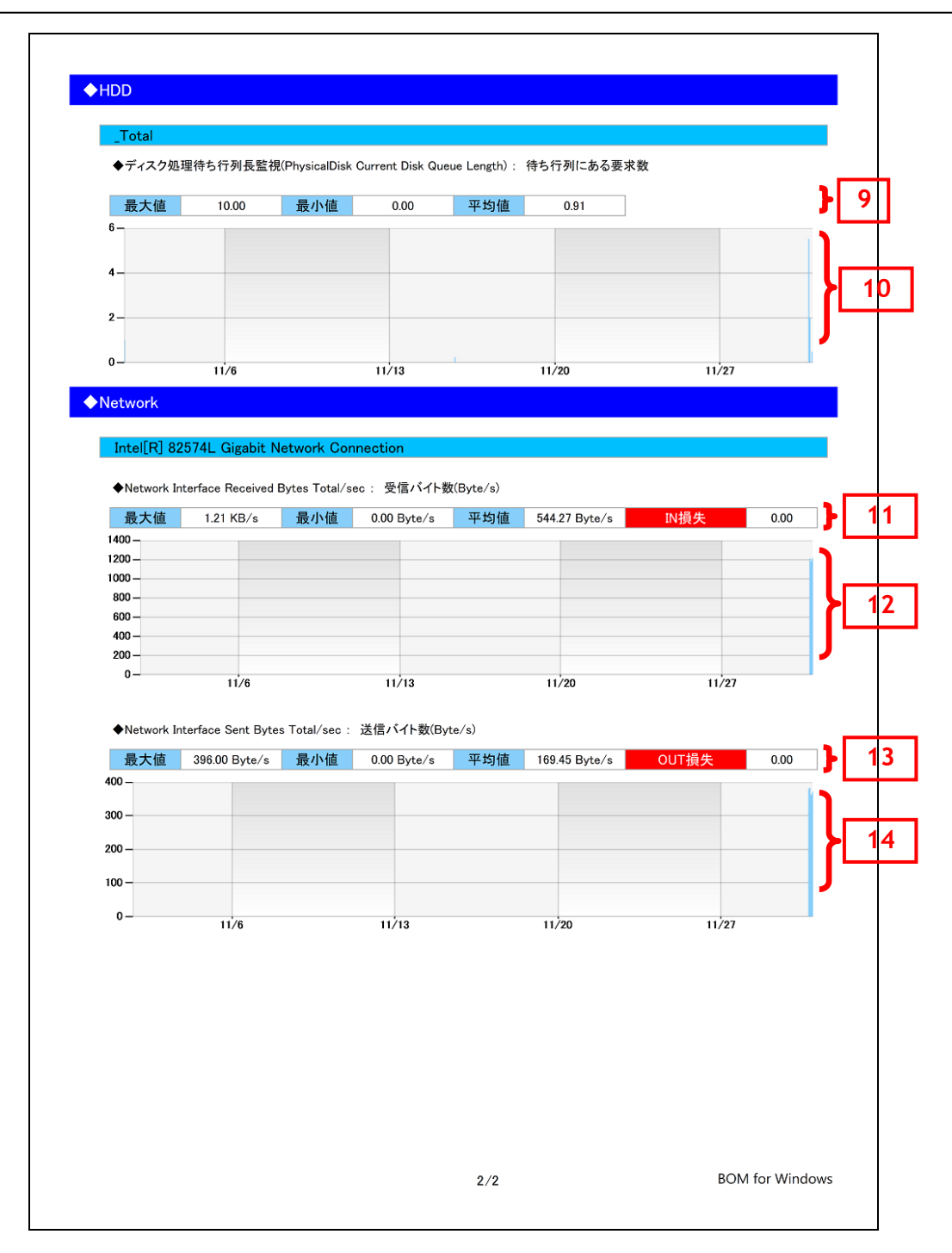

## **2 .15 .1** 各項目について

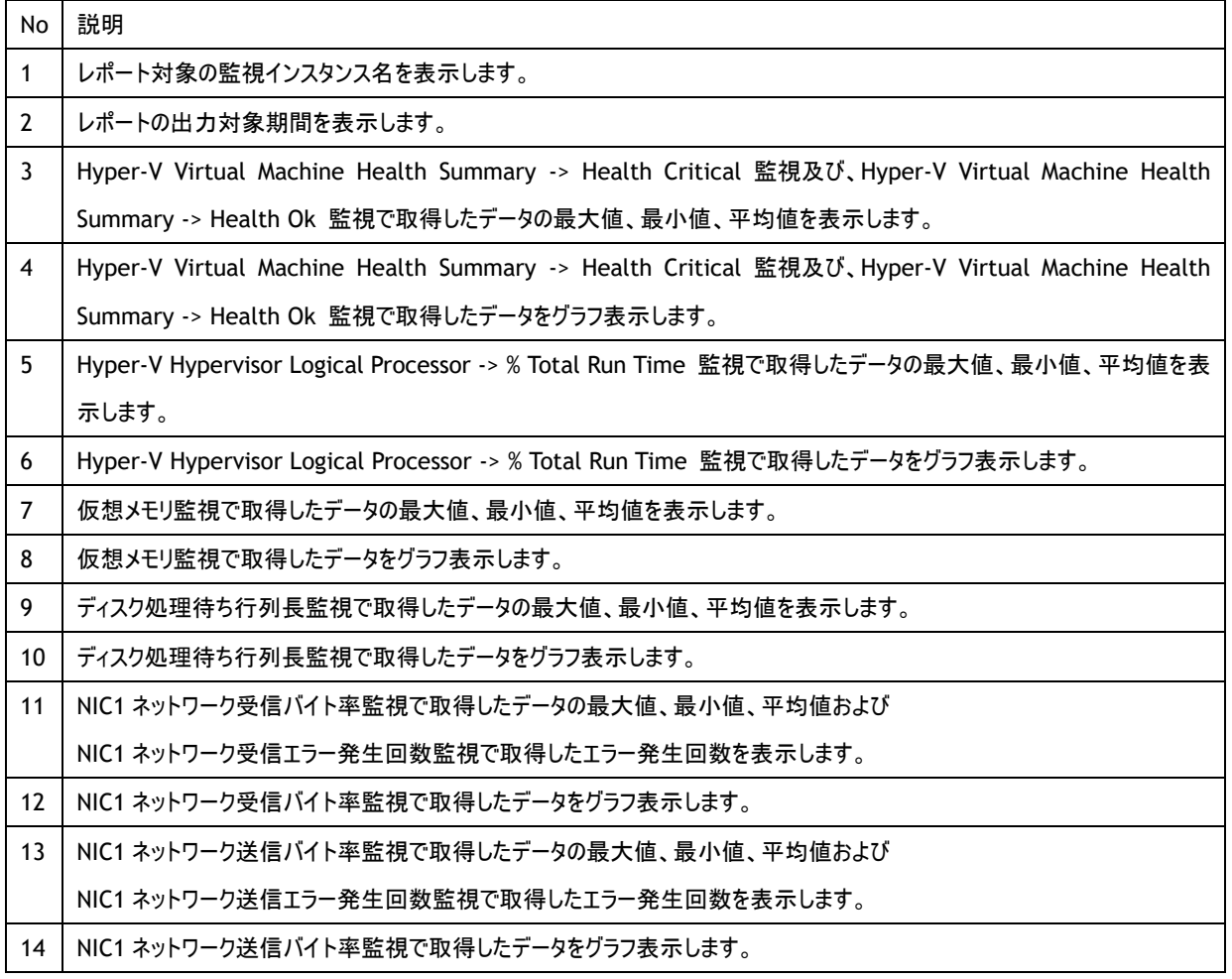

## **2 .15 .2** レポートデータベース出力時に使用するテーブル名一覧

※ レポートデータベース設定ウィザードで指定する際に使用する一覧表です。

監視テンプレート名:Hyper-V レポート用

| 監視グループ名                        | 監視項目名                                  | 出力テーブル名                    |
|--------------------------------|----------------------------------------|----------------------------|
| Hyper-V 2012 R2 Overall health | Hyper-V Virtual Machine Health Summary | <b>HPVHealthCritical</b>   |
|                                | -> Health Critical 監視                  |                            |
|                                | Hyper-V Virtual Machine Health Summary | <b>HPVHealthOK</b>         |
|                                | -> Health Ok 監視                        |                            |
| Hyper-V 2012 R2 Processor      | Hyper-V Hypervisor Logical Processor   | <b>HPVLogicalProcessor</b> |
|                                | -> % Total Run Time 監視                 |                            |
| Hyper-V 2012 R2 Resources      | 仮想メモリ監視                                | PerfMemCBytesInUse         |
|                                | ディスク処理待ち行列長監視                          | PerfPDiskCurDiskQueLength  |
|                                | NIC1 ネットワーク受信バイト率                      | PerfNICBytesReceived       |
|                                | NIC1 ネットワーク受信エラー発生回数                   | PerfNICPacketRcvErr        |
|                                | NIC1 ネットワーク送信バイト率                      | PerfNICBytesSent           |
|                                | NIC1 ネットワーク送信エラー発生回数                   | PerfNICPacketOutbErr       |
|                                | NIC2 ネットワーク受信バイト率                      | PerfNICBytesReceived       |
|                                | NIC2 ネットワーク受信エラー発生回数                   | <b>PerfNICPacketRcvErr</b> |
|                                | NIC2 ネットワーク送信バイト率                      | PerfNICBytesSent           |
|                                | NIC2 ネットワーク送信エラー発生回数                   | PerfNICPacketOutbErr       |

# 2 .16 サーバー診 断 レポート(**Linux**)

監視コンピューターの稼働状況を簡単にまとめたサマリーレポートです。

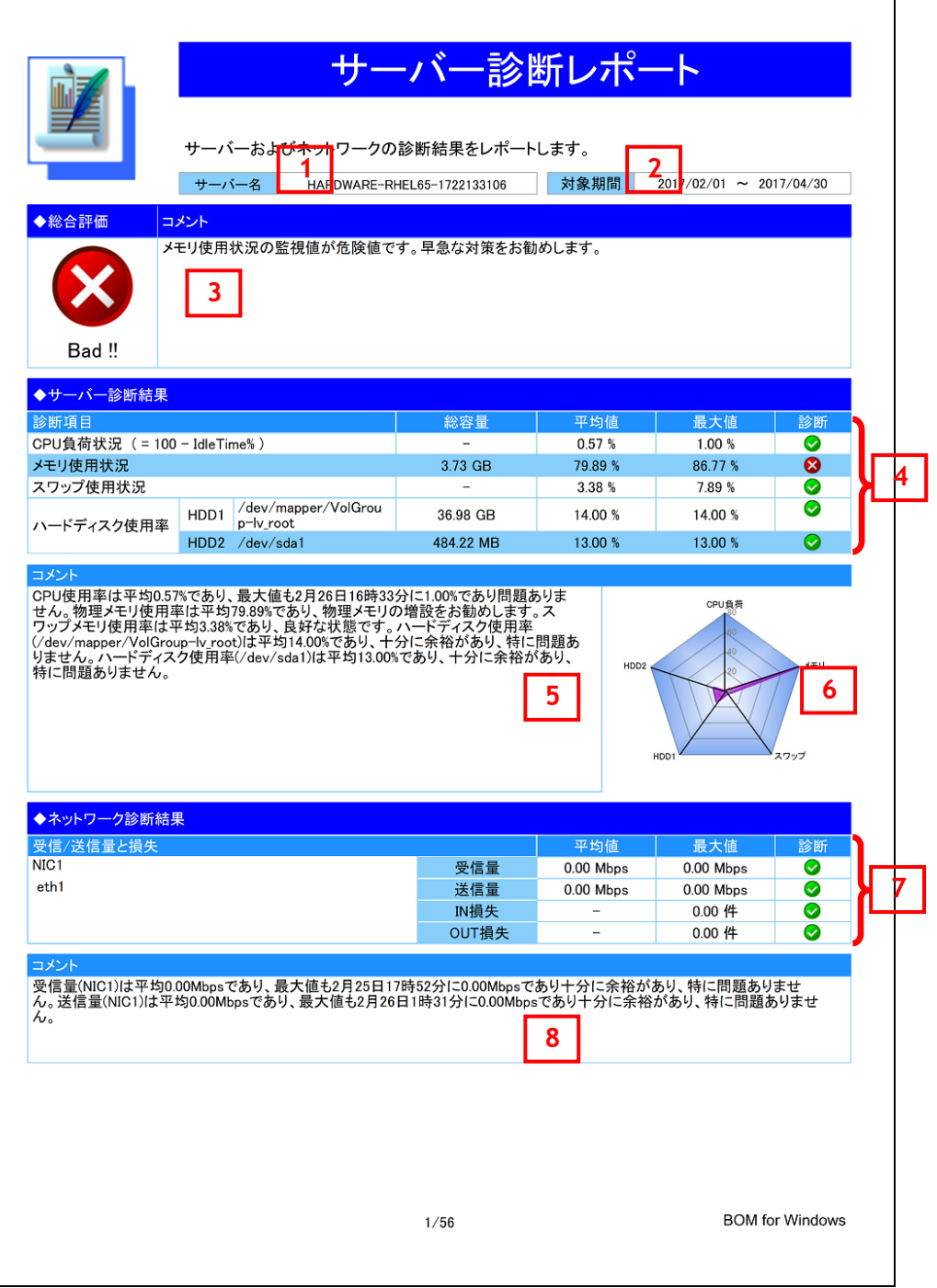

## **2 .16 .1** 各項目について

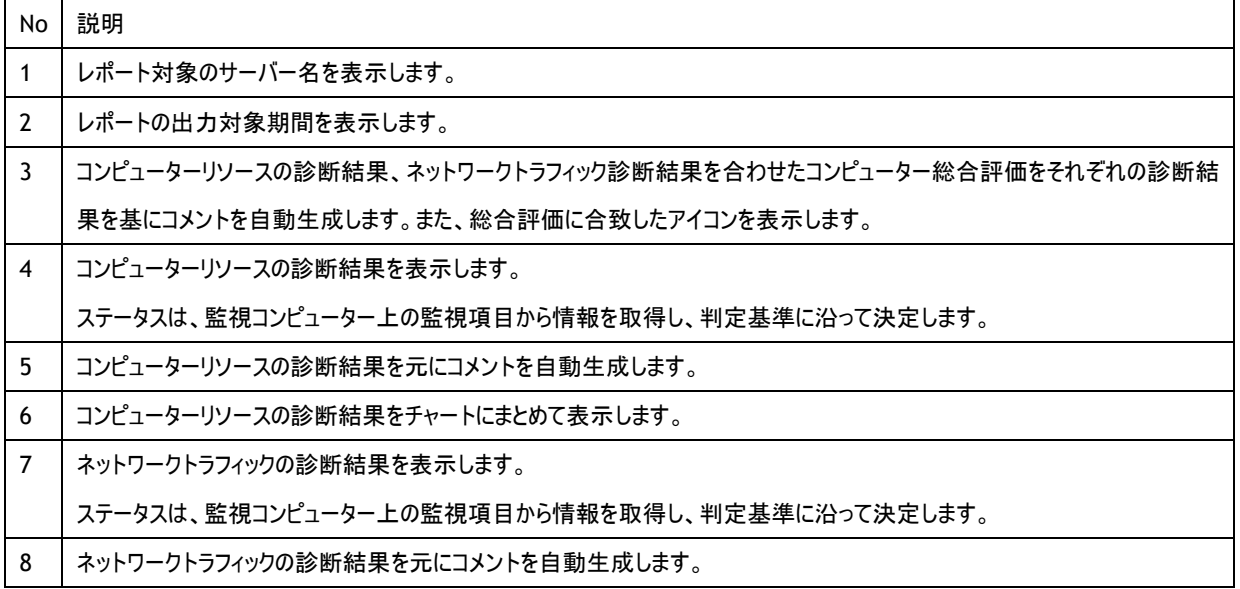

## <span id="page-49-0"></span>**2 .16 .2** レポートデータベース出力時に使用するテーブル名一覧

※ レポートデータベース設定ウィザードで指定する際に使用する一覧表です。

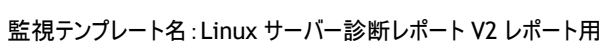

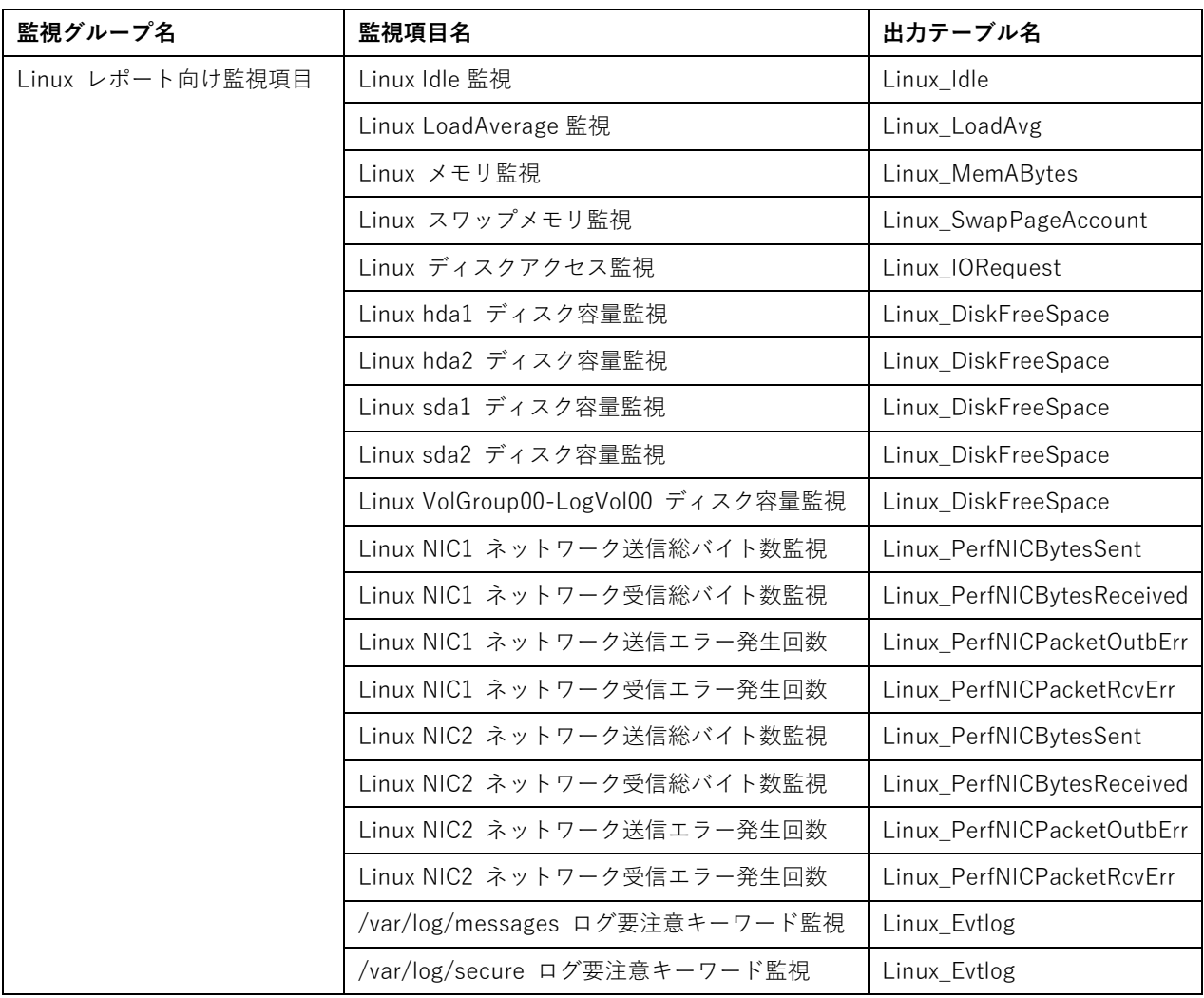

#### **2 .16 .3** サマリー情報の診断結果

サーバー診断レポートの診断結果は、平均値と最大値を考慮して設定します。

#### ● 診断結果

サーバー診断レポートで表示される診断結果およびアイコンは、以下の値で設定しております。

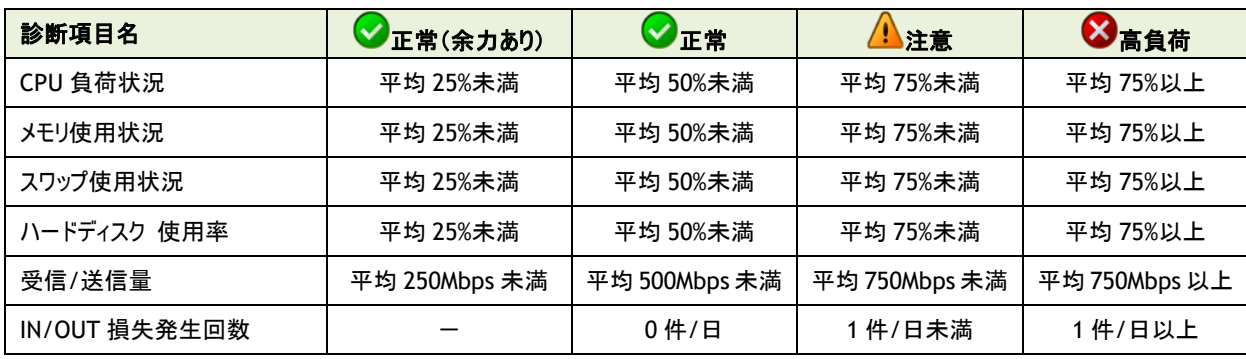

#### ● コメント

サーバー診断レポートのコメントは、診断結果を元に、最大値の情報を加味して設定しております。

なお、以下の表で"(平均値)"、"(日時)"、"(最大値)"、"(ドライブ名)"、"(NIC 名)"と表記している箇所には、実際の監視コン ピューターの情報が入ります。

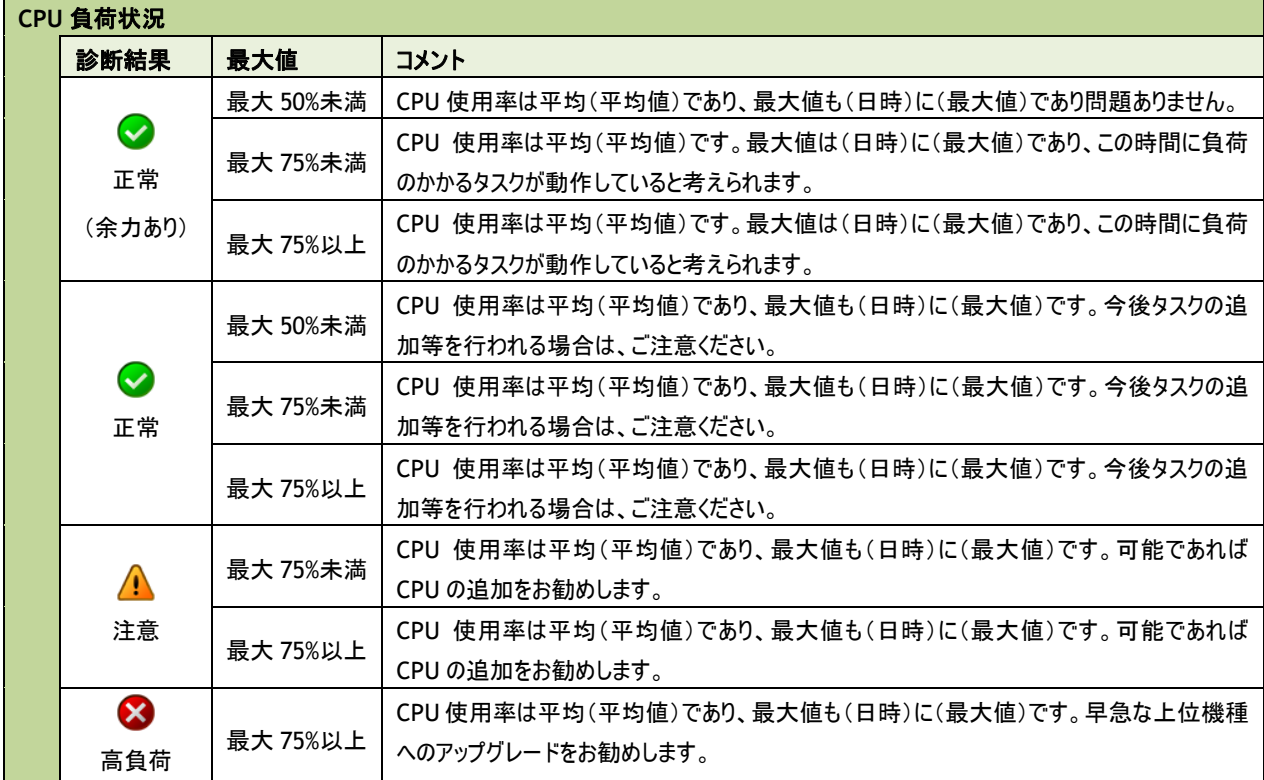

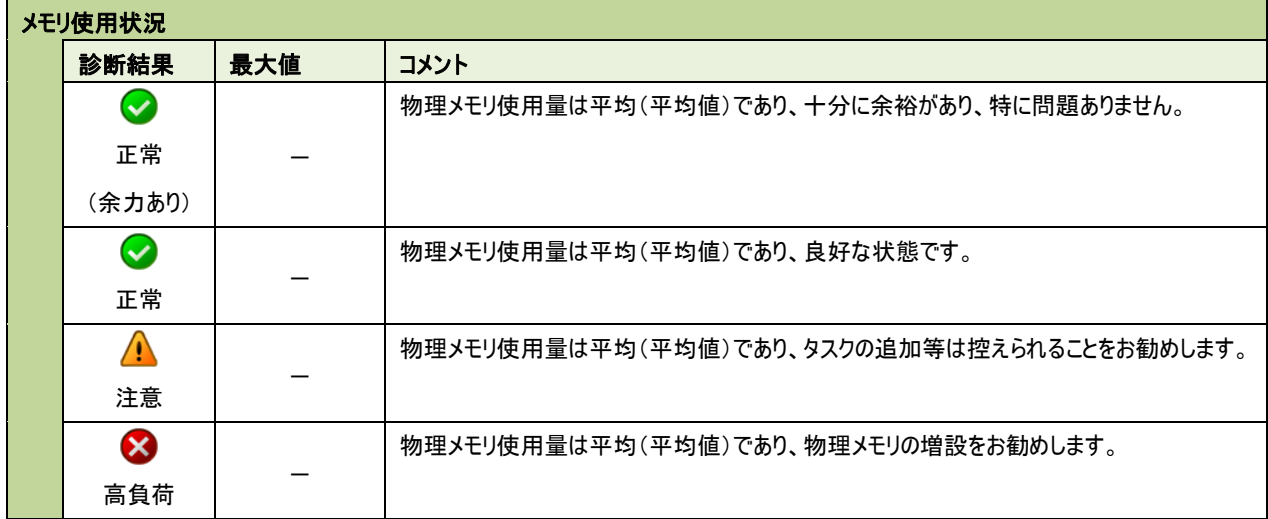

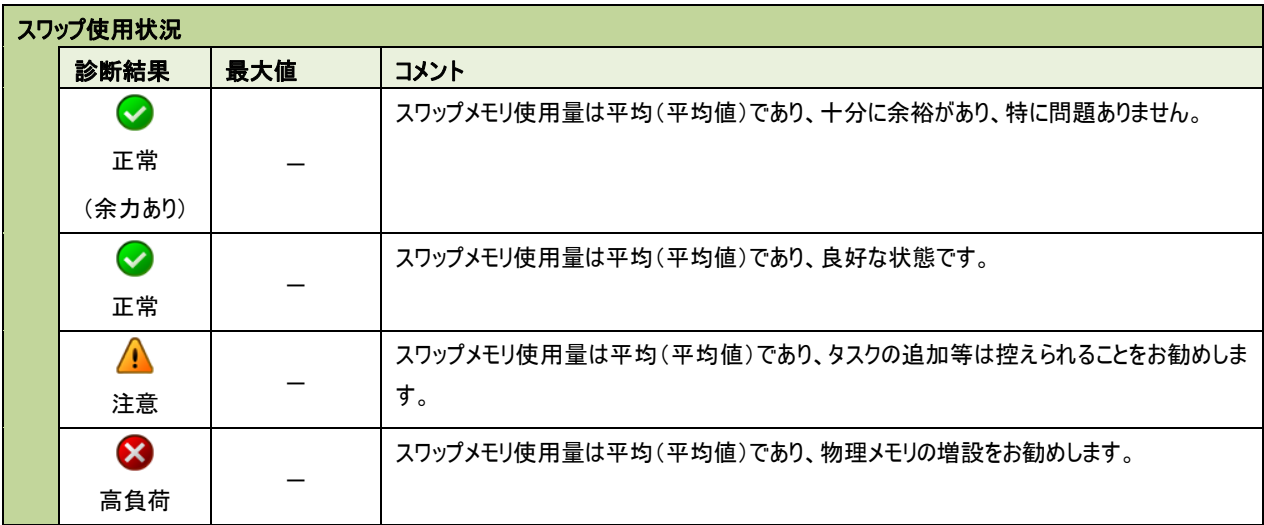

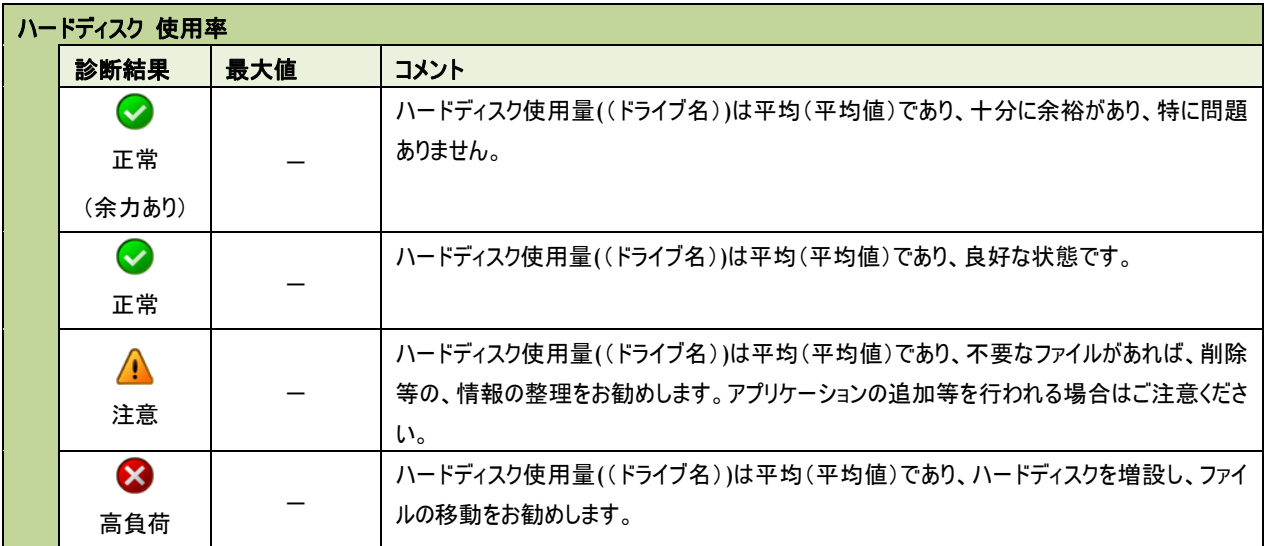

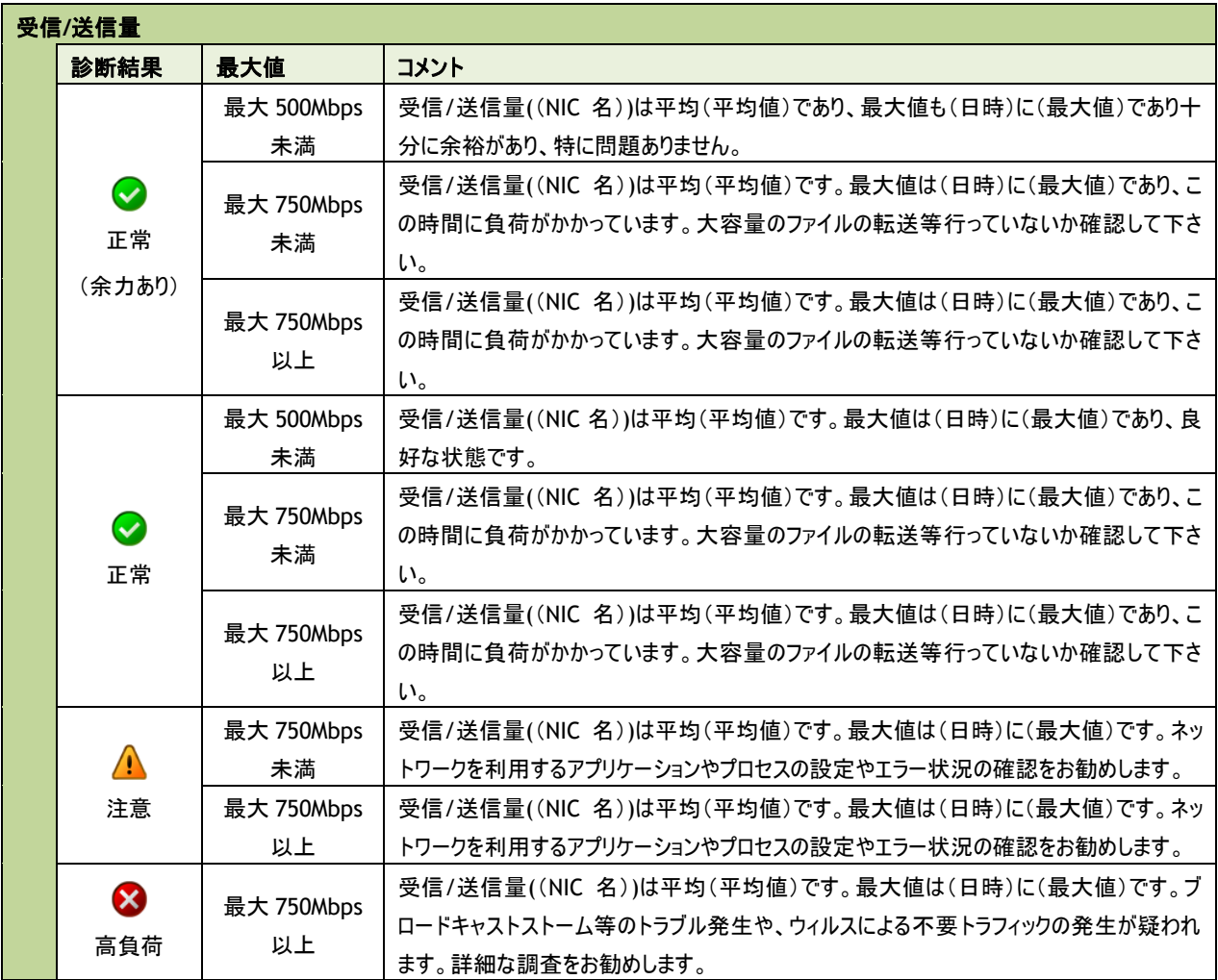

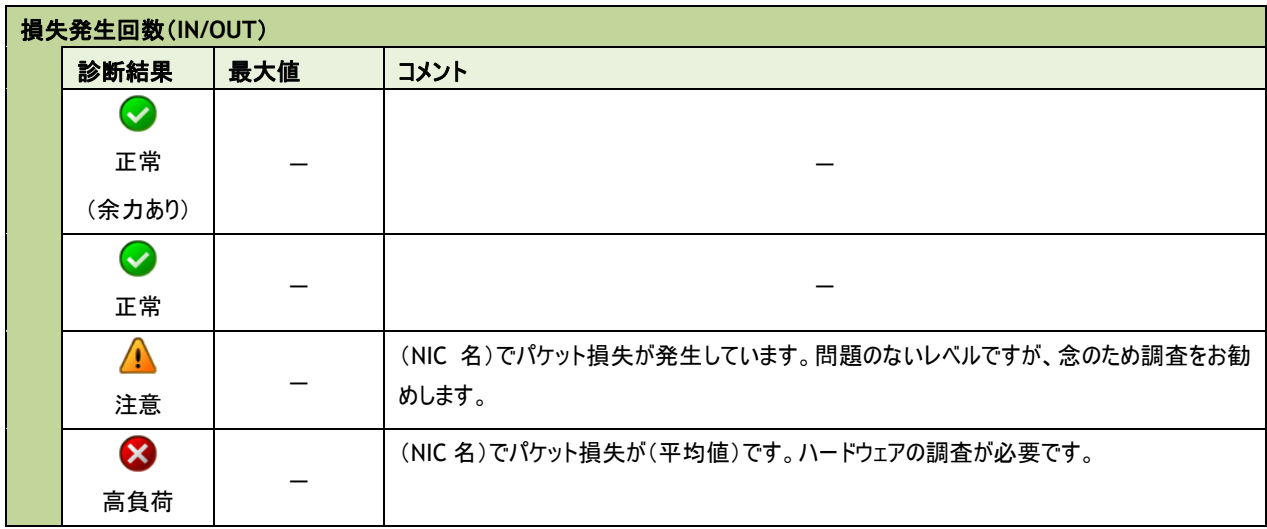

### 2 .17 過 去 比 較 情 報 (**Linux**)

出力期間を元に、前回・前々回とのサマリー情報を比較するためのレポートです。

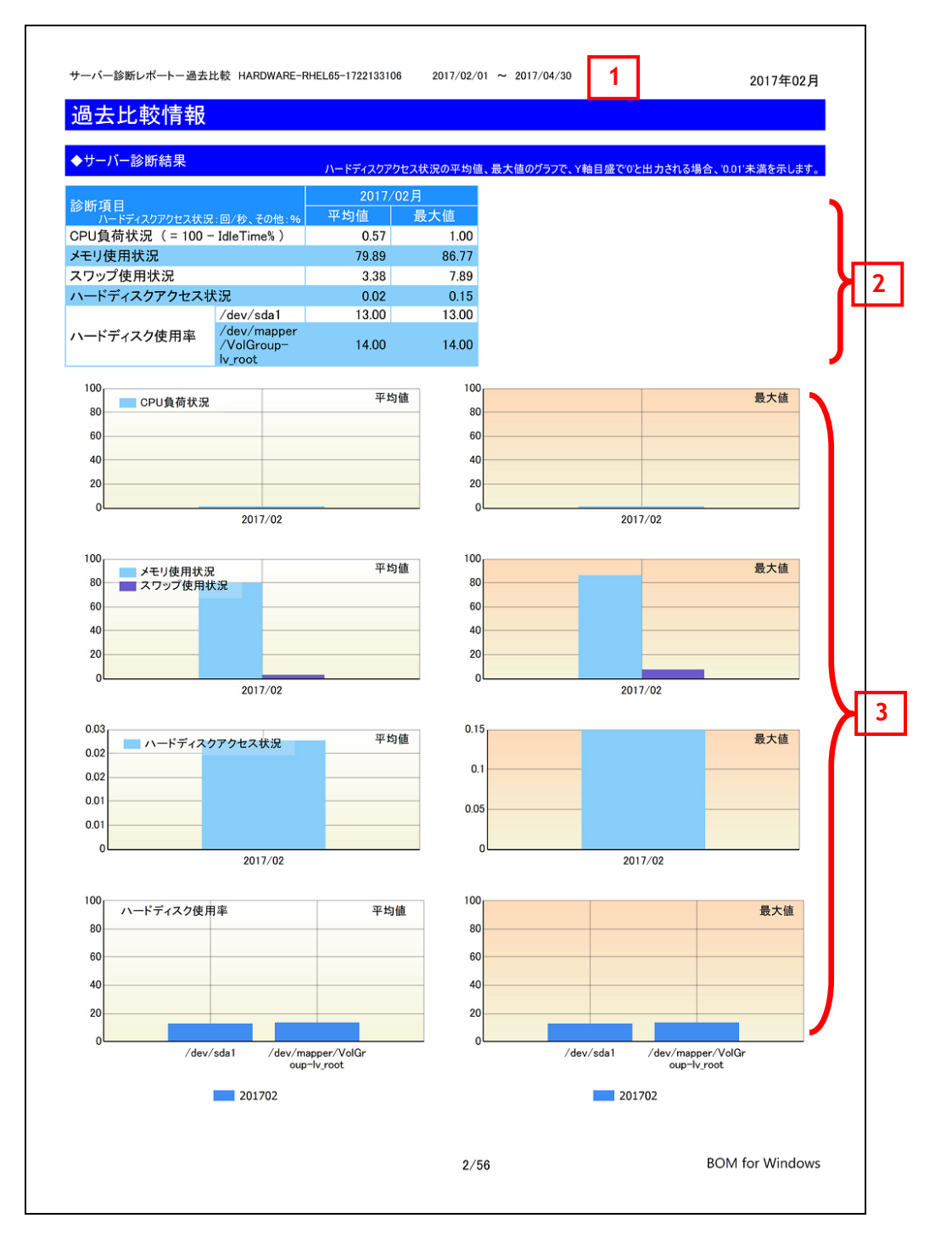

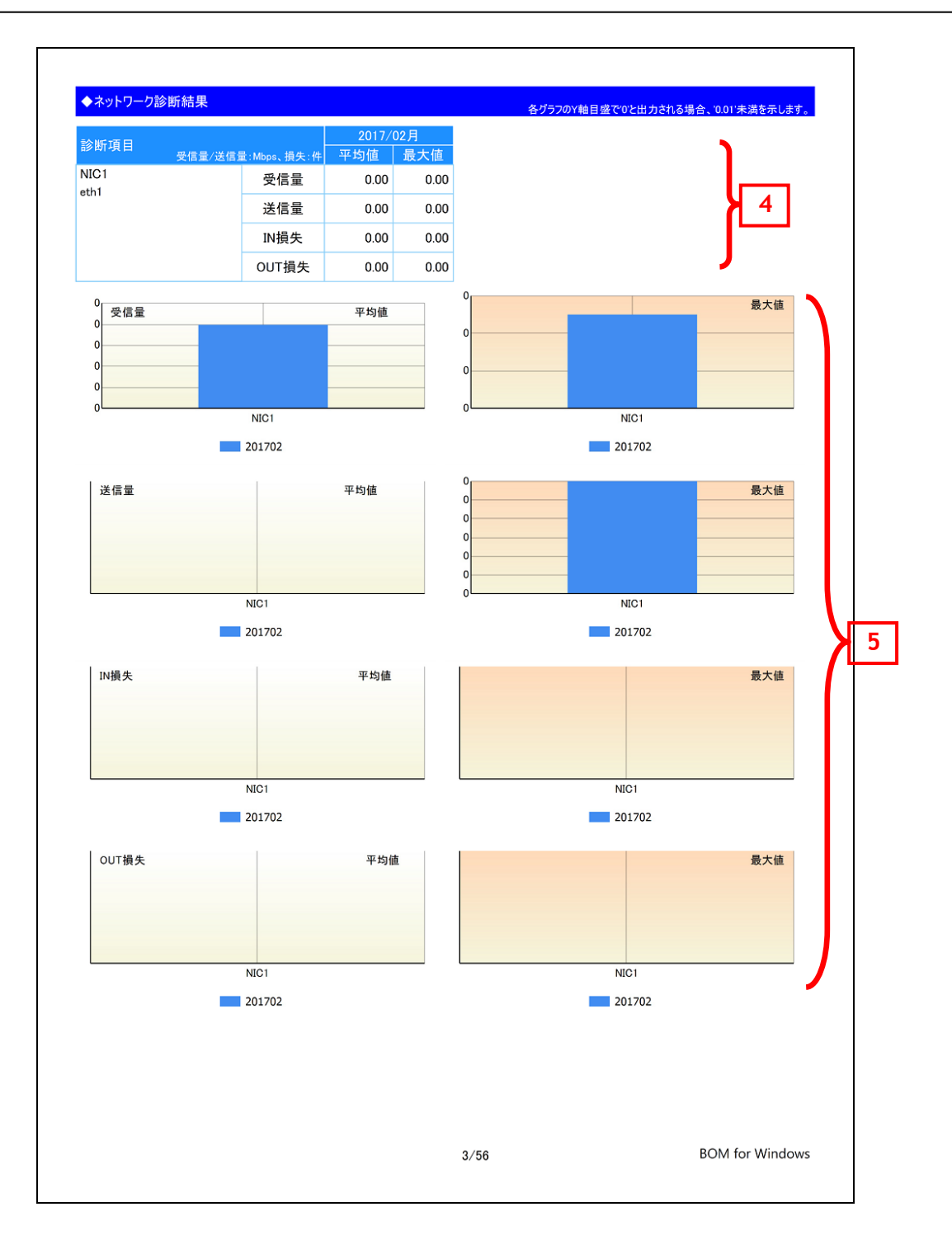

### **2 .17 .1** 各項目について

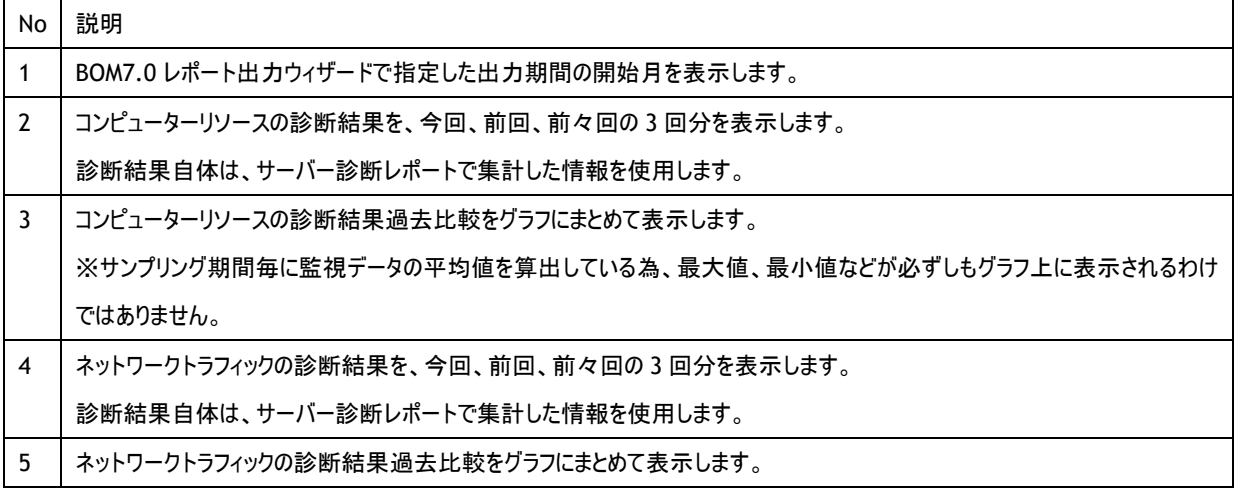

## **2 .17 .2** レポートデータベース出力時に使用するテーブル名一覧

## 2 .18 詳 細 グラフ情 報 (**Linux**)

各監視項目毎に稼働状況をグラフにまとめたレポートです。インスタンス上の監視項目をグラフにして表示します。

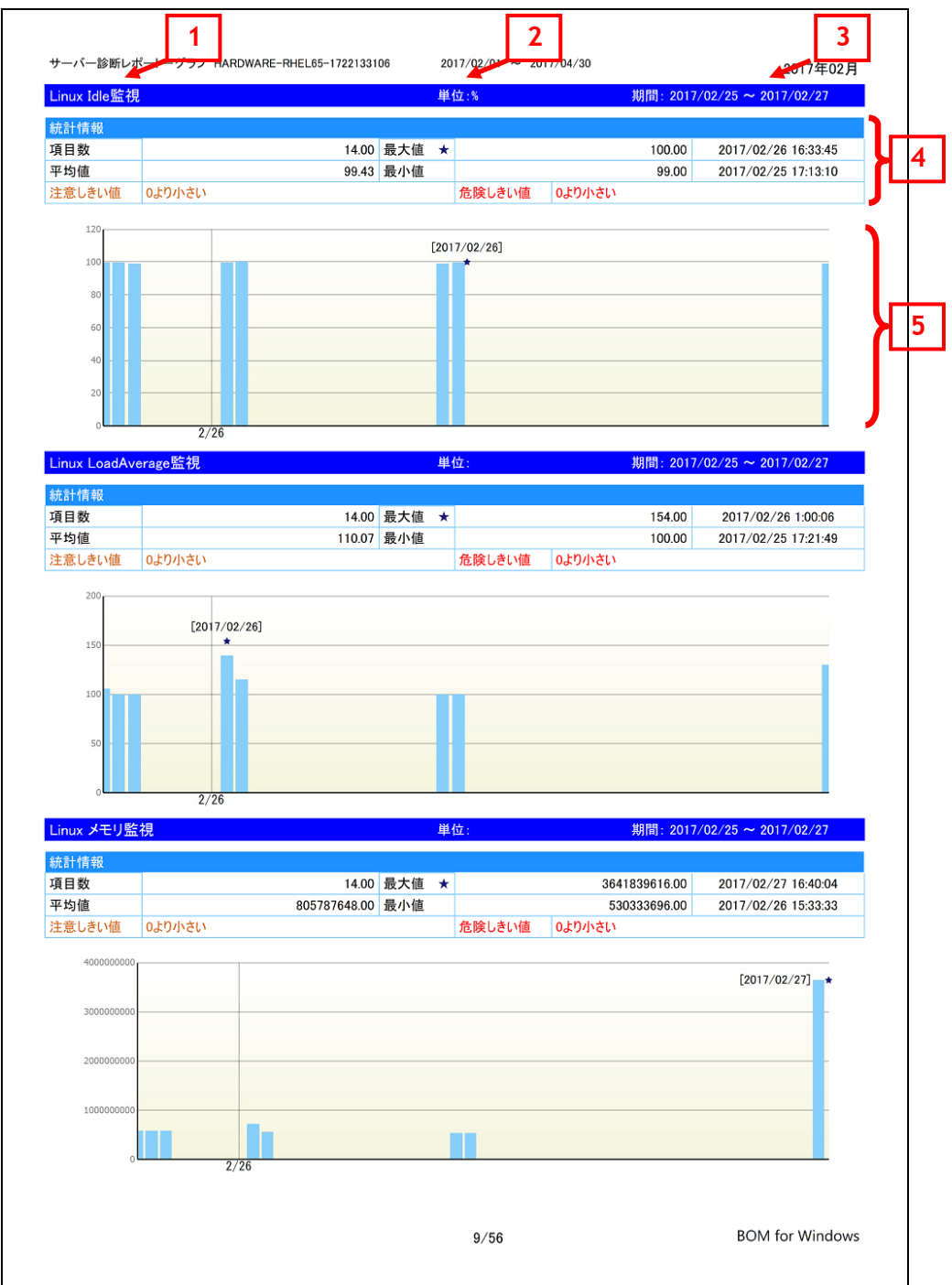

### **2 .18 .1** 各項目について

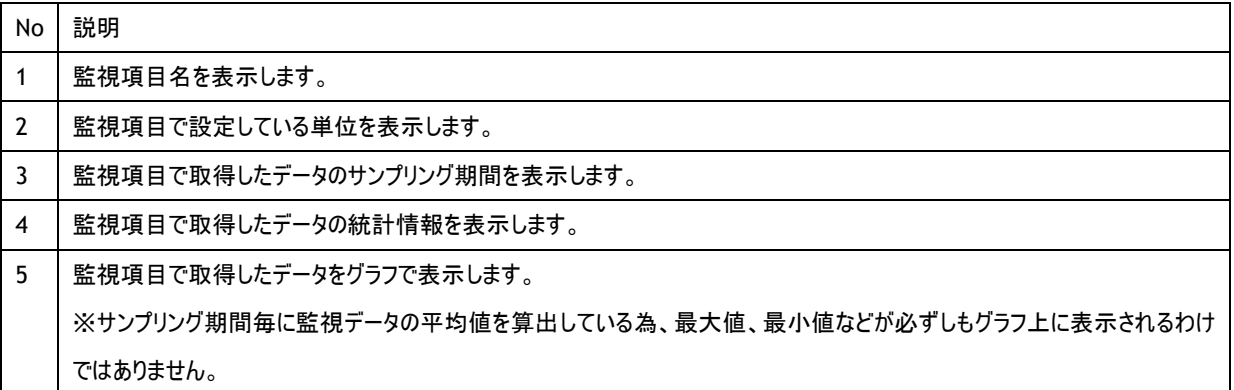

## **2 .18 .2** レポートデータベース出力時に使用するテーブル名一覧

# 2 .19 システム基 本 情 報 (**Linux**)

監視コンピューターの OS 名など、システムの基本情報をまとめたレポートです。

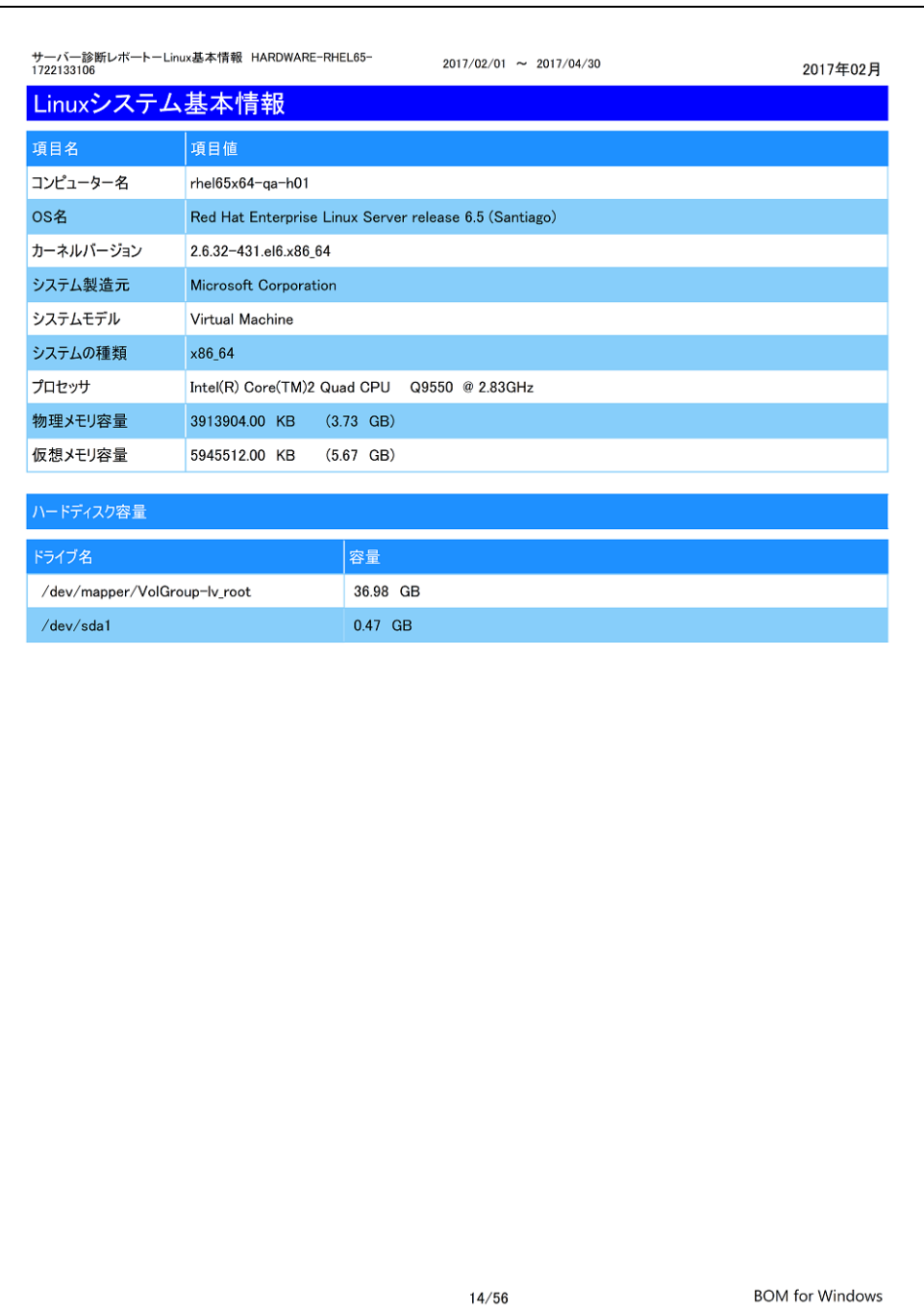

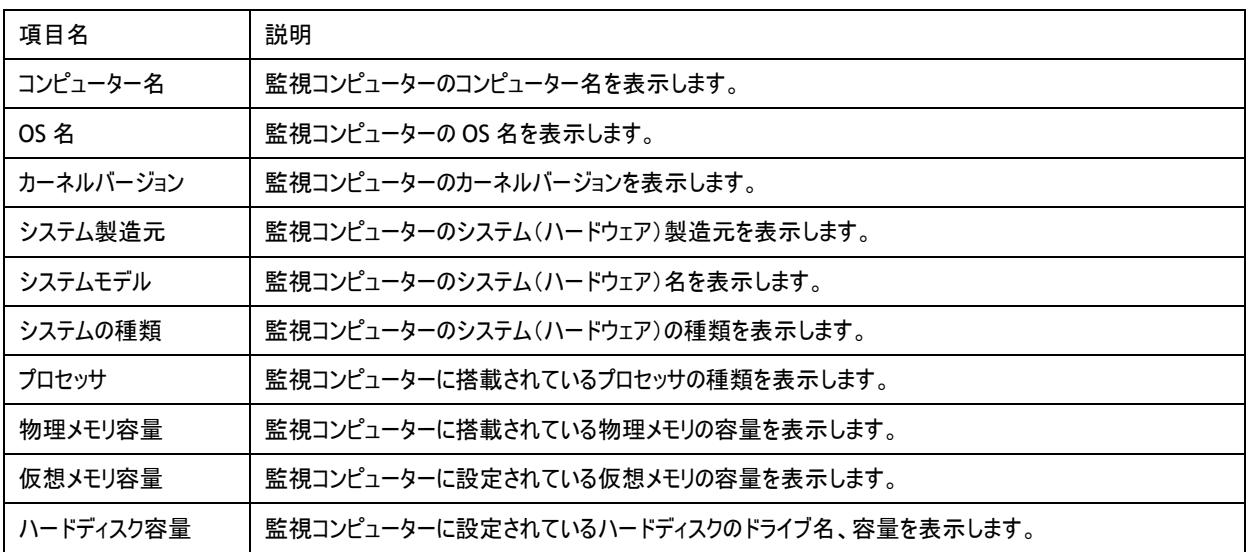

### **2 .19 .1** 各項目について

※ それぞれの項目は、情報の取得に失敗した場合は表示されません。

## **2 .19 .2** レポートデータベース出力時に使用するテーブル名一覧

# 2 .20 ハードウェア情 報 (**Linux**)

監視コンピューターに搭載されているハードウェアを一覧にまとめたレポートです。

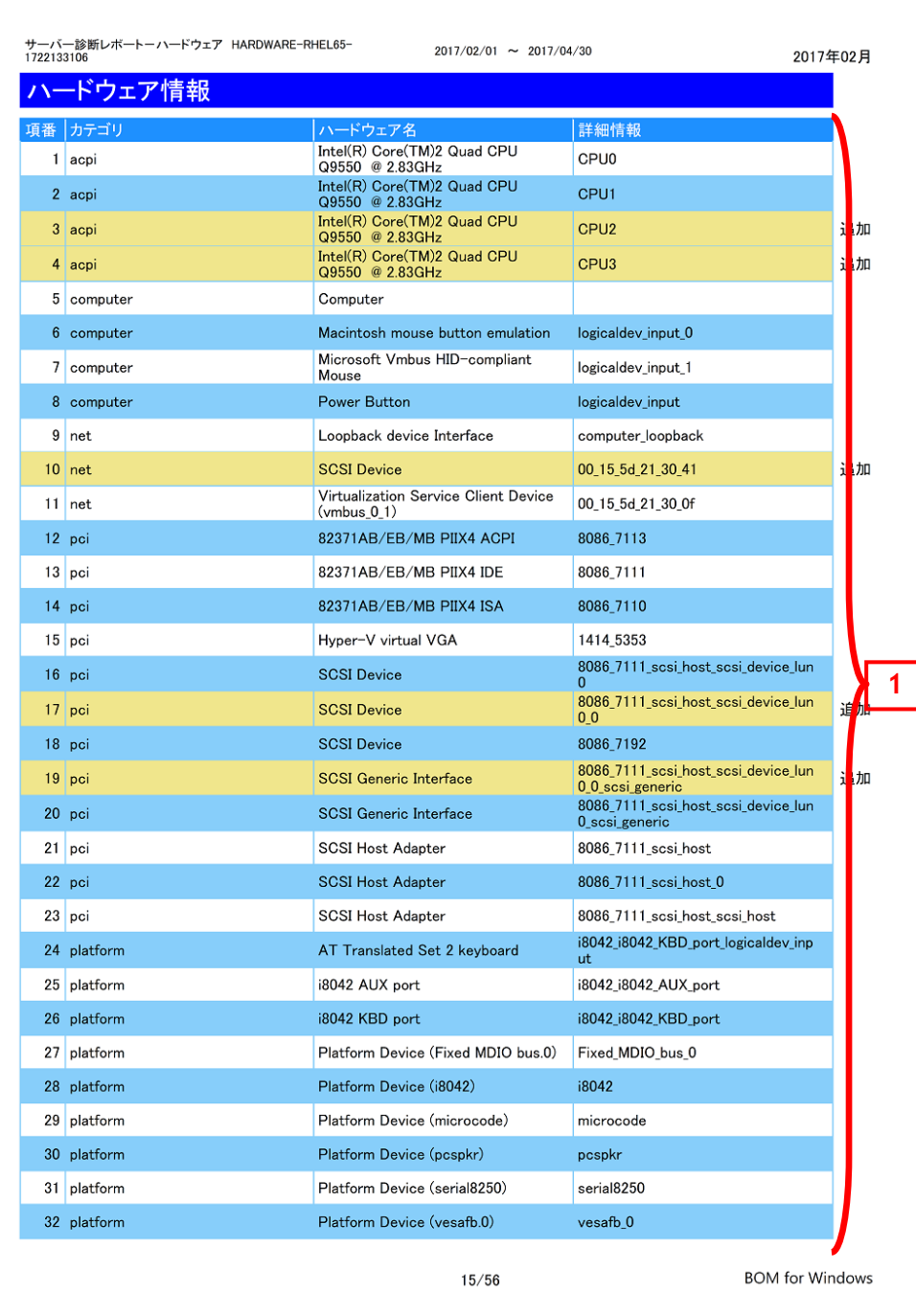

### **2 .20 .1** 各項目について

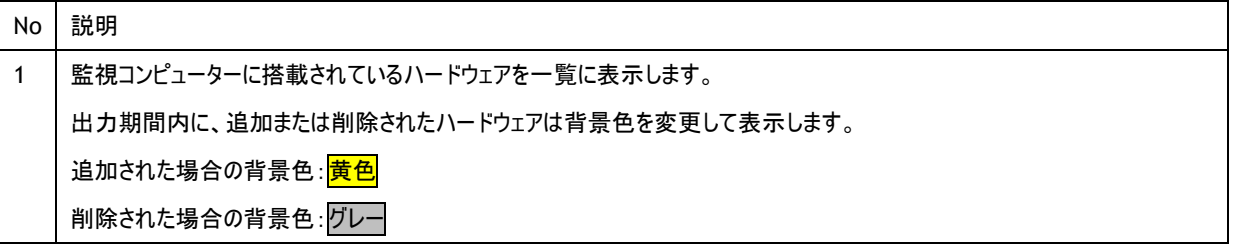

## **2 .20 .2** レポートデータベース出力時に使用するテーブル名一覧

 $\overline{\phantom{a}}$ 

## 2 .21 ソフトウェア情 報 (**Linux**)

監視コンピューターに導入されているソフトウェアを一覧にとまとめたレポートです。

一覧に出力される条件は監視コンピューターの OS 上で管理されているアプリケーションのみレポートされます。

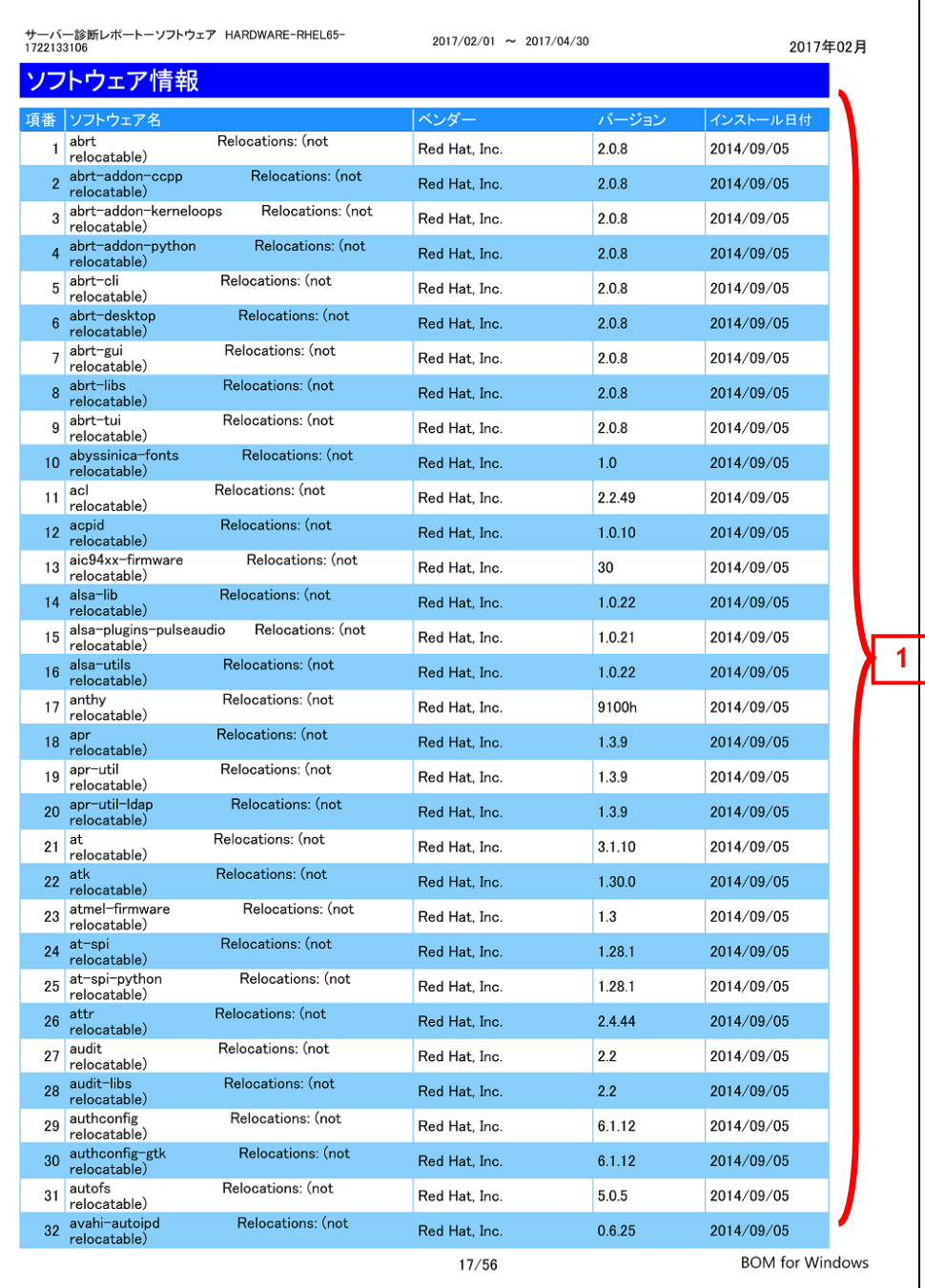

### **2 .21 .1** 各項目について

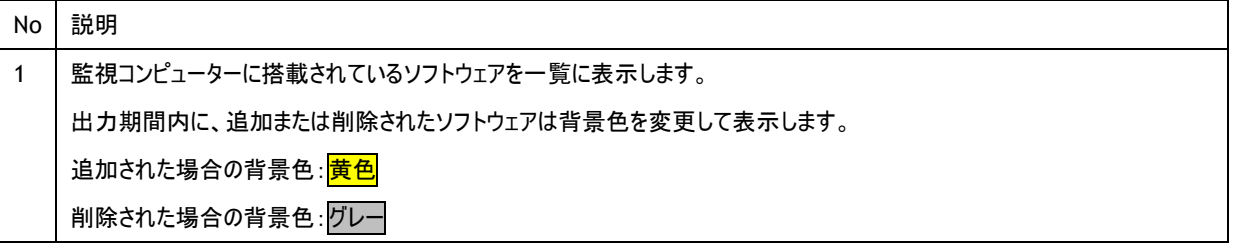

## **2 .21 .2** レポートデータベース出力時に使用するテーブル名一覧

## 2 .22 ハードウェア・ソフトウェア差 分 情 報 (**Linux**)

"ハードウェア情報"レポートおよび、"ソフトウェア情報"レポートから、前回との差分だけ抽出したレポートです。 前回と比較して、追加または削除された内容のみを表示します。前回との差分がない場合には出力されません。

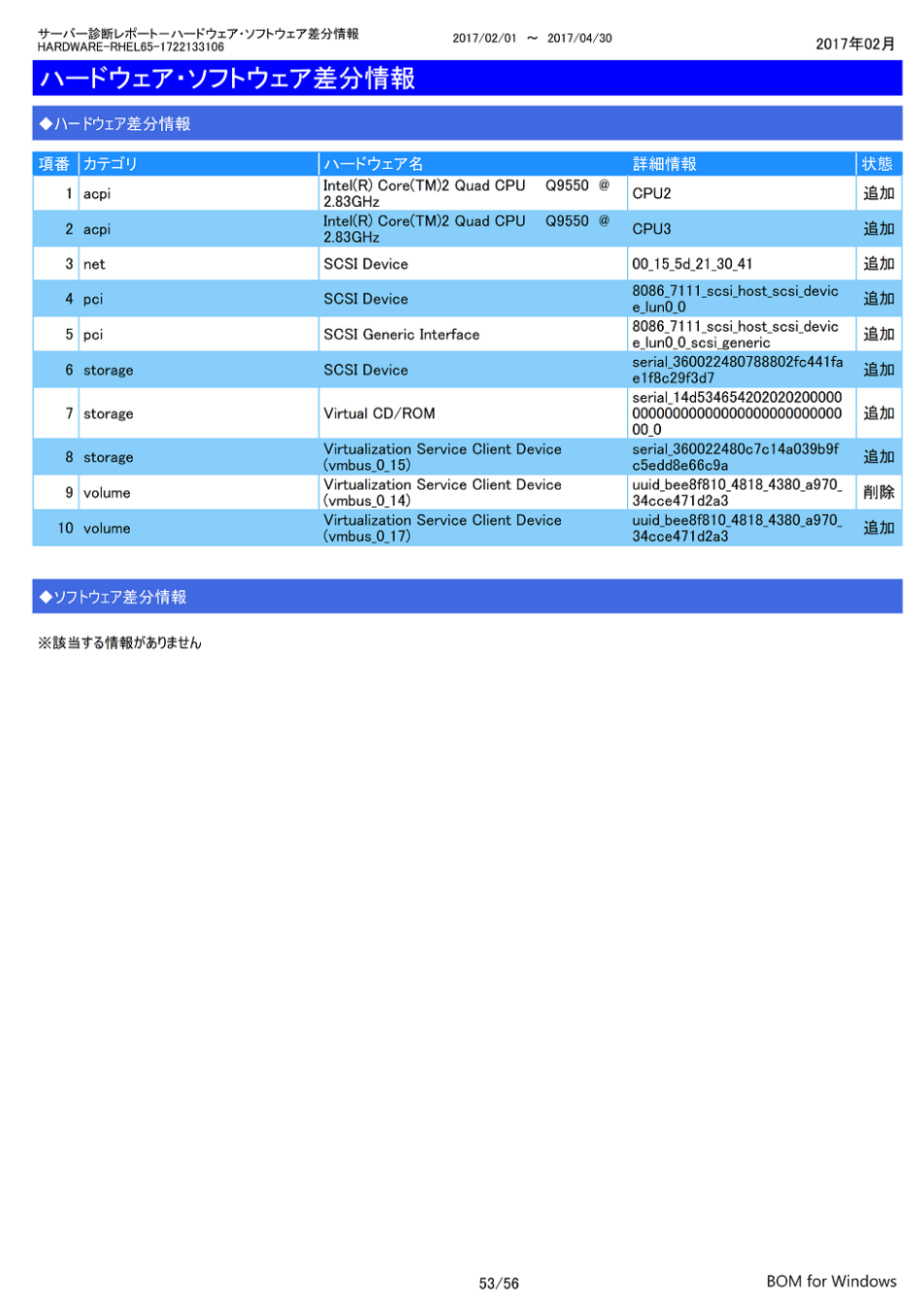

# 2 .23 テキストログ情 報 (**Linux**)

監視コンピューターのテキストログ監視の結果を簡単にまとめたサマリーレポートです。

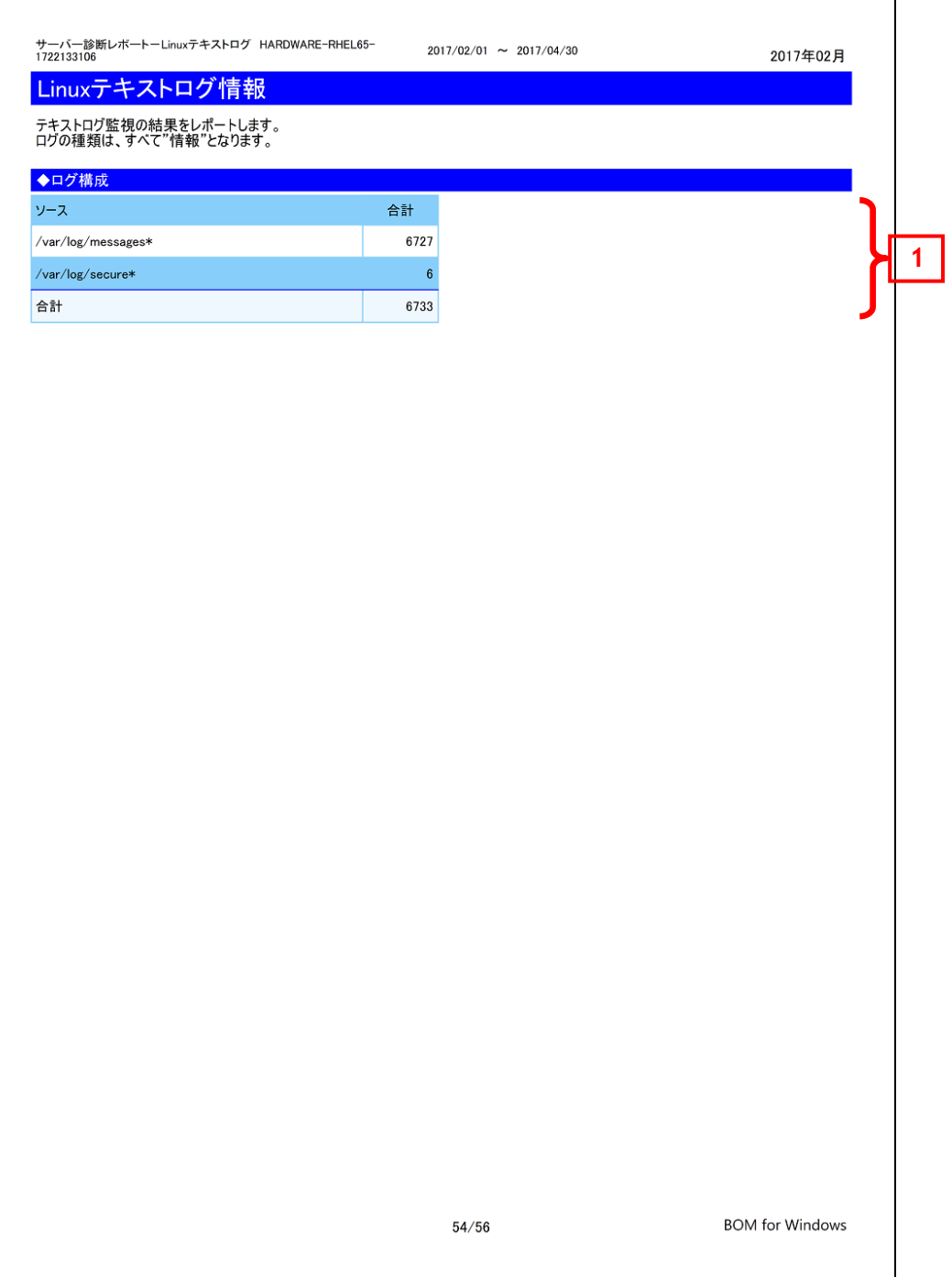

### **2 .23 .1** 各項目について

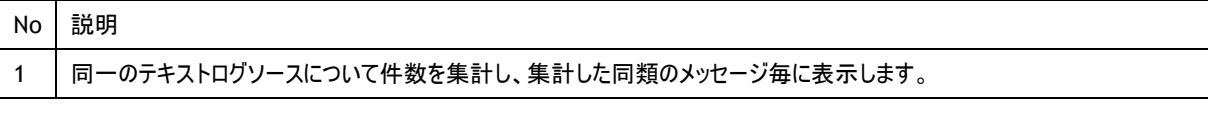

#### **2 .23 .2** レポートデータベース出力時に使用するテーブル名一覧

## 2 .24 全 インスタンス概 要 (**Windows** と **Linux**)

レポート出力対象のコンピューターを一覧表示し、基本情報をまとめたサマリーレポートです。本レポートは BOM7.0 レポート作成ウィ ザードで 1 インスタンス選択ごとに全インスタンス概要が表示されます。

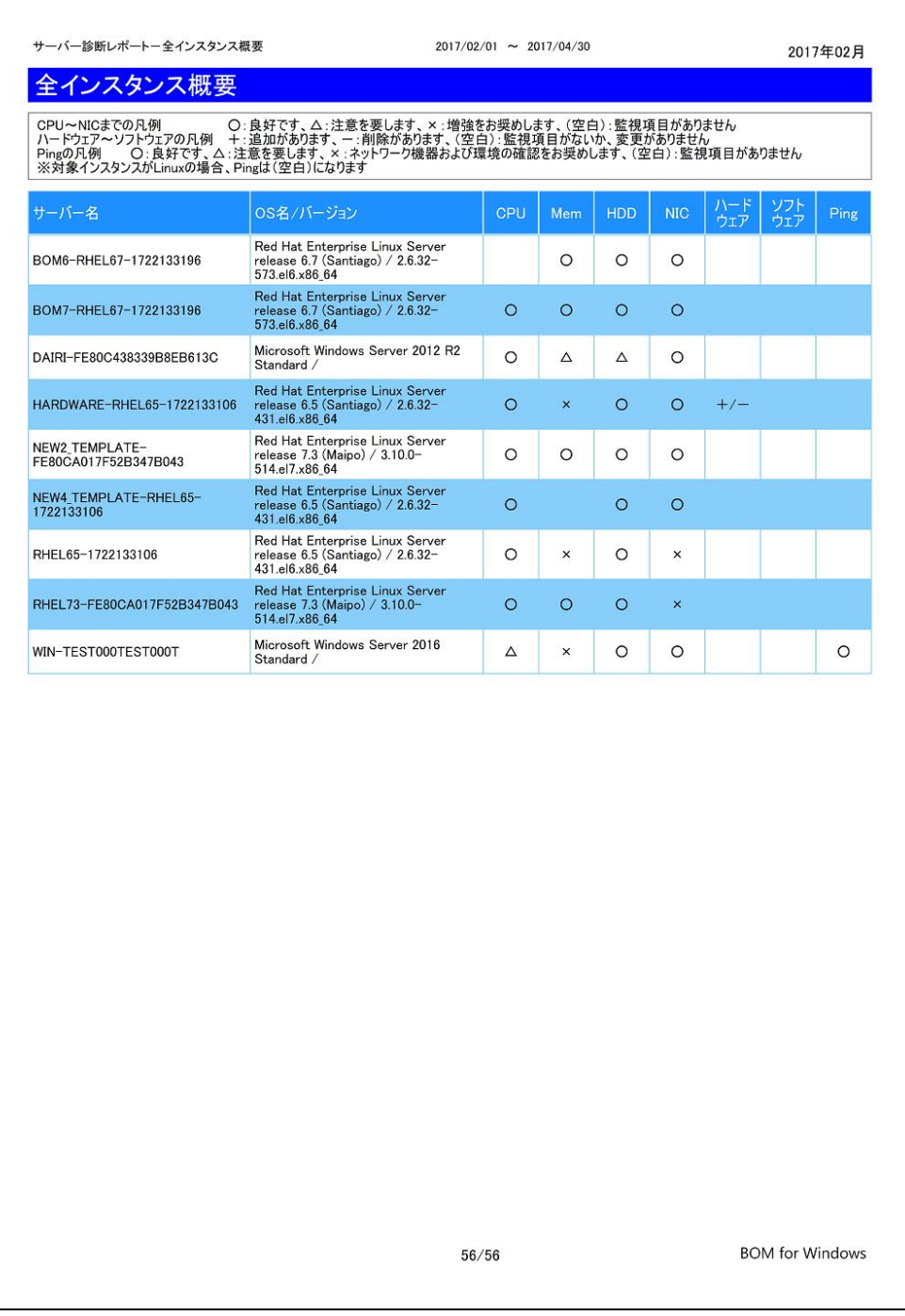

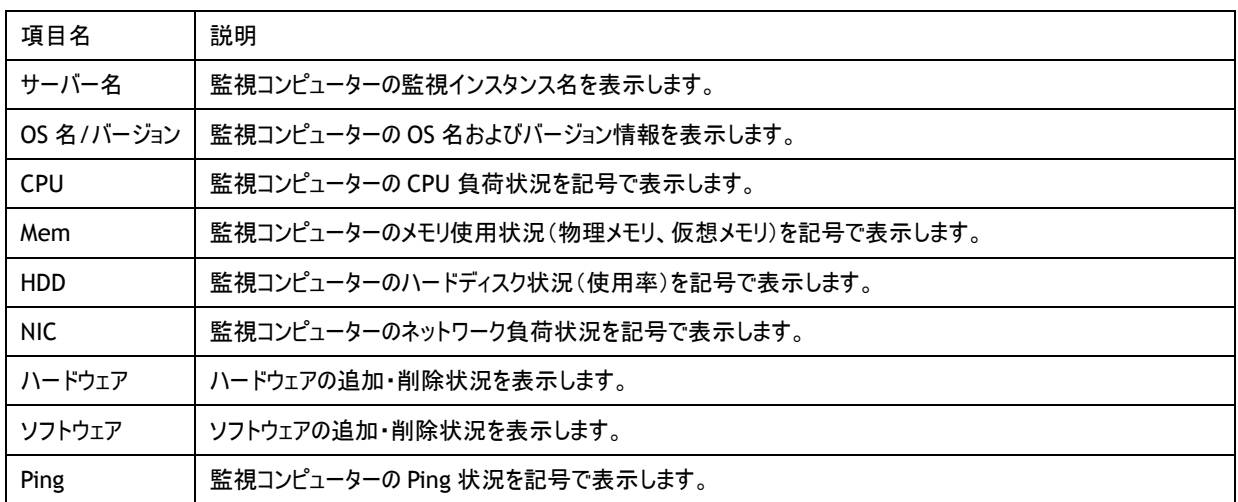

#### **2 .24 .1** 各項目について

#### **2 .24 .2** レポートデータベース出力時に使用するテーブル名一覧

● Windows 環境について

'[2 .1 .2](#page-10-0) [レポートデータベース出力時に使用するテーブル名一覧'](#page-10-0)を参照してください。

● Linux 環境について

#### **2 .24 .3** インスタンス概要の各記号について

CPU、Mem、HDD、NIC、Ping の各記号については、サーバー診断レポートで出力される各診断結果をもとに判定しています。

CPU、Mem、HDD、NIC の記号について

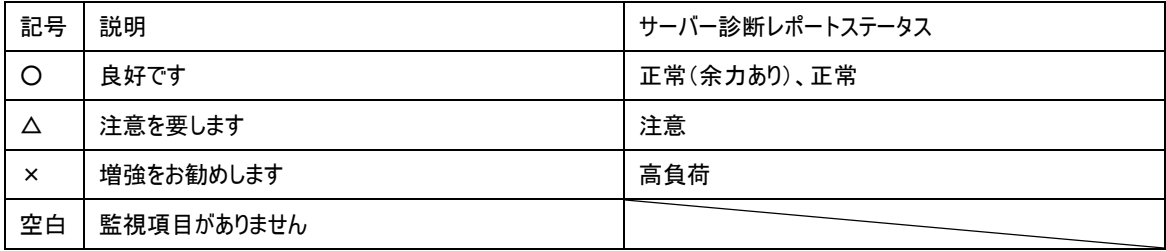

ハードウェア、ソフトウェアの各記号については、ハードウェア・ソフトウェア差分情報で出力される結果をもとに判定しています。

ハードウェア、ソフトウェアの記号について

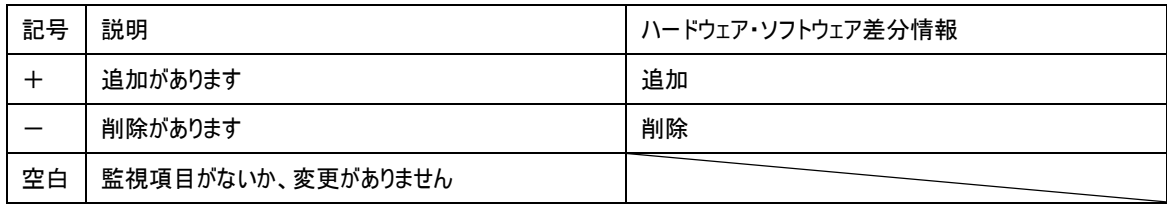

※追加および削除があった場合には"+/-"と出力されます。

Ping の各記号については、サーバー診断レポートで出力される各診断結果をもとに判定しています。

Ping の記号について

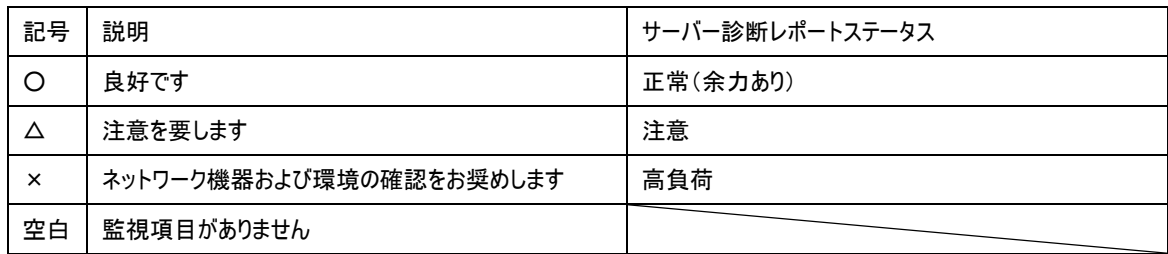

## 2 .25 サーバー診 断 レポート(**VMware**)

監視コンピューターの稼働状況を簡単にまとめたサマリーレポートです。

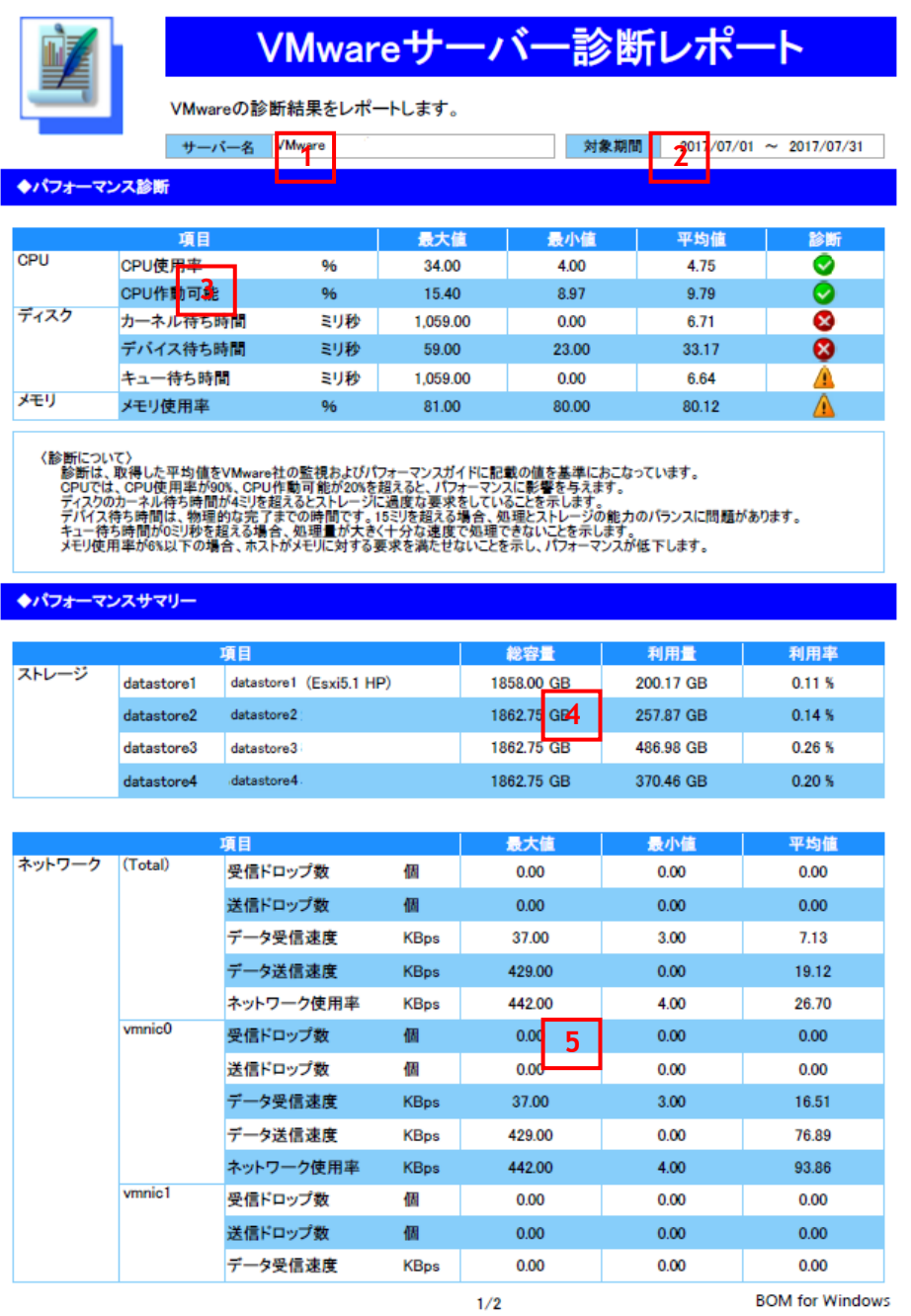
# **BOM**

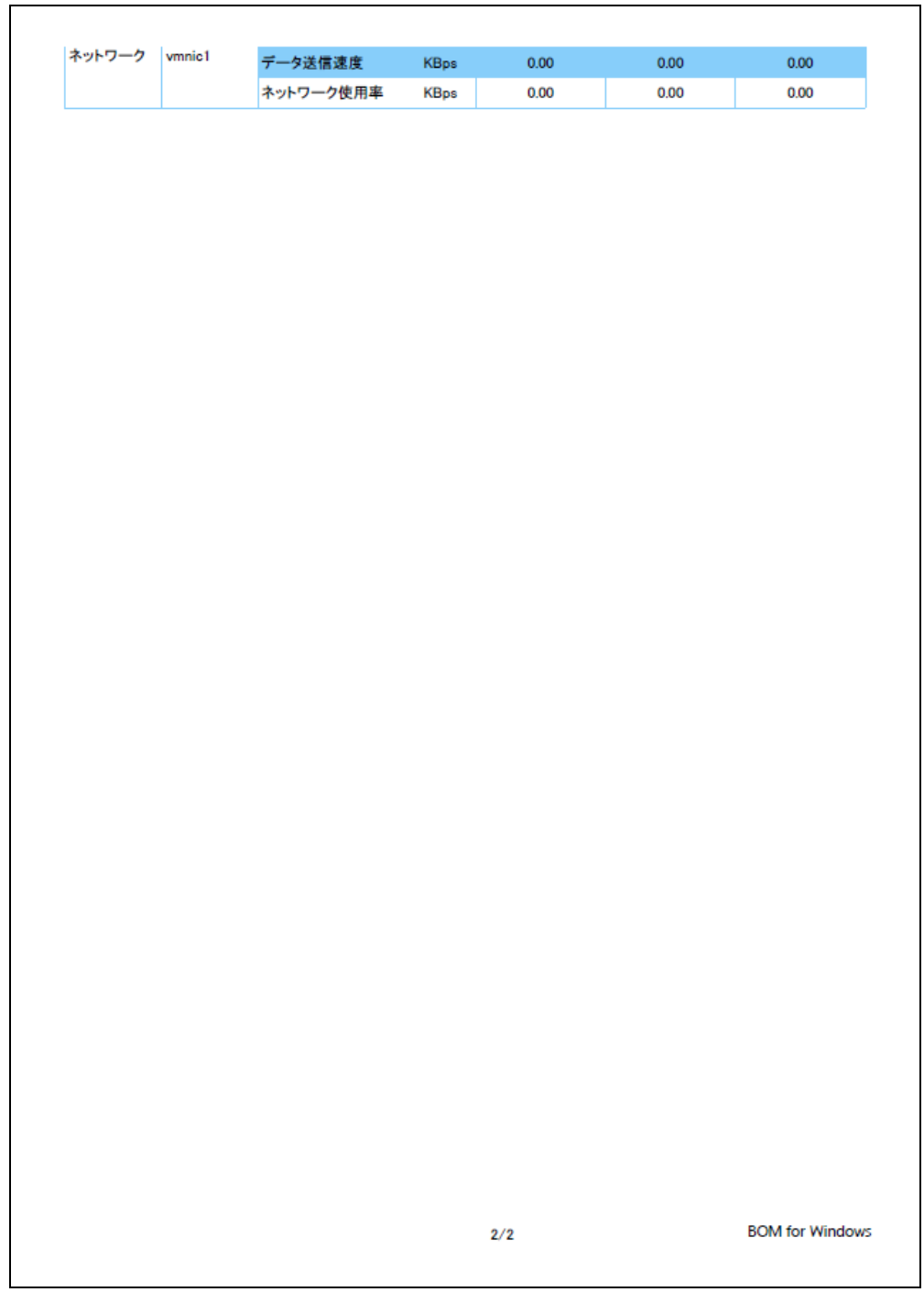

#### **2 .25 .1** 各項目について

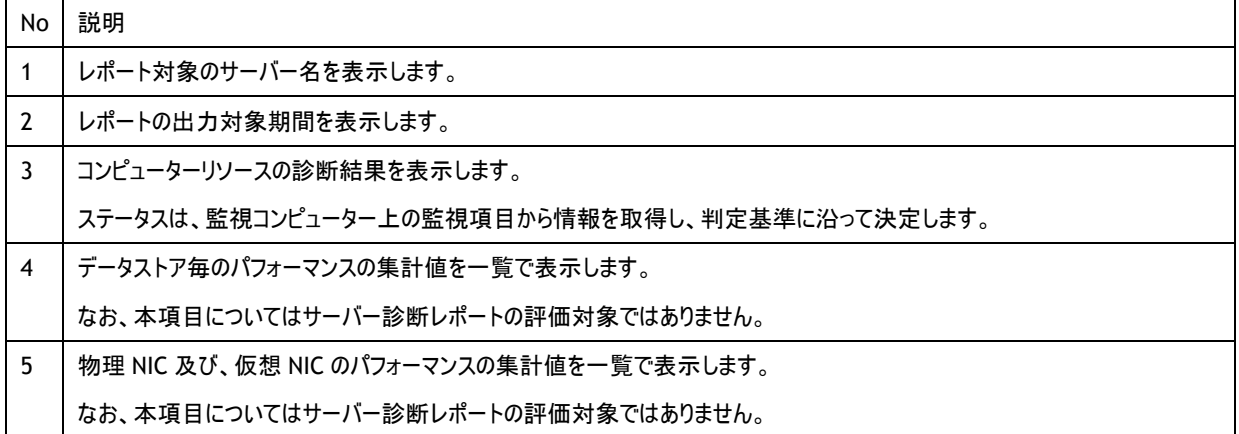

#### <span id="page-74-0"></span>**2 .25 .2** レポートデータベース出力時に使用するテーブル名一覧

※ レポートデータベース設定ウィザードで指定する際に使用する一覧表です。

監視テンプレート名:VMware レポート用

| 監視グループ名     | 監視項目名                          | 出力テーブル名                     |
|-------------|--------------------------------|-----------------------------|
| VMware レポート | CPU 使用率 (%)                    | VM_performance              |
|             | CPU 作動可能 (ミリ秒)                 | VM_performance              |
|             | カーネル待ち時間 (ミリ秒)                 | VM_performance              |
|             | デバイス待ち時間 (ミリ秒)                 | VM_performance              |
|             | キュー待ち時間 (ミリ秒)                  | VM_performance              |
|             | メモリ使用率 (%)                     | VM_performance              |
|             | NIC 受信ドロップ数                    | VM_performance              |
|             | 送信ドロップ数<br><b>NIC</b>          | VM_performance              |
|             | データ受信速度 (KBps)<br>NIC.         | VM_performance              |
|             | データ送信速度 (KBps)<br>NIC.         | VM_performance              |
|             | ネットワーク使用率 (KBps)<br><b>NIC</b> | VM_performance              |
|             | NIC1<br>受信ドロップ数                | VM_performance              |
|             | NIC1 送信ドロップ数                   | VM_performance              |
|             | NIC1<br>データ受信速度 (KBps)         | VM_performance              |
|             | NIC1 データ送信速度 (KBps)            | VM_performance              |
|             | NIC1 ネットワーク使用率 (KBps)          | VM_performance              |
|             | NIC2 受信ドロップ数                   | VM_performance              |
|             | NIC2 送信ドロップ数                   | VM_performance              |
|             | NIC2 データ受信速度 (KBps)            | VM_performance              |
|             | NIC2 データ送信速度 (KBps)            | VM_performance              |
|             | NIC2 ネットワーク使用率 (KBps)          | VM_performance              |
|             | VMware ストレージ1空き容量監視 (%)        | VM_DiskFreeSpaceUtilization |
|             | VMware ストレージ2空き容量監視 (%)        | VM_DiskFreeSpaceUtilization |
|             | VMware ストレージ3空き容量監視 (%)        | VM_DiskFreeSpaceUtilization |
|             | VMware ストレージ4空き容量監視 (%)        | VM_DiskFreeSpaceUtilization |
|             | VMware イベント監視                  | VM_Evtlog                   |
|             | vCenter ログ監視                   | VM_vCenterlog               |
|             | VMware ビューアーデータ収集              |                             |
|             |                                |                             |

※ すでに BOM7.0 レポートデータベースの設定を一度行い、追加で上記項目のレポート出力する場合には、BOM レポートデータベースの再作 成が必要です。レポートデータベースの削除、レポートデータベースの作成の詳細については'BOMW7.0-Report オプションユーザーズマニュ アル'を参照ください。BOM レポートデータベースを再作成しても元データであるアーカイブサーバーのデータが削除されることはありません。

# 2 .26 詳 細 グラフ情 報 (**VMware**)

監視コンピューターの稼働状況を簡単にまとめたサマリーレポートです。

※ [2 .3](#page-19-0) [詳細グラフ情報\(](#page-19-0)Windows)を参照してください。レポート名称のみが相違しています。

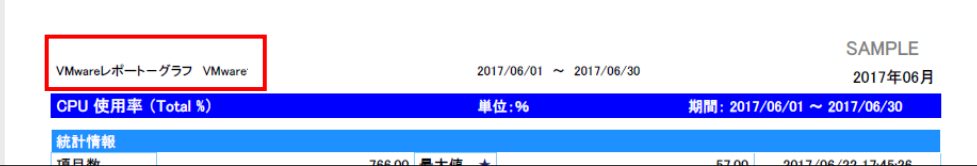

#### 2 .27 システム基 本 情 報 (**VMware**)

**1**

**2**

監視コンピューターの稼働状況を簡単にまとめたサマリーレポートです。

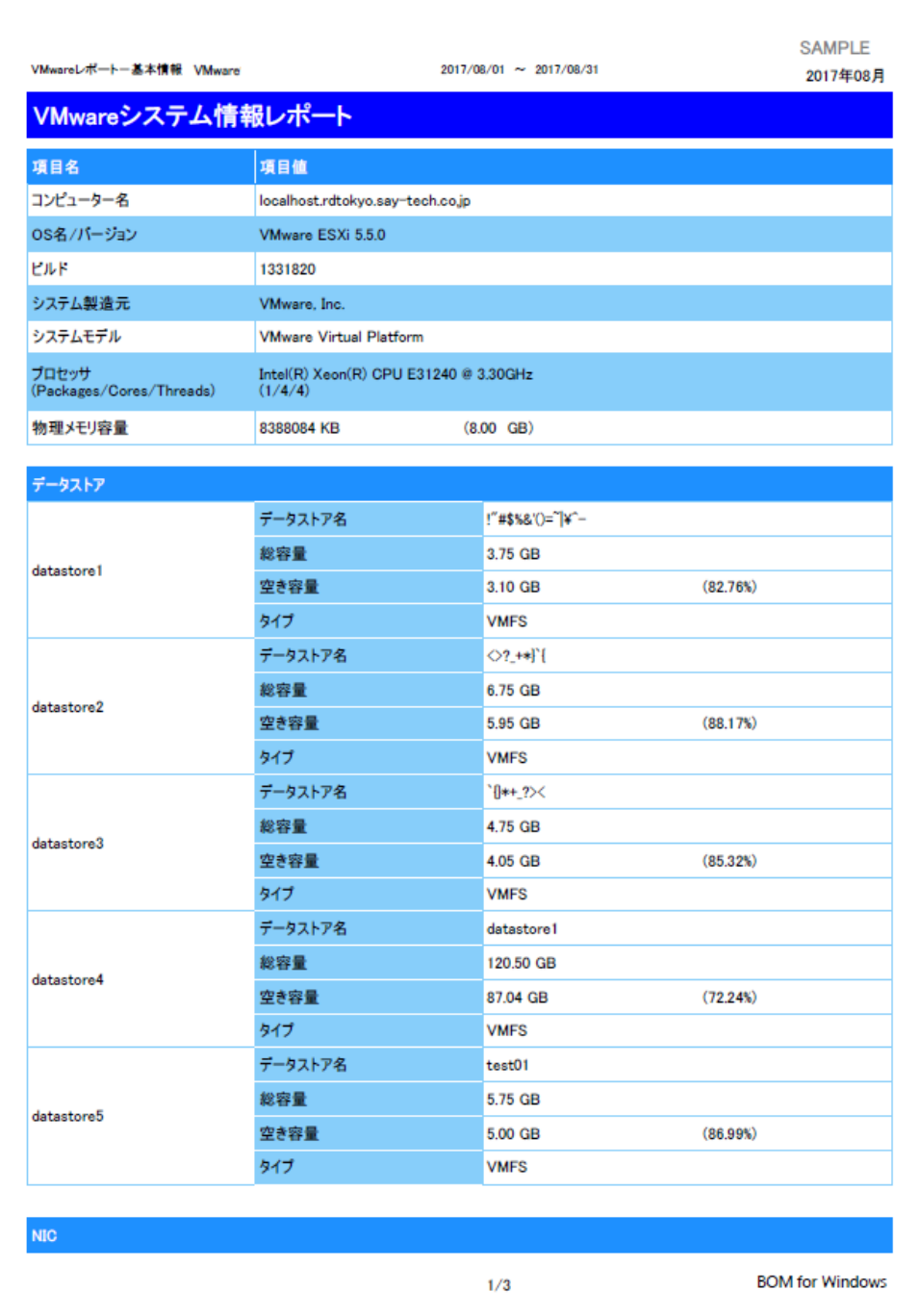

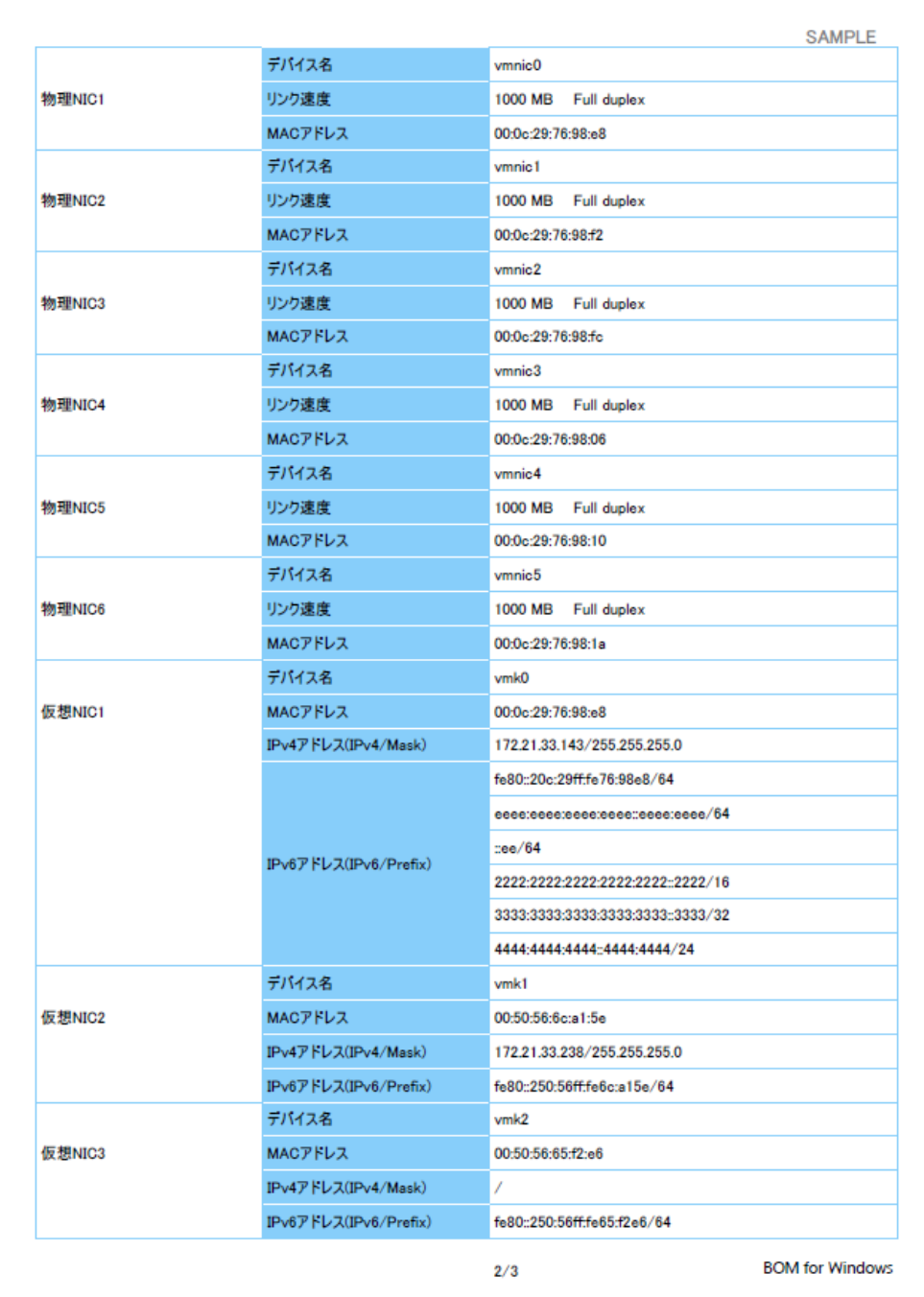

**34** $\begin{array}{|c|c|} \hline \end{array}$ 

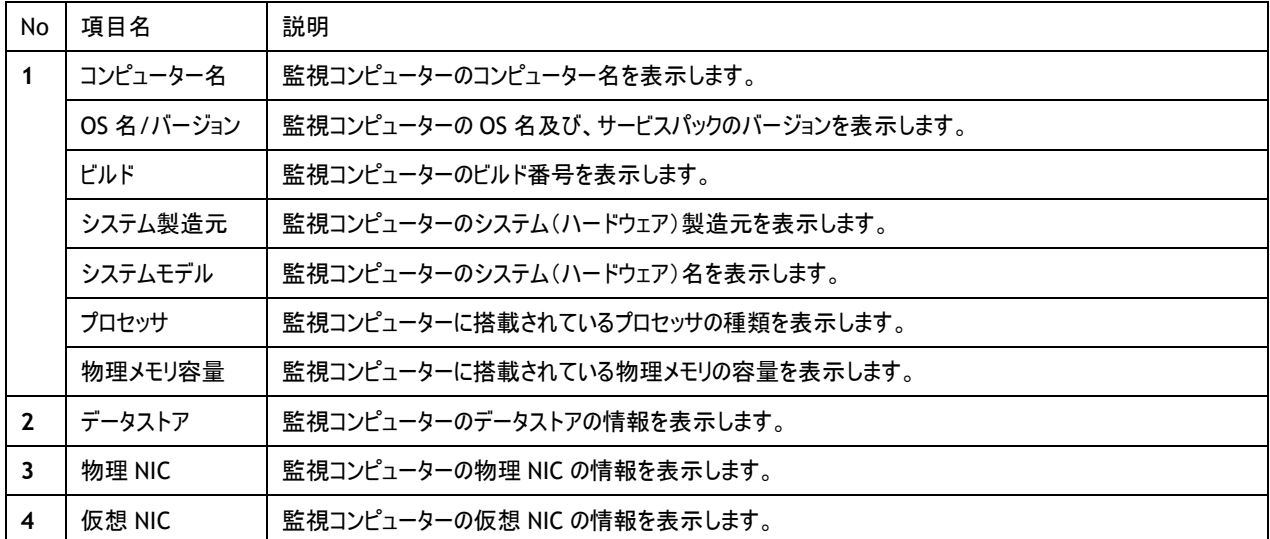

#### **2 .27 .1** 各項目について

※ それぞれの項目は、情報の取得に失敗した場合は表示されません。

仮想 NIC で IPv6 アドレスが複数ある場合、各アドレスのアドレスプリフィックスと合わせてすべて表示されます。

#### **2 .27 .2** レポートデータベース出力時に使用するテーブル名一覧

'[2 .25 .2](#page-74-0) [レポートデータベース出力時に使用するテーブル名一覧'](#page-74-0)を参照してください。

# 2 .28 **VMware** ログリスト(**VMware**)

監視コンピューターの稼働状況を簡単にまとめたサマリーレポートです。

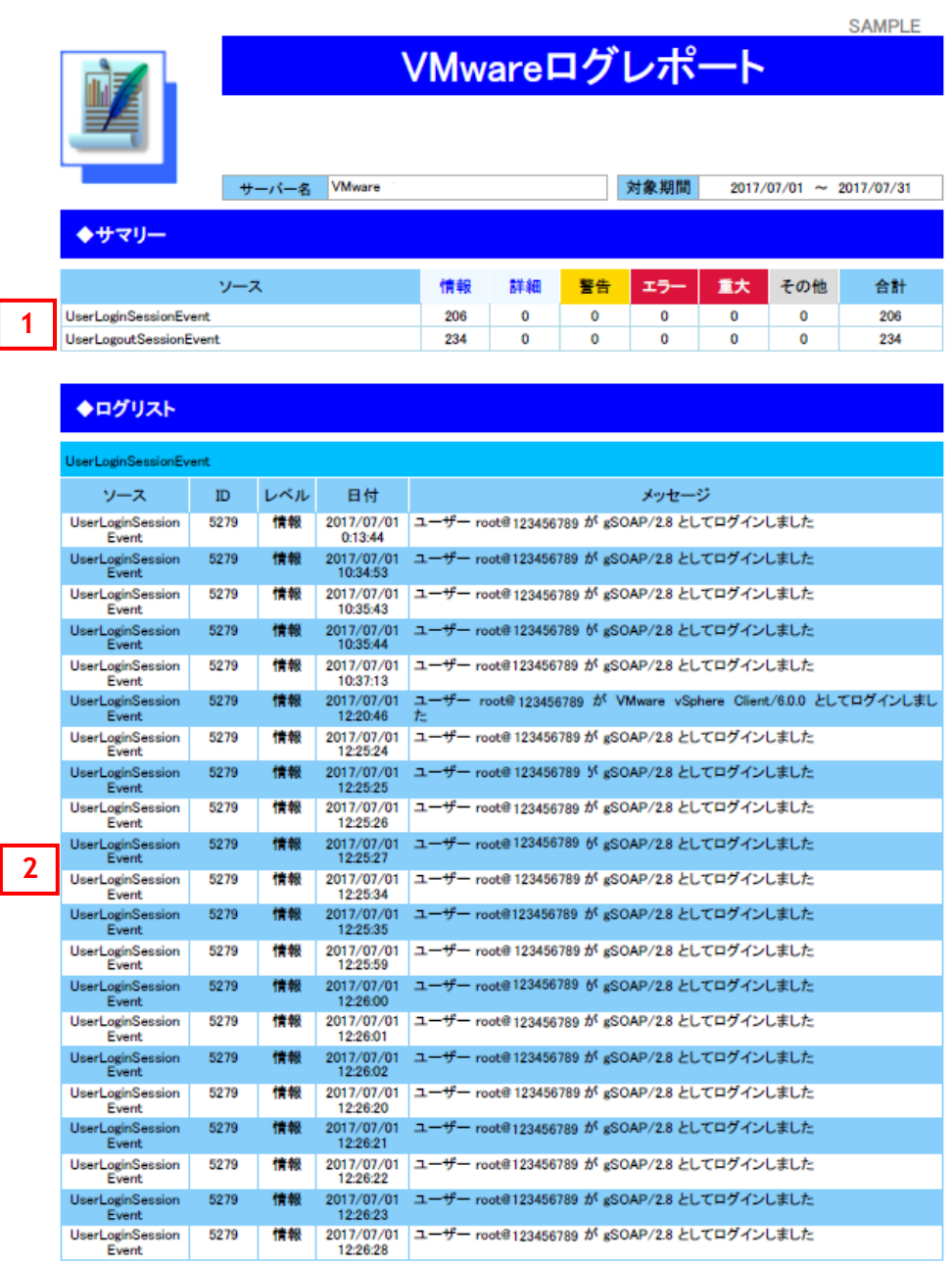

 $1/14$ 

**BOM for Windows** 

#### **2 .28 .1** 各項目について

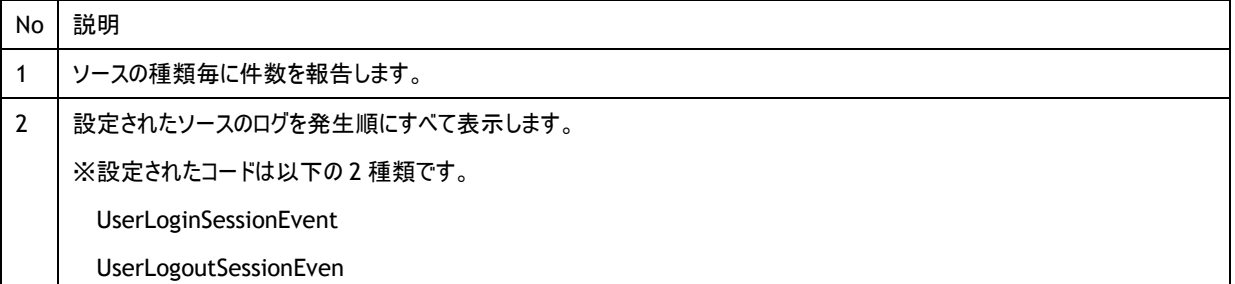

#### **2 .28 .2** レポートデータベース出力時に使用するテーブル名一覧

'[2 .25 .2](#page-74-0) [レポートデータベース出力時に使用するテーブル名一覧'](#page-74-0)を参照してください。

# 第3章 レポートデータベース標準テーブルについて

各レポートデザインとは別に、必ず作成される各種テーブルについてご案内いたします。

### 3 .1 各 種 テーブルについて

作成されるテーブルの仕様については以下の通りです。

#### テーブル名称:環境設定テーブル

テーブル ID:t\_environmental setting

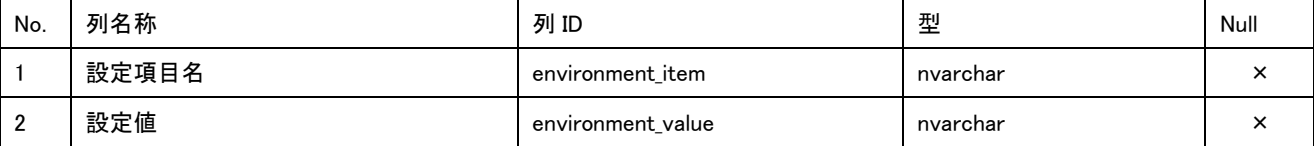

#### テーブル名称:収集データリストテーブル

テーブル ID:t\_collect\_terms

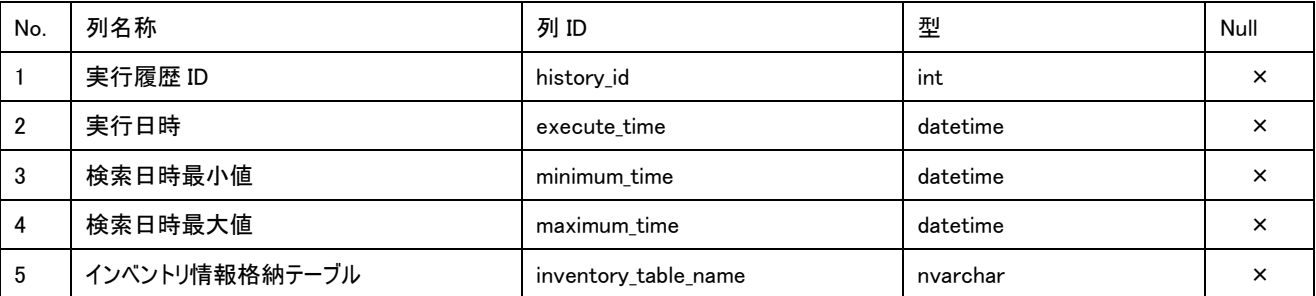

#### テーブル名称:インスタンス管理テーブル

テーブル ID:t\_instance

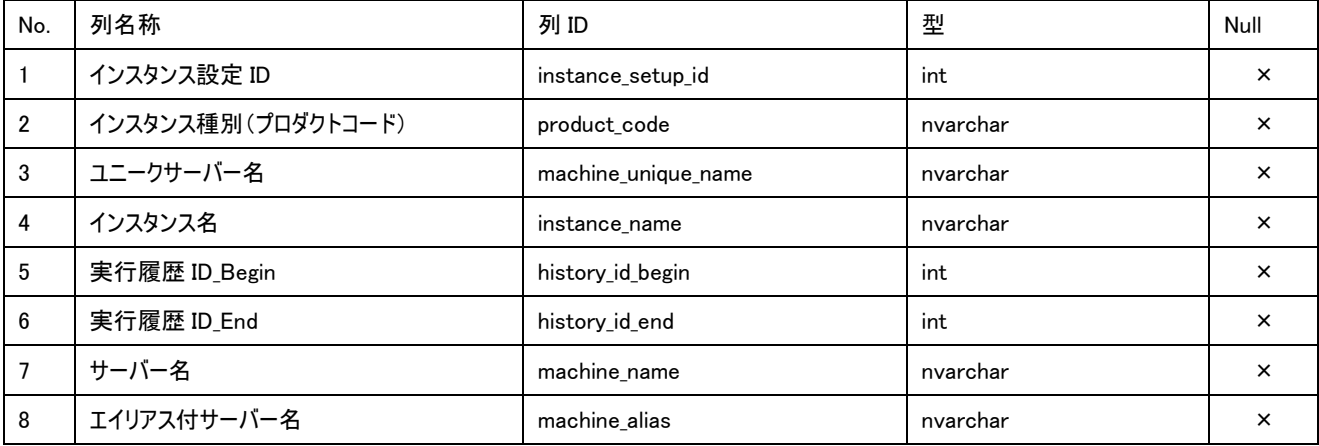

テーブル名称: サマリーテーブル

テーブル ID:t\_summary\_report\_data

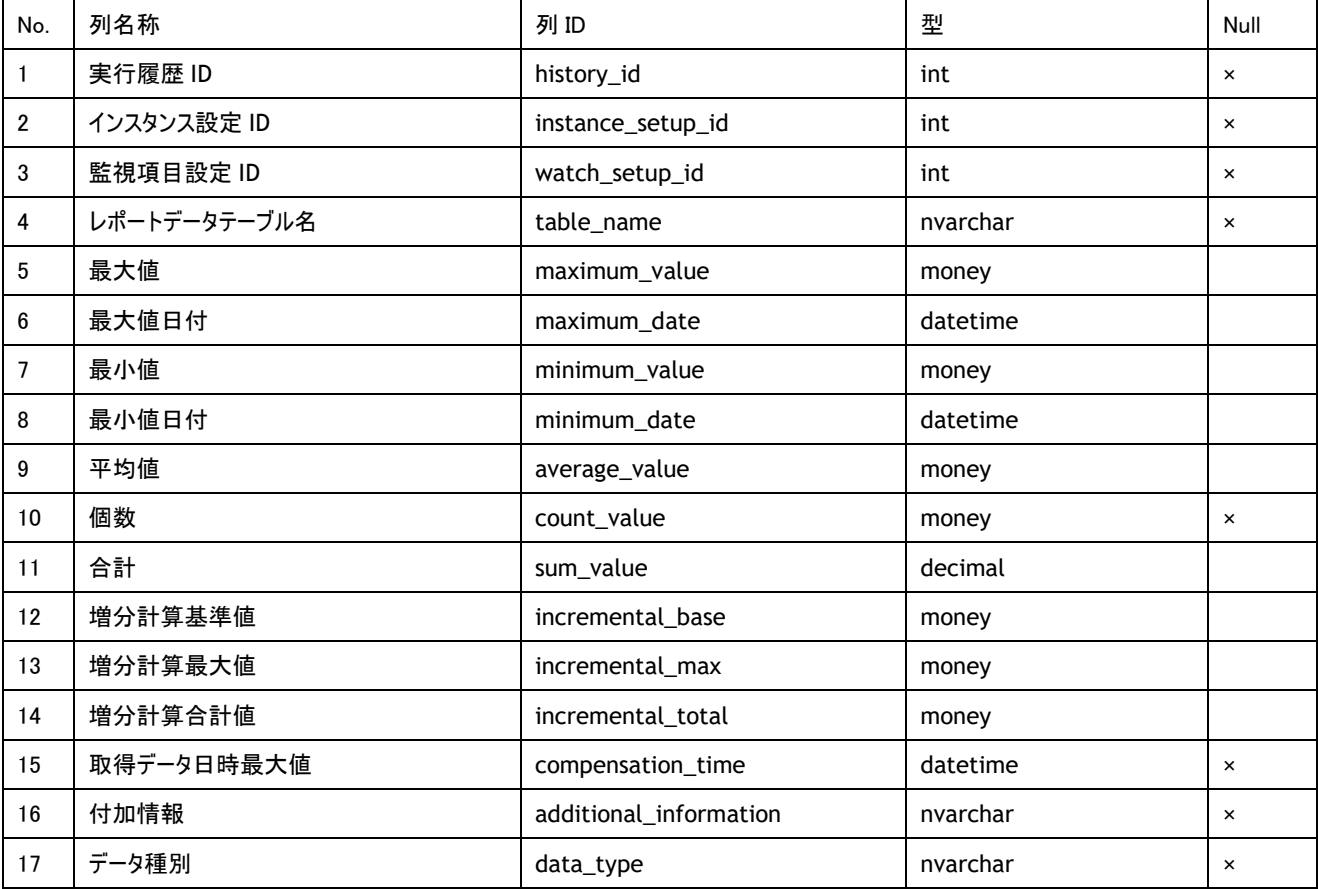

テーブル名称: レポートデータテーブル

テーブル ID:t\_\$(テーブル追加時に任意設定)\_yyyymm

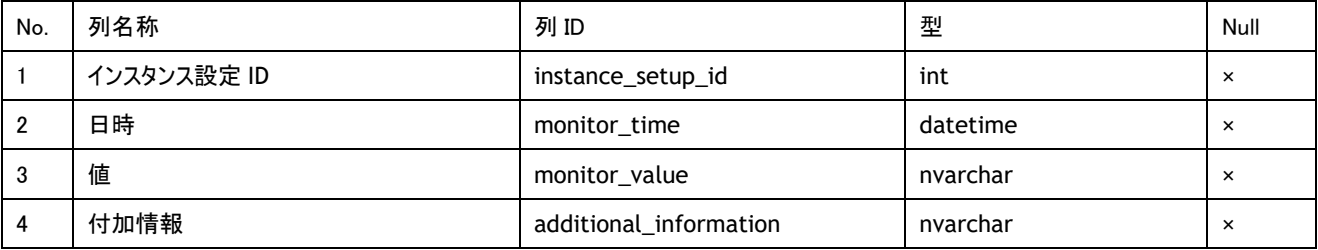

※yyyymm:年月

#### テーブル名称: インベントリ情報テーブル

テーブル ID:t\_inventory\_yyyymm

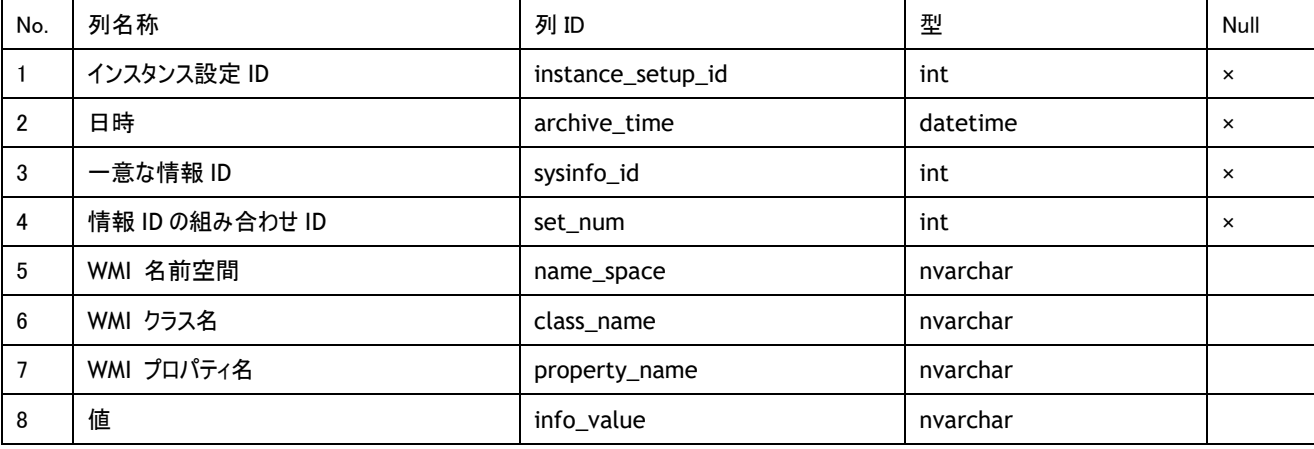

※yyyymm:年月

BOM Report オプション Ver.7.0 デザインファイル仕様

2017 年 1 月 1 日 初版 2021 年 5 月 12 日 改定版

著者 セイ・テクノロジーズ株式会社 発行者 セイ・テクノロジーズ株式会社 発行 セイ・テクノロジーズ株式会社 バージョン Ver.7.0.40.0

© 2017 SAY Technologies, Inc.